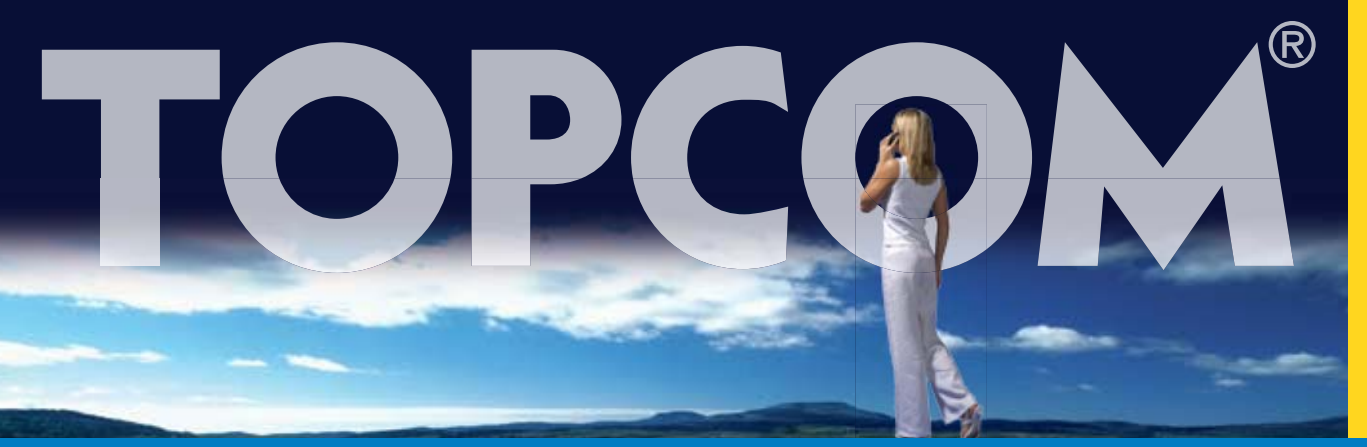

# **Skype Cordless Telephone**

# Installation Guide v1.0

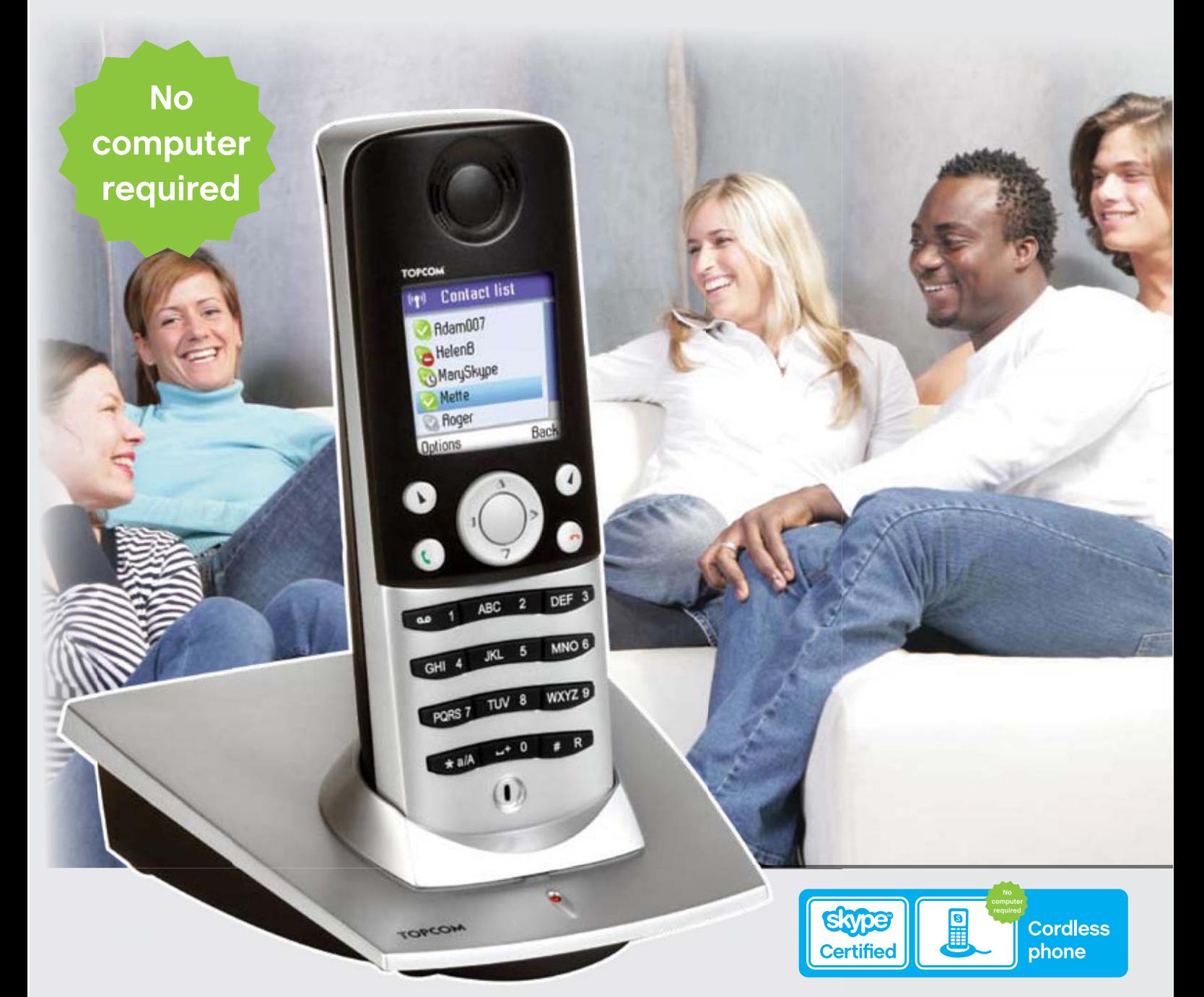

# **Webt@lker 6000 with Skype**

Download from Www.Somanuals.com. All Manuals Search And Download.

Canada Canada

## IN THIS MANUAL

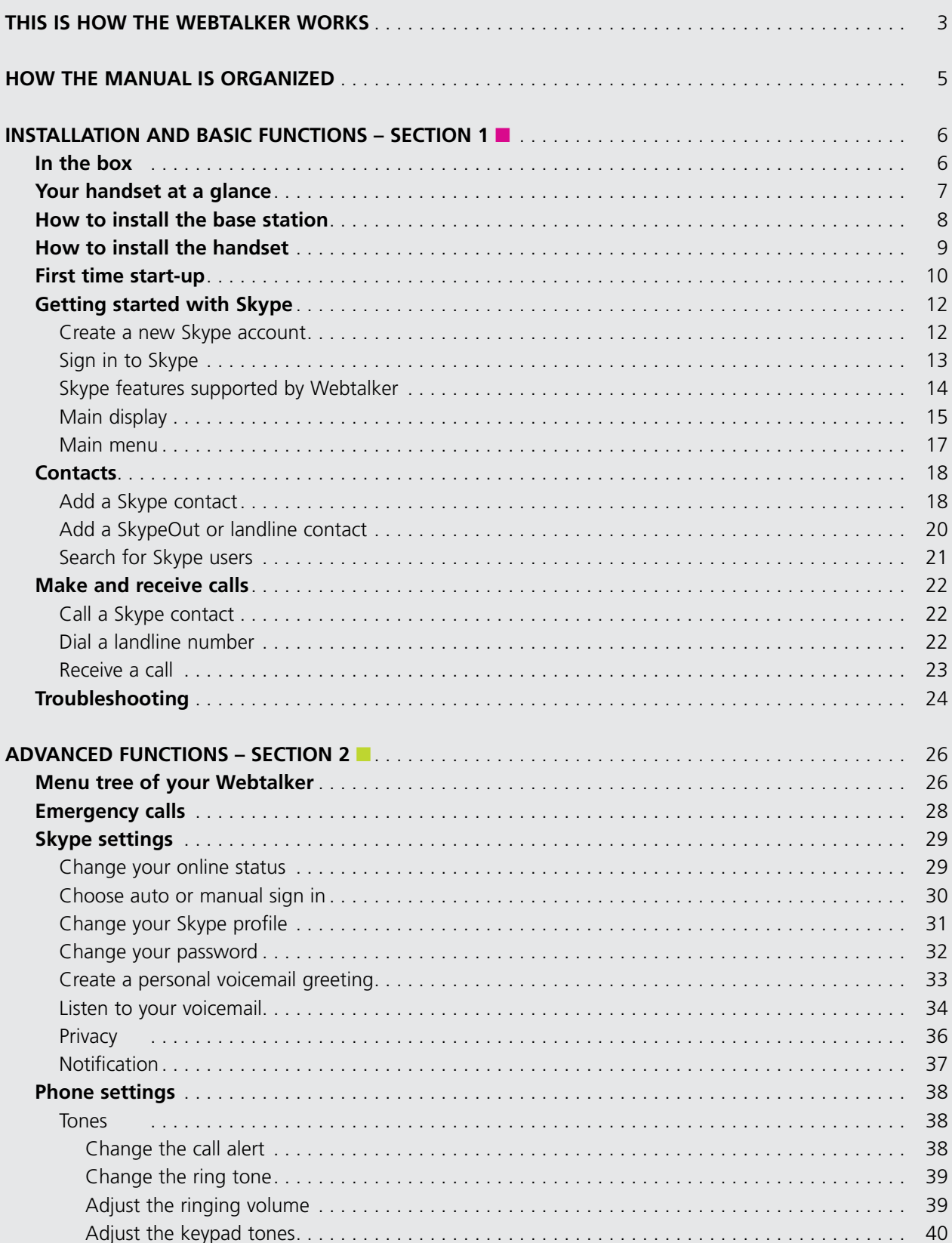

小小少

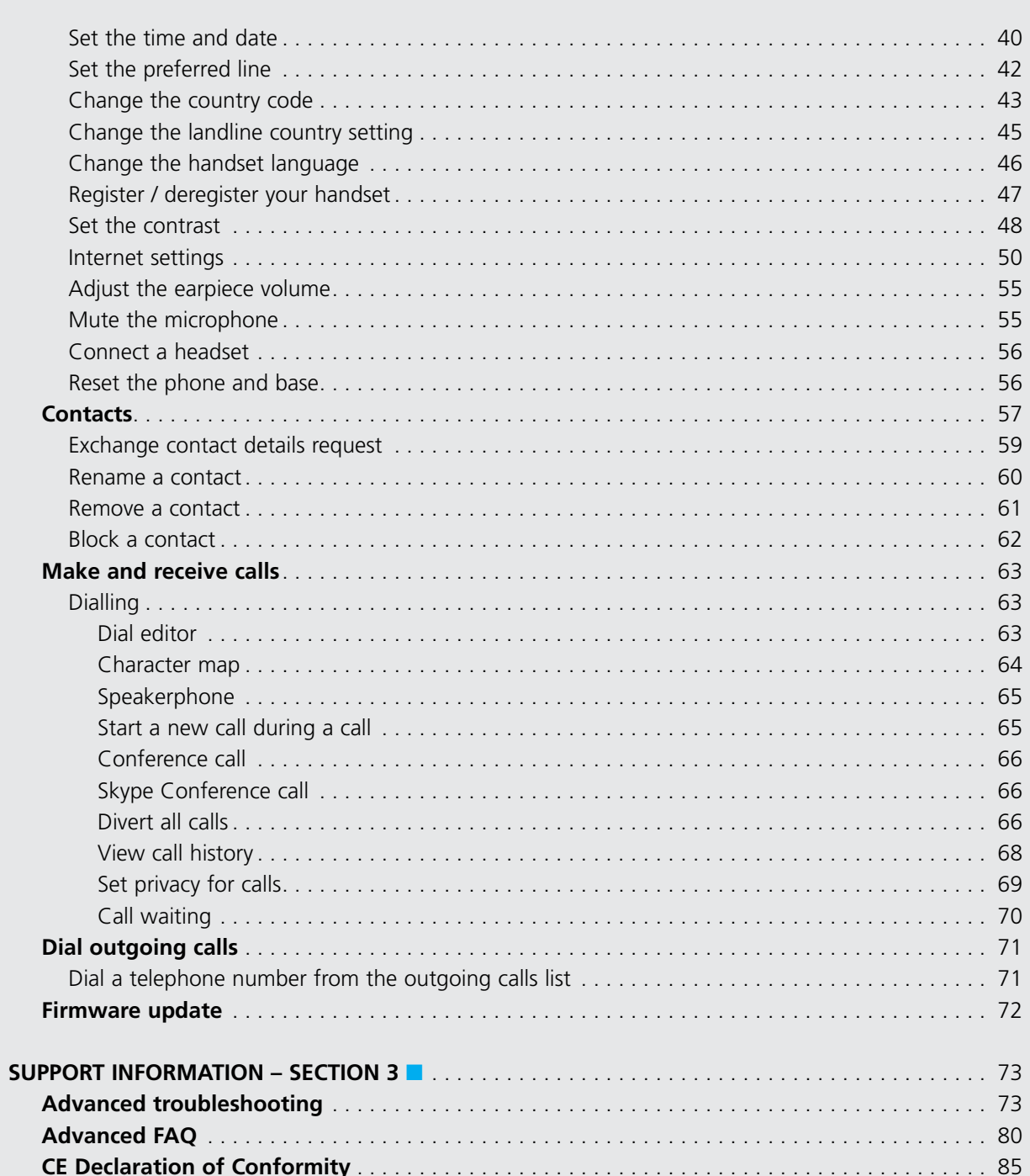

# This is how the Webtalker works THIS IS HOW THE WEBTALKER WORKS

Your Webtalker could entirely change the way you think about using your telephone and using Skype. You can use your Webtalker to make and receive both landline and Skype calls. And, because Skype is built into your Webtalker, you no longer need a computer to use Skype.

In order to use your Webtalker for Skype calls, the base station must be linked up with an active Internet connection. If you already have a computer linked up to your Internet connection, this device might occupy the connection port that is needed by the Webtalker base station. In this case you need a router, allowing you to attach more devices to your Internet connection.

Attach the router to the Internet connection and connect your computer and the base station to the router. Should you have any questions regarding the use of the Internet and the router please contact your Internet provider. You will find more information on this issue under **Advanced Troubleshooting**.

Please note: When installing a new router you should be aware that it might take some time – up to one hour – before it is properly registered with your Internet provider.

To use Skype telephony via your Webtalker you need a Skype account as well as a user name and a password. Please see **Getting started with Skype** in the **Installation and basic functions** section.

With Skype you call for free when talking to other Skype users – and you can buy a number of additional features to expand the possibilities of your Webtalker. Please see **Skype services** in the **Installation and basic functions** section.

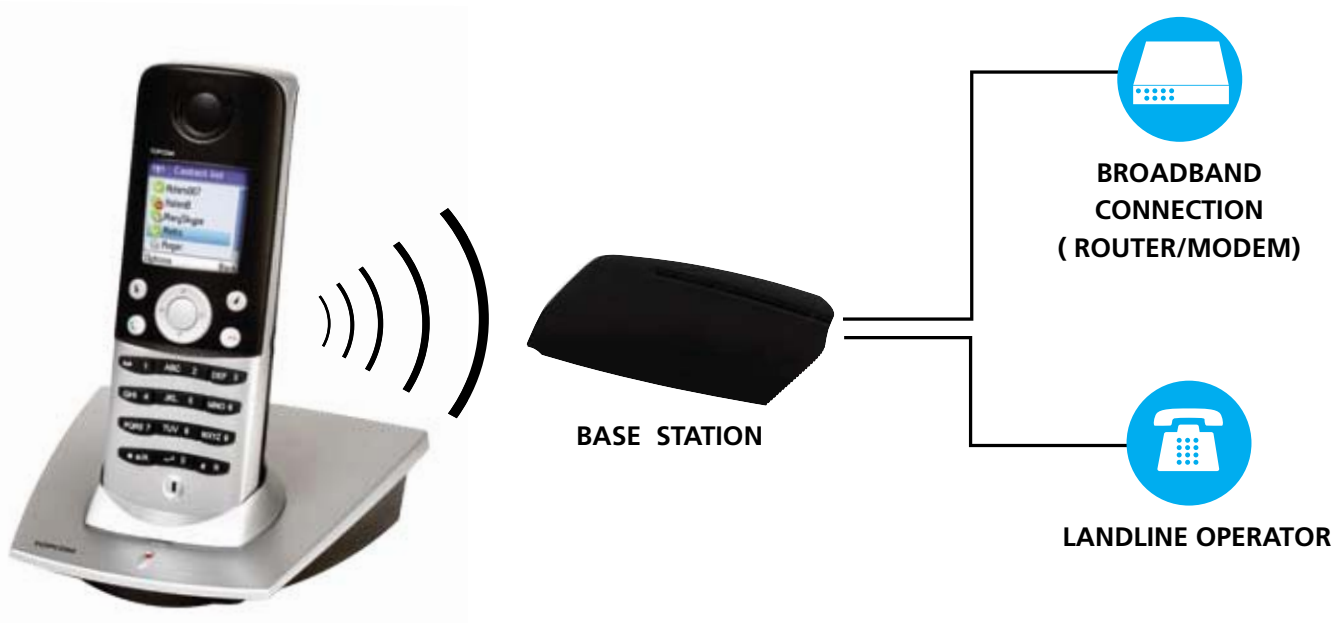

**HANDSET**

# How the manual is organized

#### **This manual falls in three parts:**

- **(1)** Installation and basic functions,
- **(2)** Advanced functions,
- **(3)** Support information.

#### **NEW USERS:**

• Please read **Section 1** of this document. **Section 2** is for more advanced users who wants a deeper knowledge of the Webtalker. **Section 3** is for FAQ and troubleshooting issues.

)<br>|-<br>|

## Installation and basic functions - Section 1

#### **R** IN THE BOH

- 1 cordless Webtalker handset
- 1 charging cradle for the handset with power supply
- 1 Webtalker base station
- 1 power supply for the base station
- 1 Ethernet cable
- 1 telephone cable
- 1 belt clip
- 1 Installation Guide
- 2 batteries (AAA; rechargeable)
- 1 SkypeOut voucher
- Telephone plug(s) (not all countries)

Should anything be missing, please contact your place of purchase.

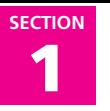

### **F** YOUR HANDSET AT A GLANCE

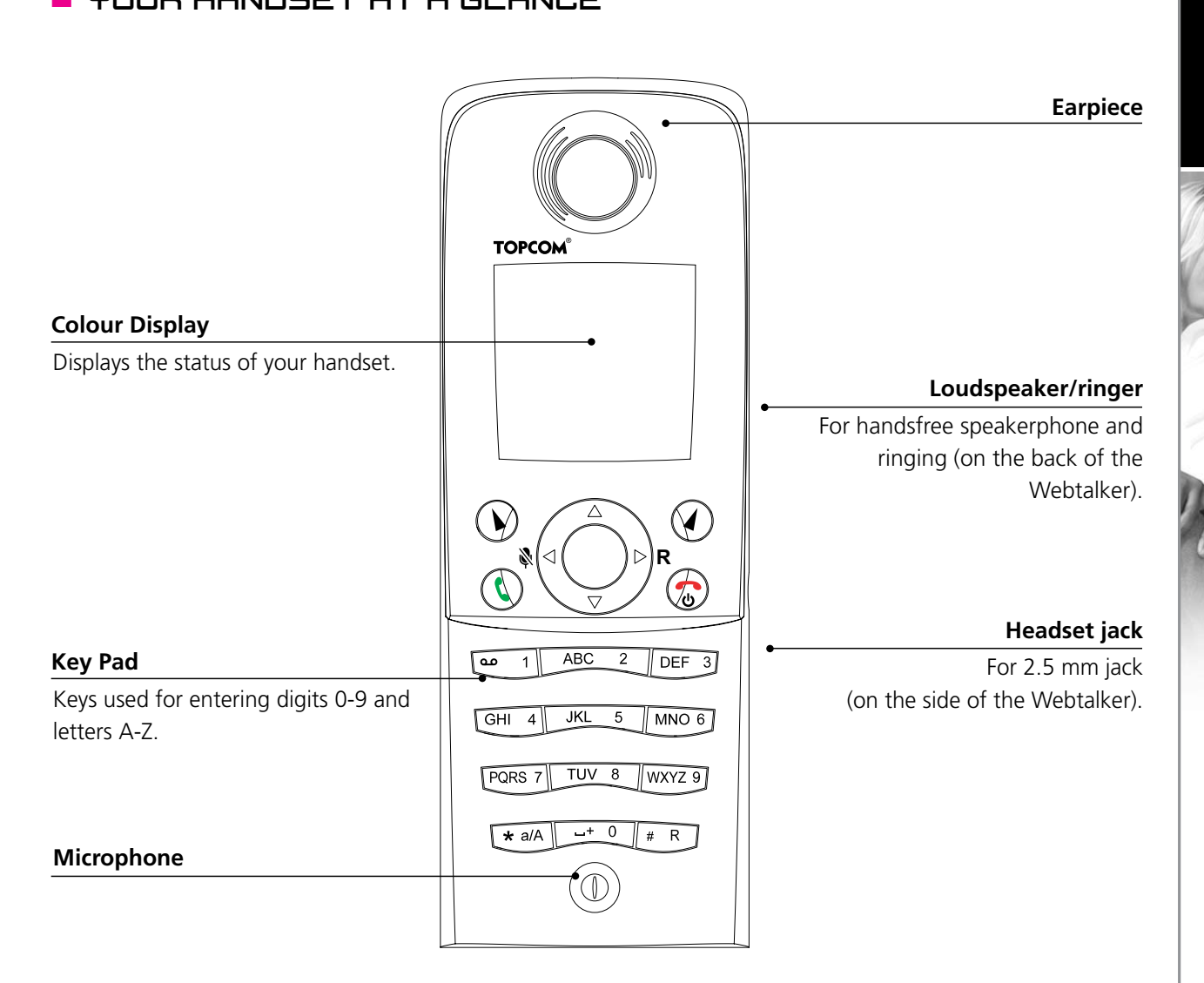

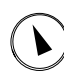

#### **Left soft Key**.

Selects the current menu item or confirms a setting, depending on the current screen.

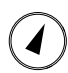

#### **Right soft Key**.

Cancels the last action or returns to the previous screen, depending on the current screen.

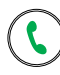

#### **Call key**.

Initiates or answers a call.

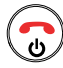

#### **End/power key/Skype status**.

When in call, ends a call. Turns the phone on or off by pressing and holding. From idle, provides access to Skype status menu with a short key press.

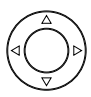

#### **Navigation keys/Enter key**.

The outer keys navigate up, down, left and right. The Enter key in the centre selects/confirms a setting.

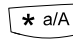

 $\overline{\star}$  a/A When you are in text editor, changes to lower-case, upper-case or numeric entry.

 $\sqrt{p+R}$  When you make a landline call, you can send a #-key by pressing the key shortly. If you wish to switch between an ongoing call and a call waiting, press the key down for a longer period of time. When you are in text editor, provides a symbol table.

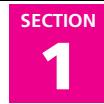

#### $\blacksquare$  HOW TO INSTALL THE BASE STATION ne BHSE STRTIUN<br>.

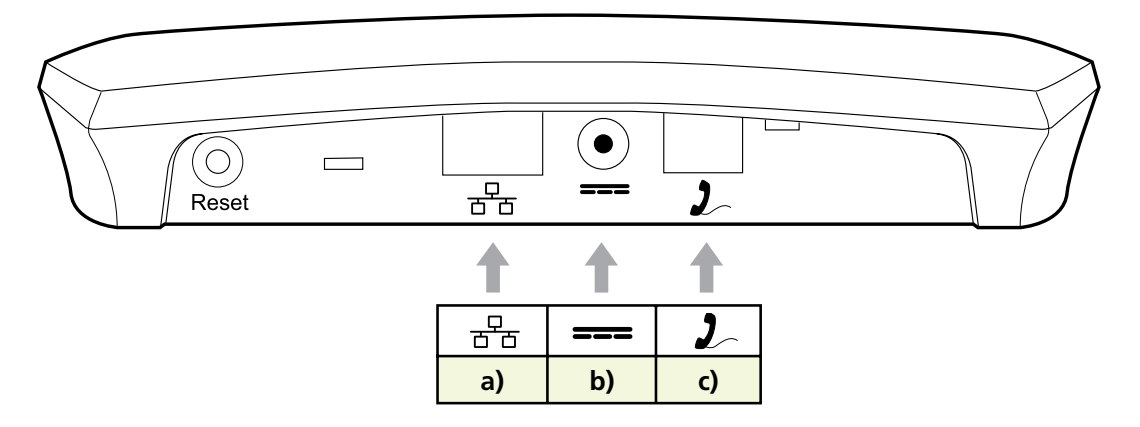

- a) Connect  $\frac{p}{\overline{a}}$  on the base station to a LAN (Local Area Network) port on your broadband connection (modem, router, hub, switch etc.) using the provided Ethernet cable.
- **b)** Connect the power adapter to an active power outlet and connect  $\equiv$  on the base station to the power adapter (12 V, 300 mA, 3.6 VA).
- **c)** Connect  $\sum$  on the base station to a telephone socket (if available), using the provided telephone cable and optional plug.

The light indicator on the front has two functions:

- Always on confirms that the Ethernet cable is connected.
- Blinking indicates that the Ethernet cable is not connected.

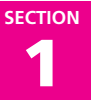

#### **F** HOW TO INSTALL THE HANDSET

- **1)** Push the top of the battery compartment cover on the back of the handset inwards and downwards.
- **2)** Insert the two batteries provided with the handset, making sure that their plus and minus ends are facing the same way as shown in the illustrations on the sides of the battery compartment.
- **3)** Slide the battery compartment cover shut.
- **4)** Affix the belt clip as illustrated.
- **5)** Connect the power adapter of the charging cradle to an active power outlet.
- **6)** Place the handset in the charging cradle to charge the batteries.
- **7)** Wait for 10 minutes and the batteries will be ready for first-time start-up.

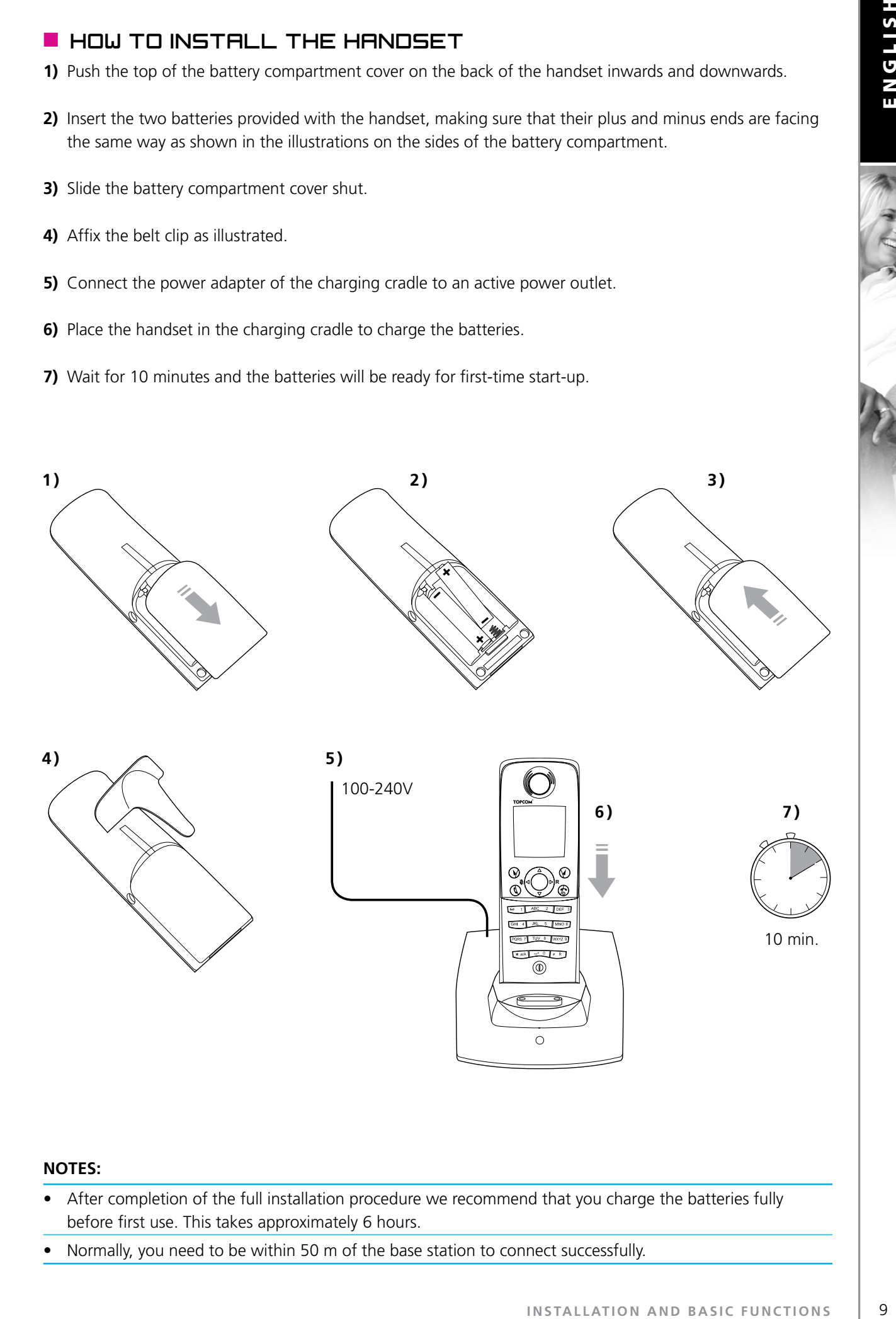

- After completion of the full installation procedure we recommend that you charge the batteries fully before first use. This takes approximately 6 hours.
- Normally, you need to be within 50 m of the base station to connect successfully.

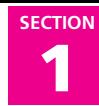

#### **FIRST TIME START-UP**

You must complete the following steps the first time you use your Webtalker. Start by turning on the handset by pressing  $\odot$  until the handset turns on.

**1)** Reset the base station by pressing the button on the back of the unit and insert the Webtalker in the cradle in order to register with the base station. The Webtalker screen informs you when ready for next step.

- 
- **2)** Find your preferred language using  $\blacktriangledown$ , then press  $\widehat{A}$  to select a language.
- 
- **EXAMPLE START TIME START -UP**<br>
You must complete the following steps the<br>
the pressing @ until the handset turns on<br> **Registration**<br> **ENGLISHERT AND BASIC FUNCTIONS**<br> **ENGLISHERT AND BASIC FUNCTIONS**<br> **ENGLISHERT AND BASI** 
	-

**3)** Confirm your selection by pressing  $(\lambda)$ .

4) You are then directed to the **Skype Agreement**. Use  $\blacktriangledown$  to read the entire text and then press  $\left( \right)$  to accept the agreement.

**5)** You are then directed to **Country setting** for landline configuration. Use to find the country you are located in, then press  $\left(\widehat{\boldsymbol{\lambda}}\right)$  to select your country.

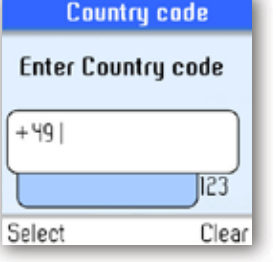

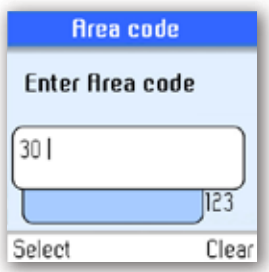

**7)** If your country uses area codes, please enter the area code following the above procedure. Press  $\left( \widehat{\boldsymbol{\lambda}} \right)$  to continue. **INSTALLATION AND BASIC FUNCTIONS**<br>
INSTALLATION AND BASIC FUNCTIONS<br>
INSTALLATION AND BASIC FUNCTIONS<br>
INSTALLATION AND BASIC FUNCTIONS

**6)** Confirm the country code setting by pressing  $(\lambda)$ . Alter your country code by inserting "**+**" followed by the country code number of your choice and press

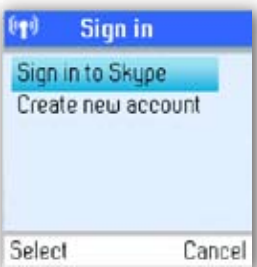

8) Choose **Sign in to Skype** or **Create new account** by pressing  $\blacktriangledown$  followed by  $\odot$ .

#### **NOTES:**

• The country setting configures the landline telephony port.

 $\left( \bullet \right)$  .

- If your country setting is not configured correctly, emergency calls may not work properly.
- Emergency calls via the landline are only possible if power is applied to the base station and the landline is properly connected.

# **1 SECTION**

### **B GETTING STARTED WITH SKYPE**

You can configure your Webtalker with an existing Skype account during the first-time installation, or you can optionally create a new Skype account. You only need a Skype username and password defined by you to create a new account. You can enter further account details when your Webtalker has been configured and is online.

#### **NOTE:**

• Skype does not allow emergency calls. Such calls are therefore always routed to the traditional telephony port.

**1)** Use  $\left(\right.\mathbf{k}\right)$  to select **Create new account**.

#### **Create a new Skype account**

If you do not have a Skype account, follow this procedure.

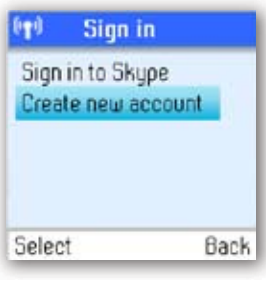

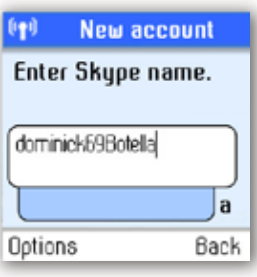

**2)** Use the keypad to enter a Skype name of your own choice and press  $\left( \bullet \right)$ .

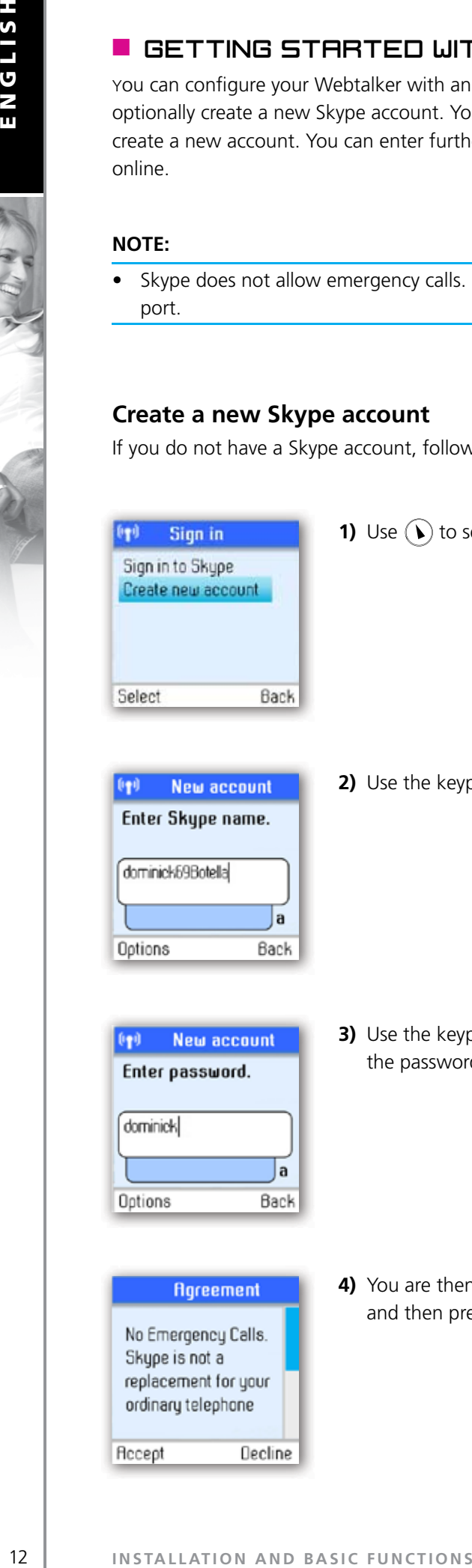

**3)** Use the keypad to enter a password and press  $\bullet$ . You are asked to confirm the password by entering it again.

**4)** You are then directed to the Skype Agreement. Use  $\blacktriangledown$  to read the entire text and then press  $(\bullet)$  to accept.

# **1**

**SECTION**

**NOTES:**

- Use  $\left[\star\right]$  and to change to lower-case, upper-case or numeric entry when entering your Skype name and password. Skype names can be 6-32 characters. You can use any mix of upper- and lower-case characters, numbers and punctuation marks. You cannot use spaces and your name cannot begin with a number or punctuation mark. If the name is already in use, you will be prompted to try another name.
- Use  $*$   $\mathbb{R}$  to input symbols from the symbol table.
- Passwords can be 4-20 characters. You can use any mix of upper- and lower-case characters, numbers and punctuation marks. You cannot use spaces, your password cannot begin with a number or punctuation mark, and you cannot use your Skype name as a password.
- Please be patient as the creation of your Skype account may take several minutes to perform.
- After you have created your Skype Name, it is strongly recommended that you register an email address for your Skype Name on the Skype website. This will allow Skype to generate a new password for you in the event that you lose your password. Go to **www.skype.com** and sign in to your account. Then follow the on-screen instructions for registering an email address for your account. When entering your Skype name and<br>
in mix of upper- and lower-case characters,<br>
Inputed to try another name.<br>
In another name.<br>
In another name.<br>
In a diver-case characters, number or<br>
ot begin with a number or punctuation

#### **Sign in to Skype**

When you have a Skype account, you can sign in to Skype. Please have your Skype name and password ready before you sign in and beware of lowercase/upper-case and special characters.

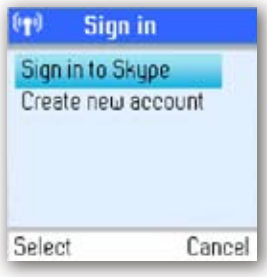

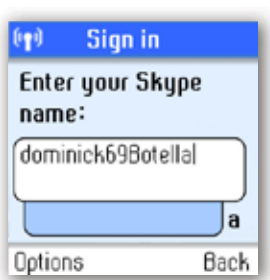

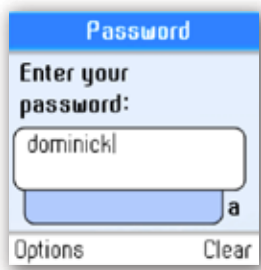

**1)** Use  $\left(\right)$  to select **Sign in to Skype**.

**2)** Use the keypad to enter your Skype name and press  $\left( \bullet \right)$ .

**3)** Use the keypad to enter your password and press  $\left( \bullet \right)$ .

**4)** You are now asked whether you want to save your Skype name and password for automatic sign-in. Press  $\left(\bullet\right)$  to accept,  $\left(\bullet\right)$  to decline.

**1 SECTION**

#### **NOTES:**

- Use  $\mathbb{R}^{n}$  to change to lower-case, upper-case, or numeric entry when entering your Skype name and password.
- Us  $F(R)$  to input symbols from the symbol table.
- If you have forgotten your Skype password go to **www.skype.com** and choose "**Sign in**". Then choose "**Forgot your password?**" and follow the directions on your computer screen.
- Please be patient as synchronization of Skype contacts might take several minutes.

#### **Skype features supported by Webtalker**

After you have created your Skype account, you can call other people with Skype accounts for free. Skype also offers additional subscription features, including:

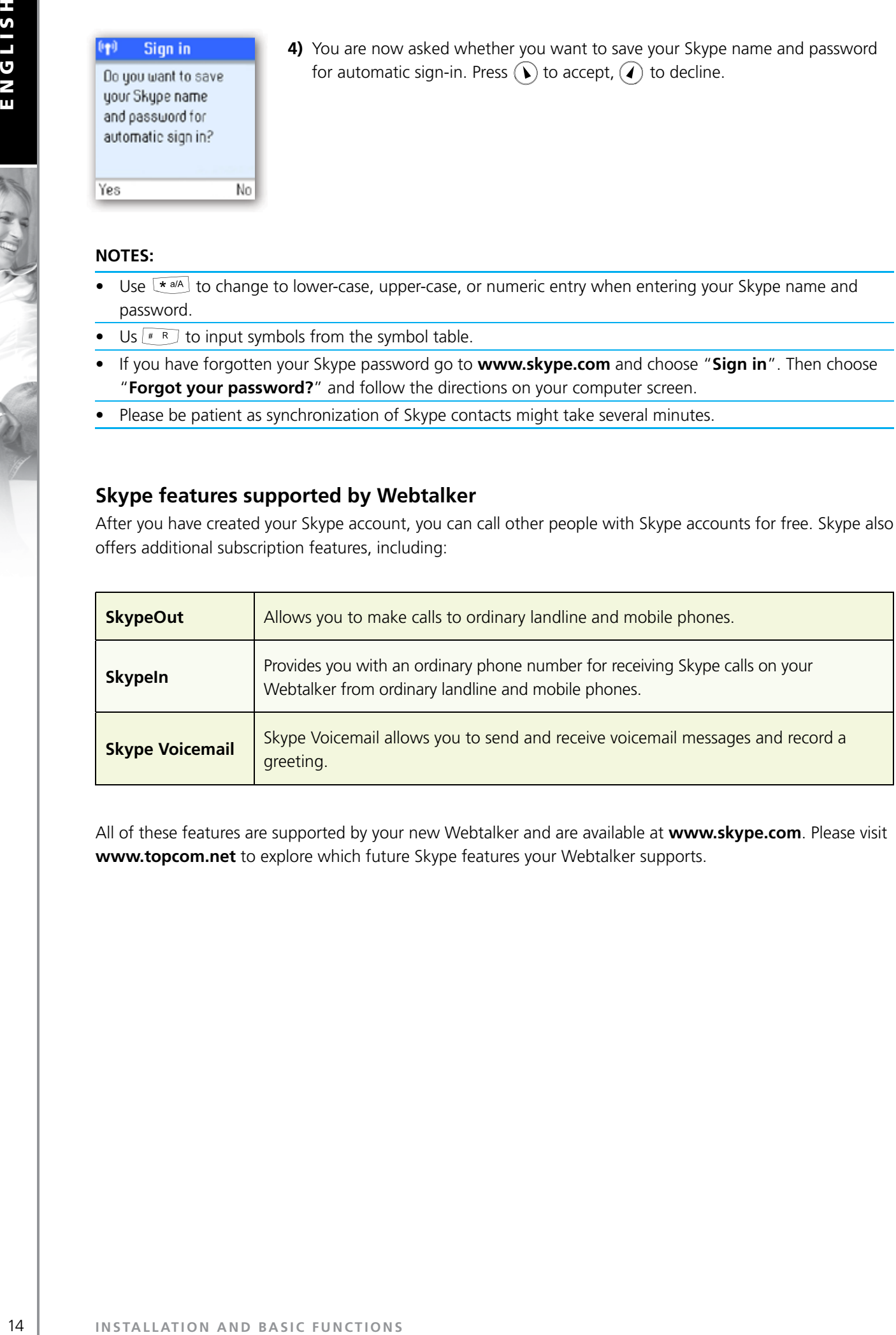

All of these features are supported by your new Webtalker and are available at **www.skype.com**. Please visit **www.topcom.net** to explore which future Skype features your Webtalker supports.

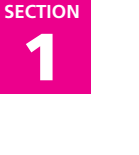

#### **Main Display**

The main display of your Webtalker provides various status indicators and access to the Skype menu-based interface. The illustration below shows the main screen and its elements.

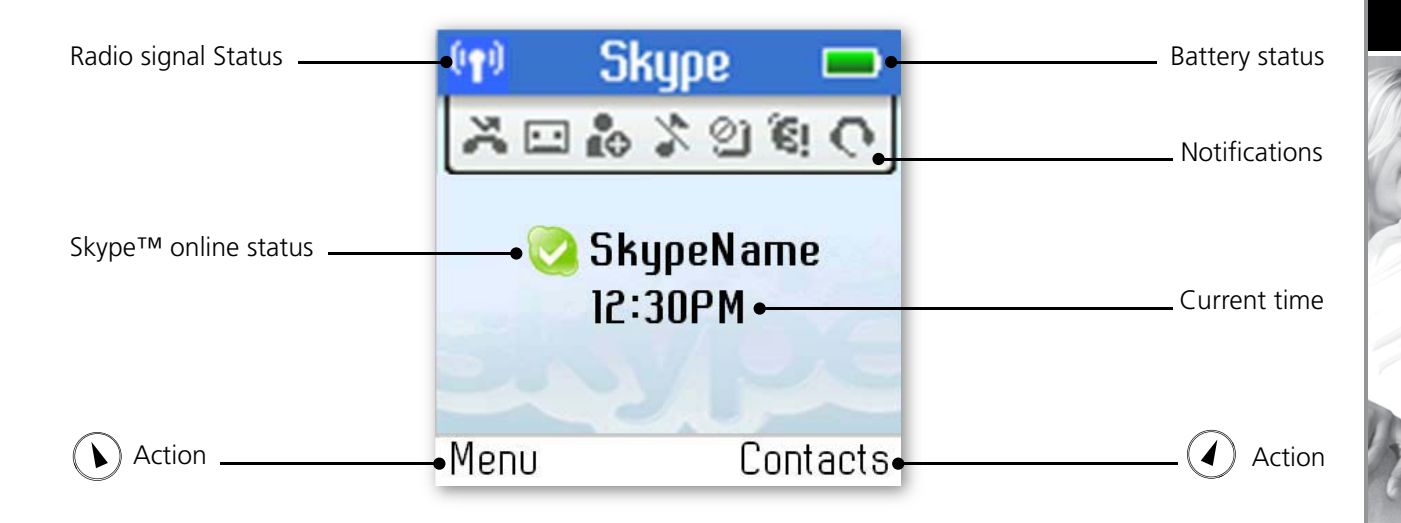

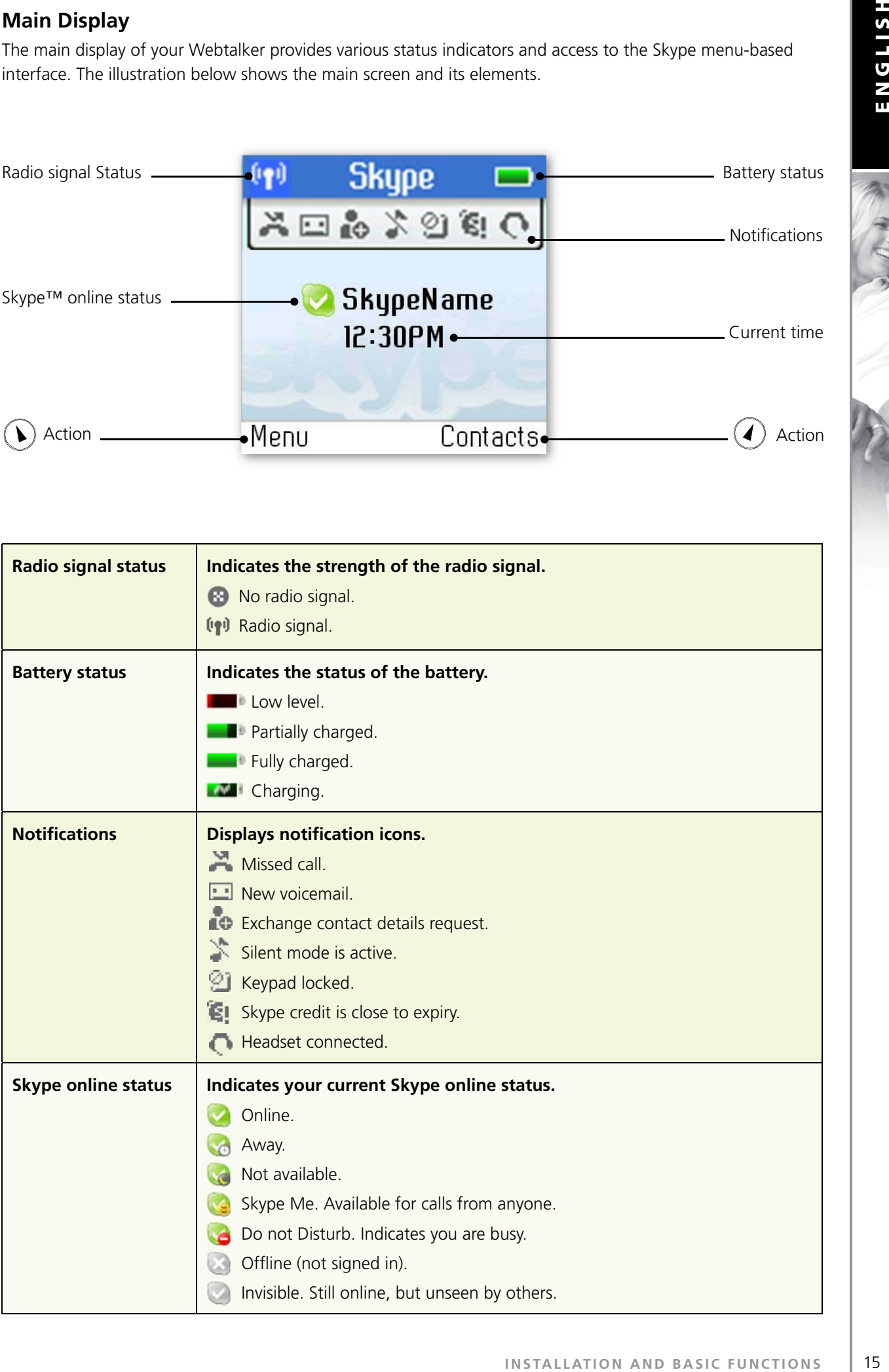

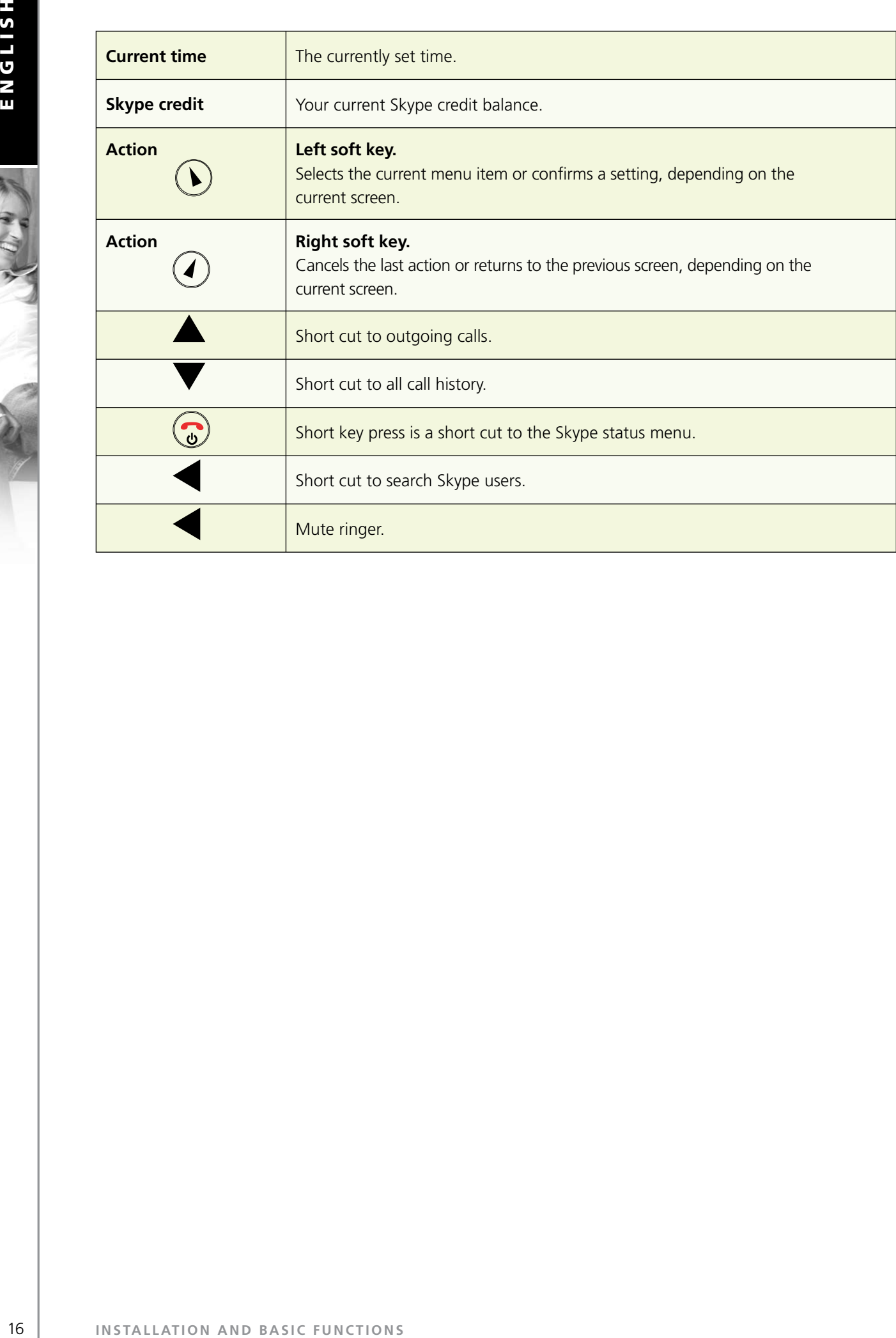

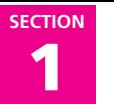

#### **Main Menu**

The main menu provides easy access to all of your Skype and Webtalker settings.

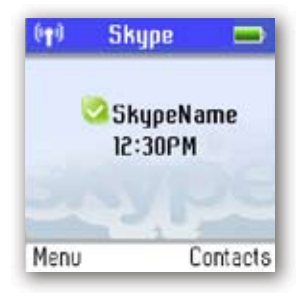

**1)** From idle screen just press  $\widehat{L}$  to enter the main menu.

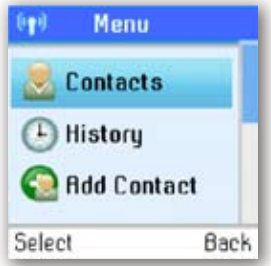

**2)** Use  $\blacktriangledown$  or  $\blacktriangle$  to navigate and highlight an item. Select by pressing  $\lozenge$  or go back by pressing  $\widehat{A}$ .

The following table outlines the main menu items:

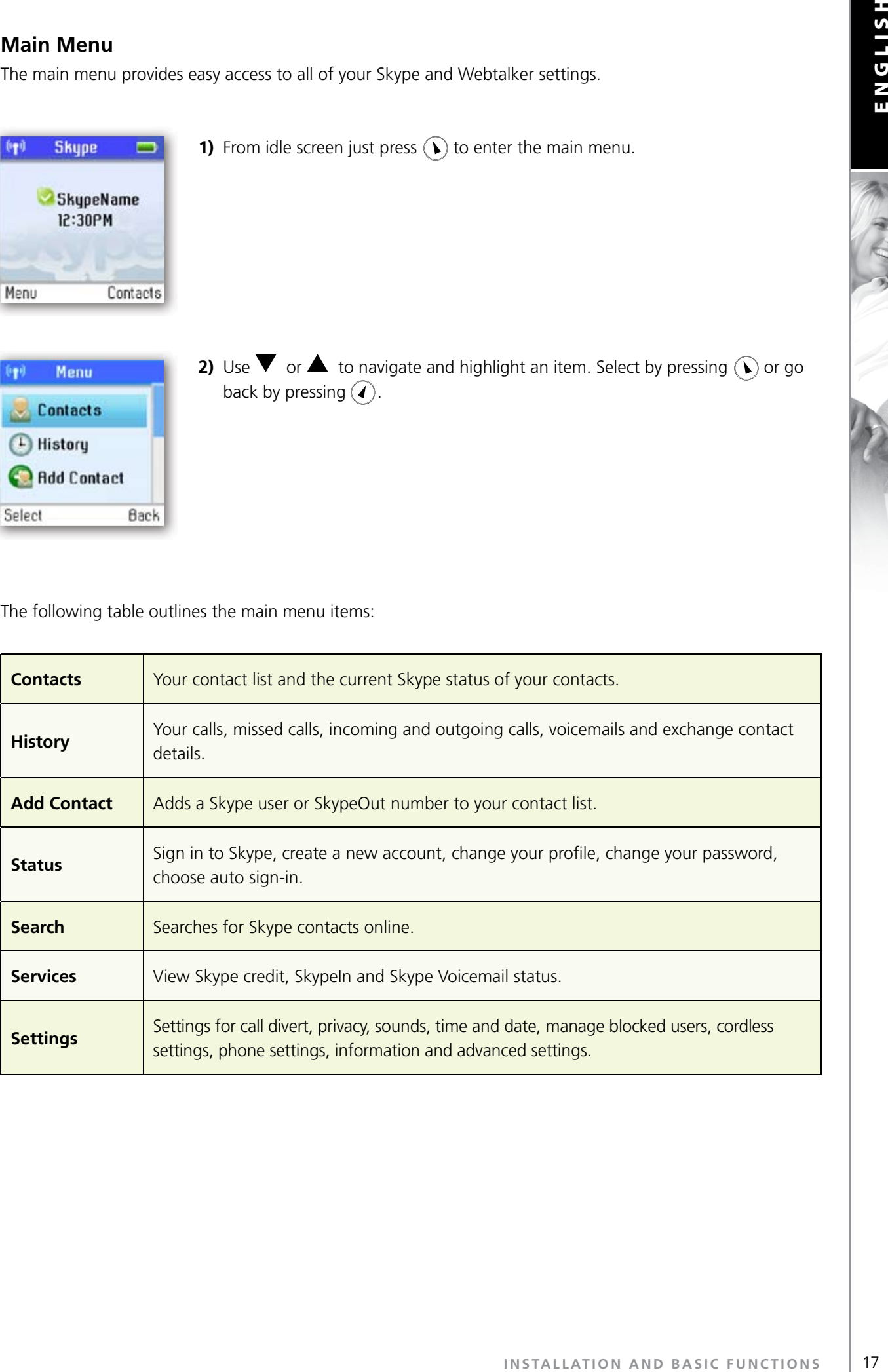

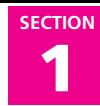

#### **R** CONTACTS

Your contact list displays all of the names you can make calls to. If you have an existing Skype account, your contact list is automatically downloaded when you sign in. If you are new to Skype and have just created an account, your contact list will be empty. You will need to add contacts to your list.

Skype protects the privacy of its users by requiring exchange contact details on names that you wish to add to your contact list. When you add a name to your list, an exchange contact details request is sent to the user. The user can accept or decline the request. When a request is accepted, you can see when your contacts are online and make calls to them. You can also view their personal profile details.

#### **Add a Skype Contact**

To add a Skype contact, press  $(\bullet)$  to select **Menu**, then:

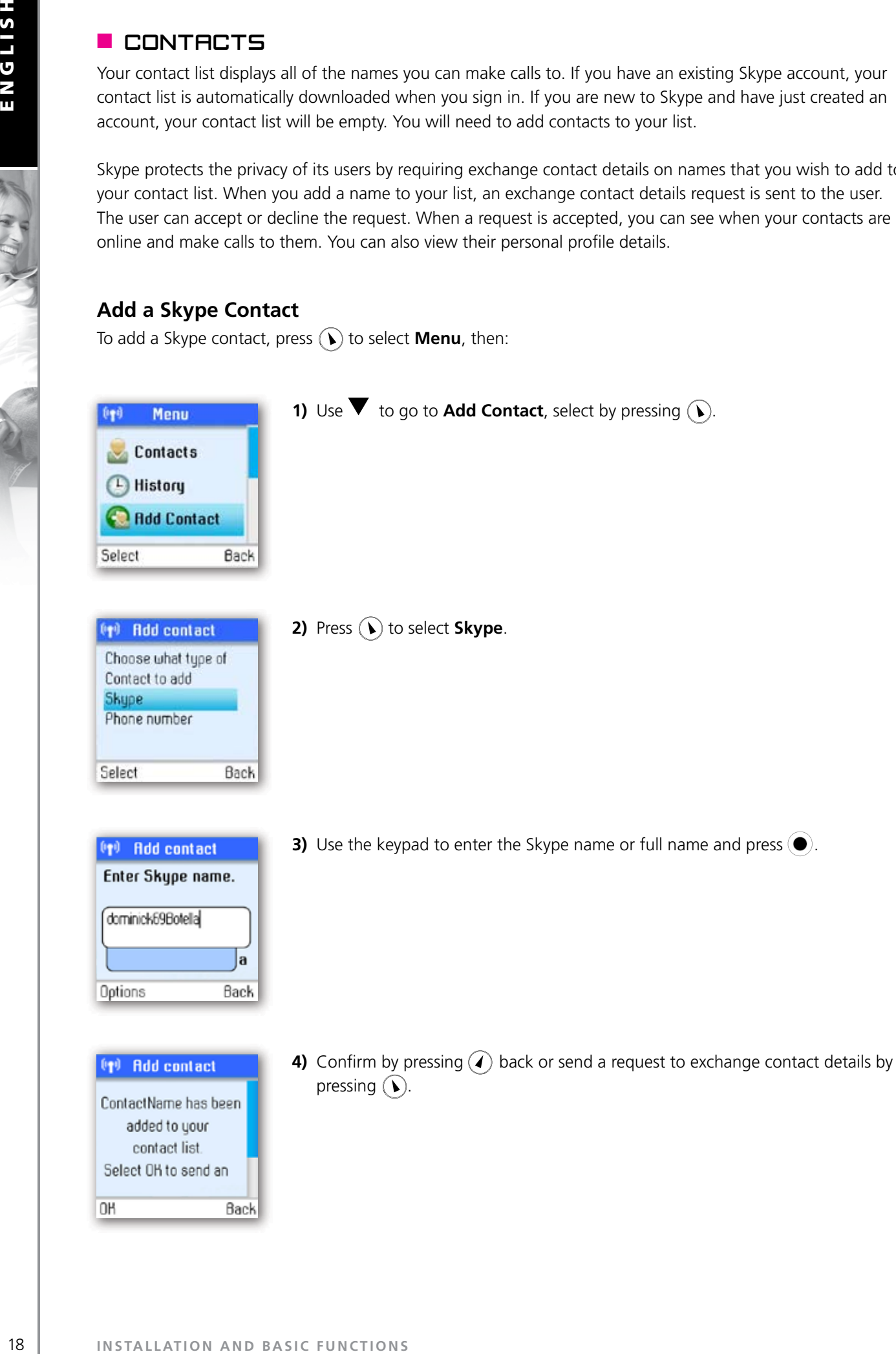

# **1**

**SECTION**

- After you press  $(i)$  in step 4, an exchange contact details request is sent to the contact. When it has been sent, a confirmation message is displayed. The name is added to your contact list, and when accepted by the contact it will change status. **ISS**<br> **I**<br> **I**<br> **I**<br> **I**<br> **ISSTALLATION AND BASIC FUNCTIONS<br>
<b>ISSTALLATION**<br> **INSTALLATION AND BASIC FUNCTIONS**<br> **ISSTALLATION**<br> **ISSTALLATION**<br> **ISSTALLATION**
- Please be patient as synchronization of Skype contacts might take several minutes.
- Use "**echo123**" to test your Skype connection. Add "**echo123**" to your contacts. Calling **echo123** will launch an automated testing robot that allows you to record and play back sound.

#### **Add a SkypeOut or landline contact**

To add a SkypeOut or landline contact, press  $\bigcirc$  to select **Menu**, then:

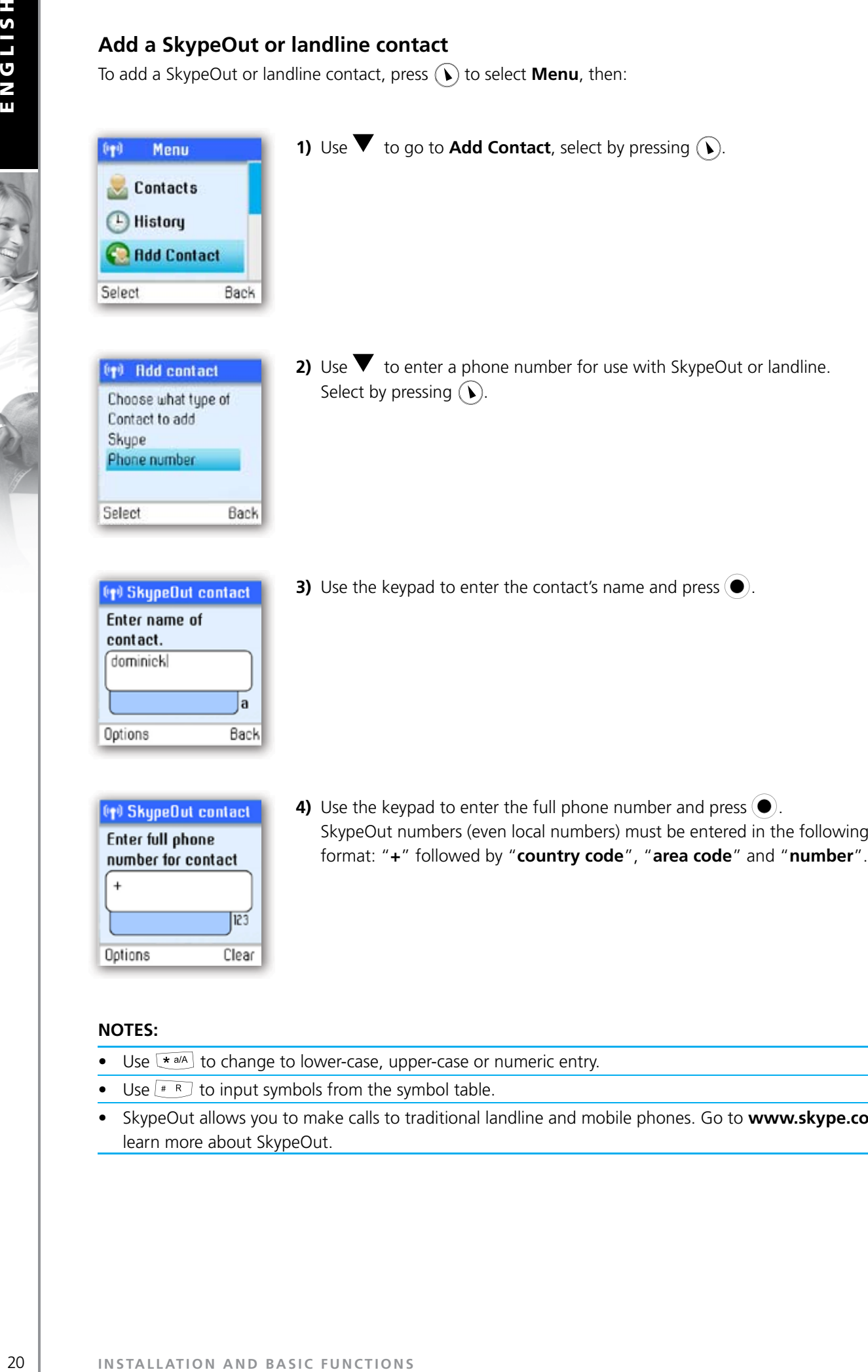

- Use  $\leftarrow$   $\leftarrow$  to change to lower-case, upper-case or numeric entry.
- Use  $*$  R to input symbols from the symbol table.
- SkypeOut allows you to make calls to traditional landline and mobile phones. Go to **www.skype.com** to learn more about SkypeOut.

#### **Search for Skype users**

To search for Skype users, press  $\left(\bullet\right)$  to select **Menu**, then:

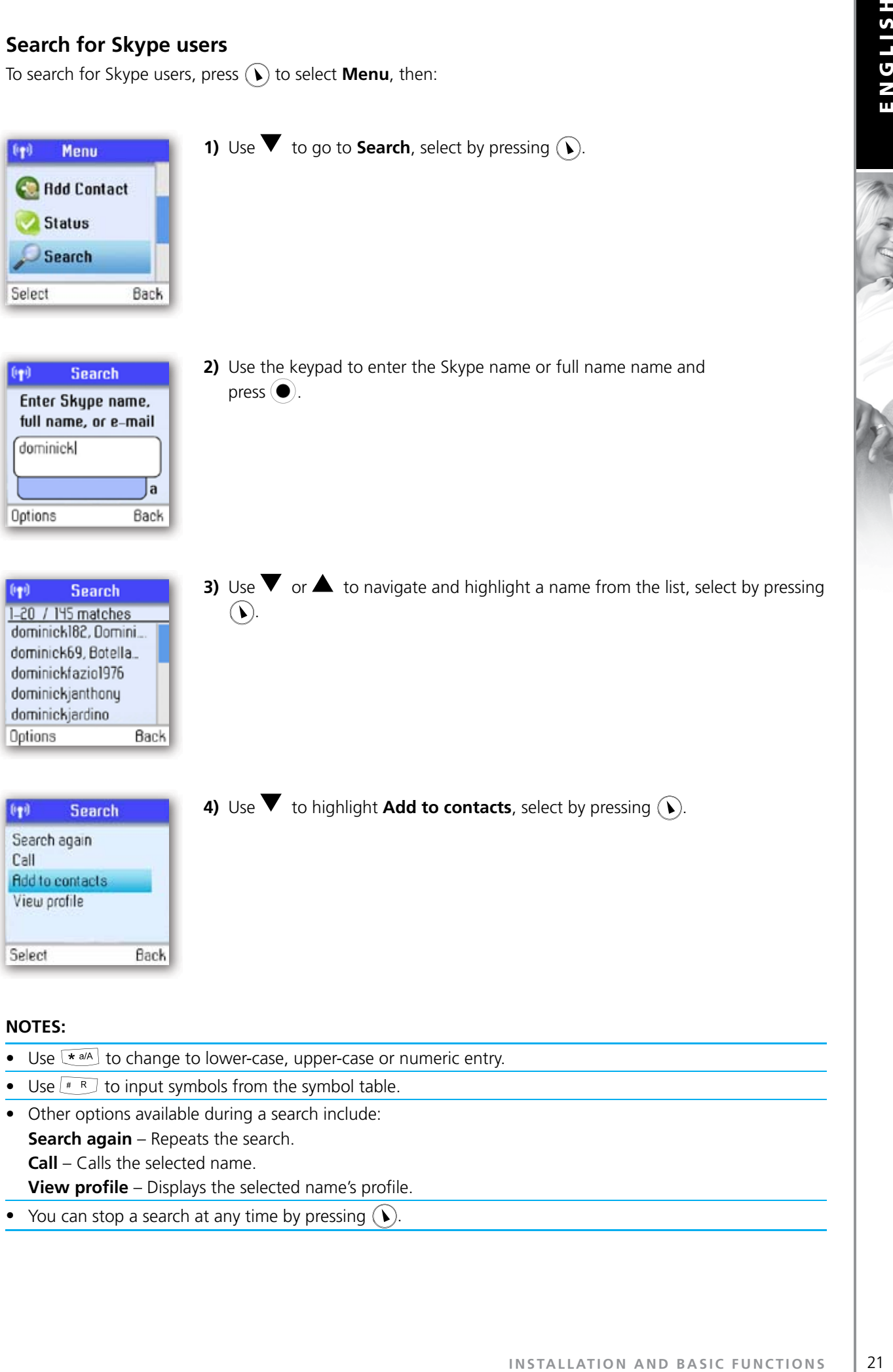

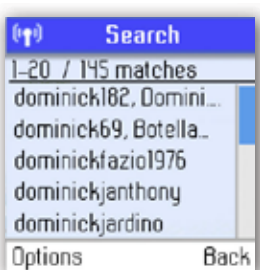

Back

Options

**3)** Use  $\blacktriangledown$  or  $\blacktriangle$  to navigate and highlight a name from the list, select by pressing  $\odot$ .

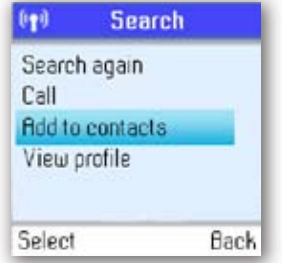

**4)** Use  $\blacktriangledown$  to highlight **Add to contacts**, select by pressing  $\widehat{\blacklozenge}$ .

- Use  $\leftarrow$  alla to change to lower-case, upper-case or numeric entry.
- Use  $\left[\begin{matrix} * & R \end{matrix}\right]$  to input symbols from the symbol table.
- Other options available during a search include: **Search again** – Repeats the search. **Call** – Calls the selected name. **View profile** – Displays the selected name's profile.
- You can stop a search at any time by pressing  $\mathcal{D}$ .

#### **R MAKE AND RECEIVE CALLS**

The procedures for making and receiving calls apply to any type of call – Skype-to-Skype calls, SkypeOut calls and SkypeIn calls. Furthermore, you can use your phone for landline telephony.

**1 SECTION**

#### **Call a Skype contact**

To make a Skype call:

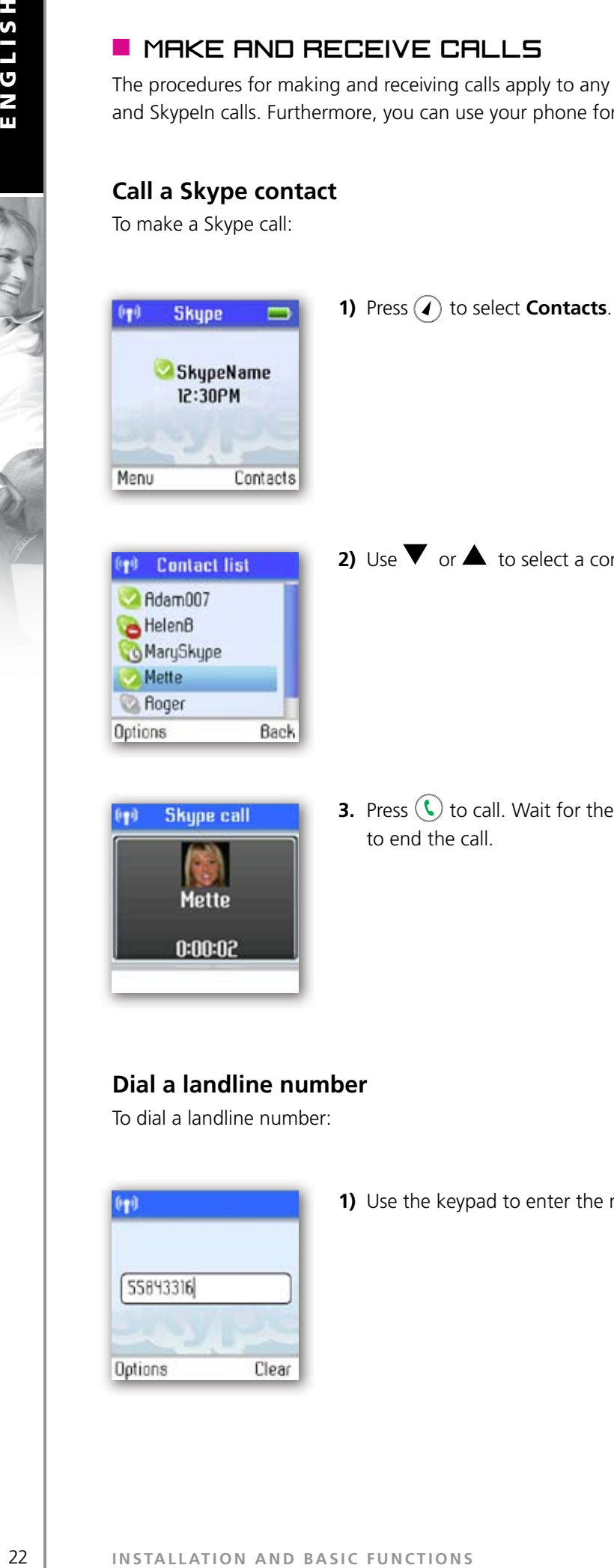

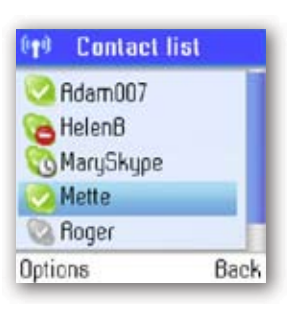

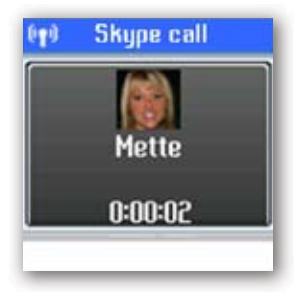

**2)** Use  $\blacktriangledown$  or  $\blacktriangle$  to select a contact from the list.

**3.** Press  $\bigodot$  to call. Wait for the call to connect, ring, and be answered. Press  $\bigodot$ to end the call.

#### **Dial a landline number**

To dial a landline number:

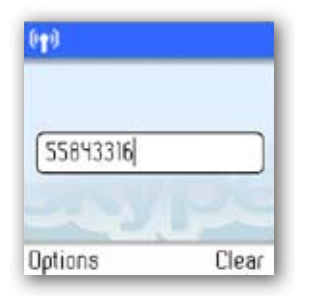

**1)** Use the keypad to enter the number. Press  $\bigcirc$  to call the number.

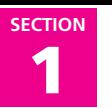

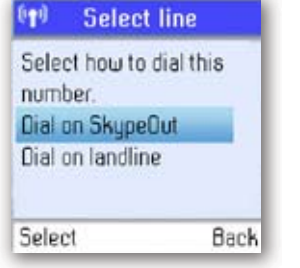

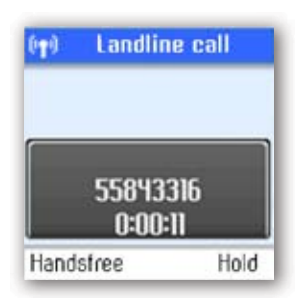

**3)** Wait for the call to connect, ring and be answered. Press  $\odot$  to end the call.

#### **NOTES:**

• You can select a preferred line for dialing by going to Menu > Settings > Phone settings > Preferred line. Choose one of the following options: **INSTALLATION AND BASIC FUNCTIONS**<br> **INSTALLATION**<br> **INSTALLATION**<br> **INSTALLATION**<br> **INSTALLATION**<br> **INSTALLATION**<br> **INSTALLATION**<br> **INSTALLATION**<br> **INSTALLATION**<br> **INSTALLATION** 

**2)** Use  $\blacktriangledown$  to select landline or SkypeOut and press  $\blacklozenge$ .

- **1)** Always landline
- **2)** Always SkypeOut
- **3)** Always ask

#### **Receive a call**

When someone calls you, the ringing tone sounds and the incoming call message is displayed. To receive a Skype, SkypeIn or landline call:

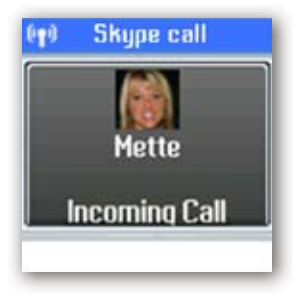

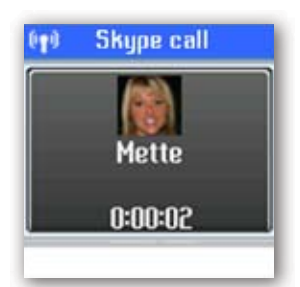

**1)** Press  $\left(\frac{1}{\sqrt{2}}\right)$  to receive the call.

**2)** Press  $\odot$  to end the call.

**1 SECTION**

#### **R** TROUBLESHOOTING

This is a guide to the most common problems that may occur during installation or use of your Webtalker. You can easily solve some of the problems yourself, but may need your broadband service provider or landline provider to help you with others. Check **www.topcom.net** for more information.

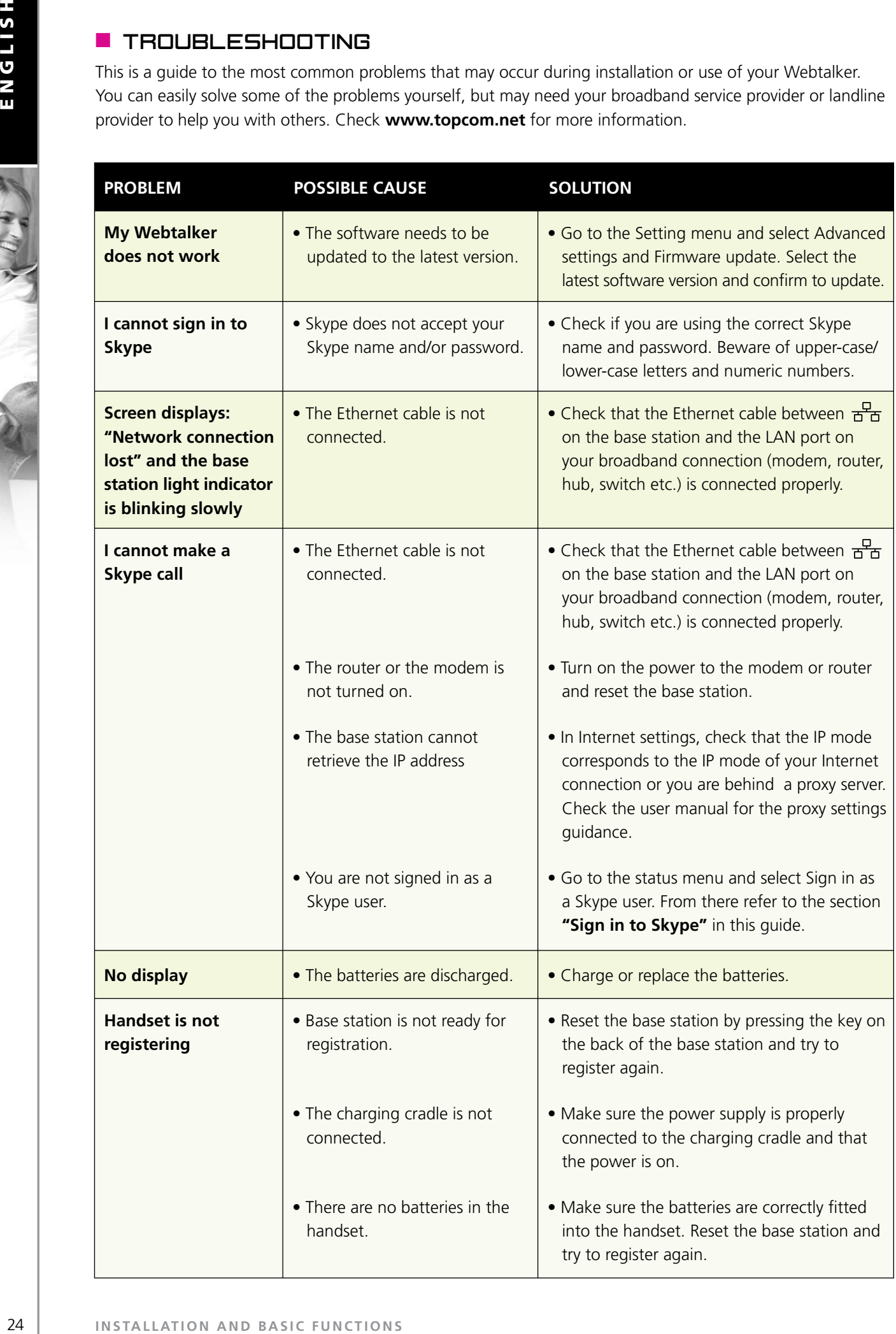

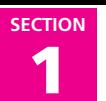

**PROBLEM** 

**registering** (continued)

**not charge**

**ring**

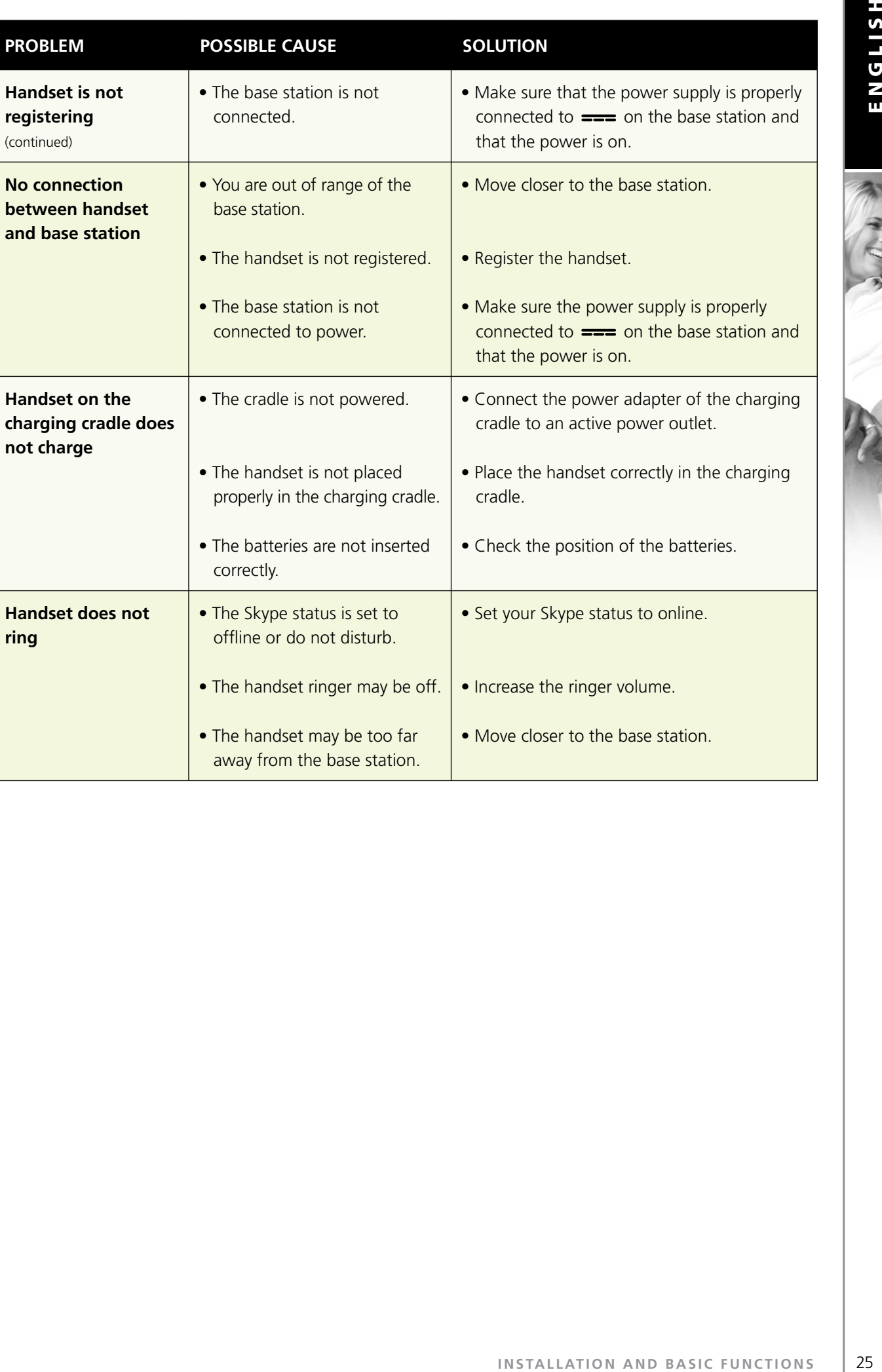

• Increase the ringer volume.

• Move closer to the base station.

• The handset ringer may be off.

• The handset may be too far away from the base station.

# Advanced functions - Section 2 Advanced functions - Section 2

#### **R MENU TREE OF YOUR WEBTALKER**

The following menu trees show how the different features are accessed through the handset.  $\Omega$  and  $\Omega$  are generally used to move to the next level by choosing **Select**, **Option** or **Back.** From the idle screen, press  $\left(\right)$  for **Menu**.

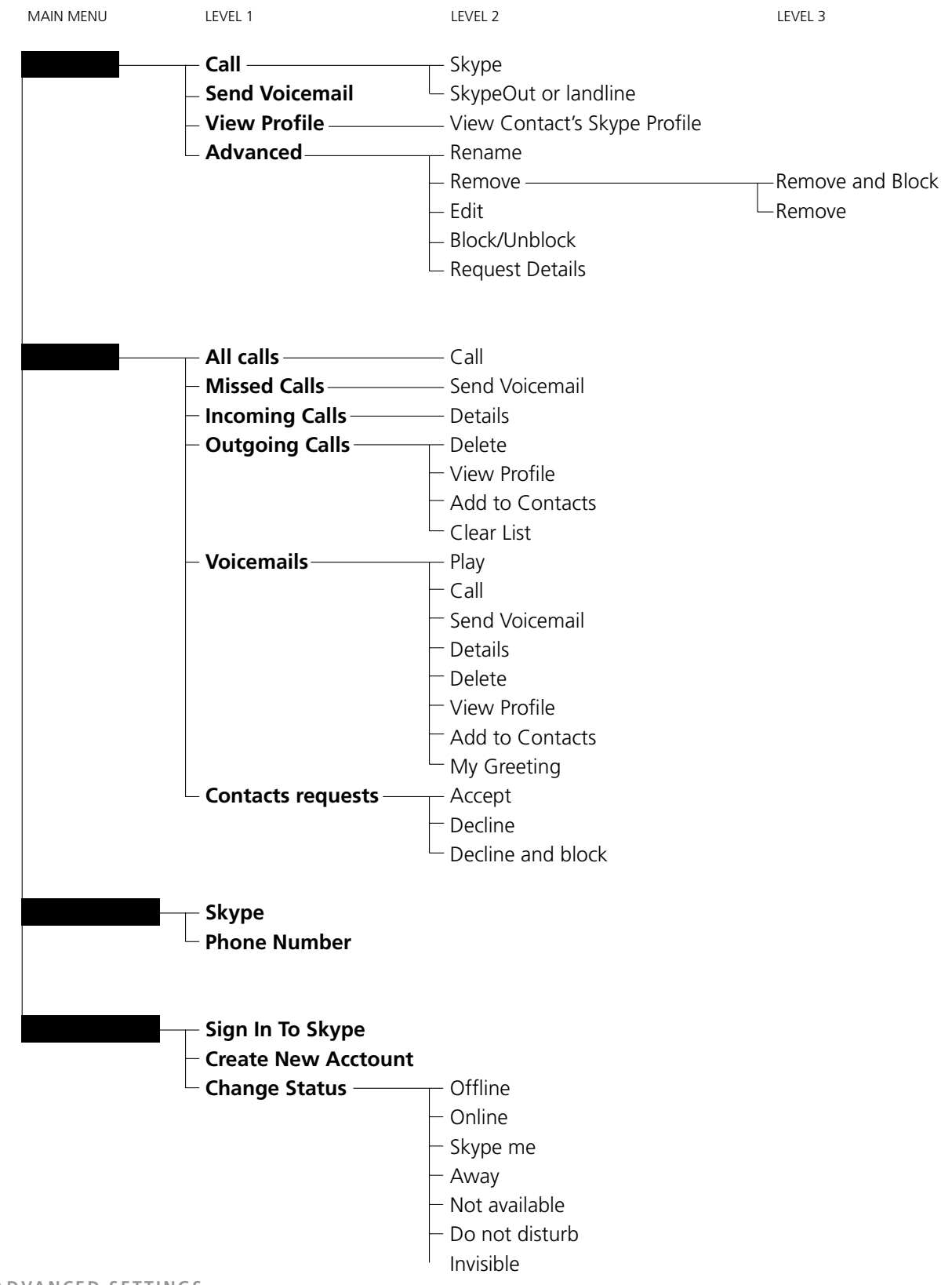

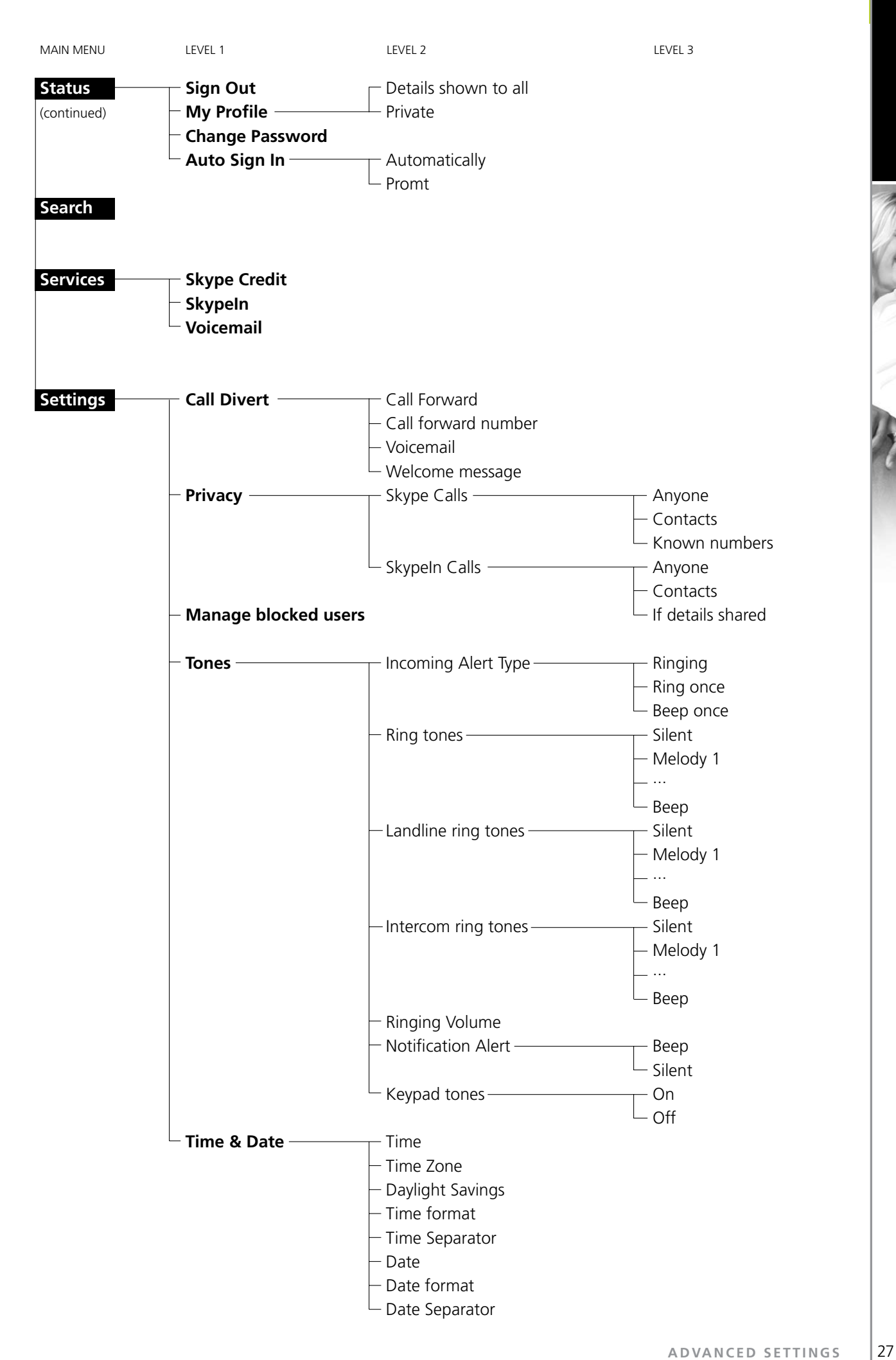

**222222313** 

**ENGLISH**

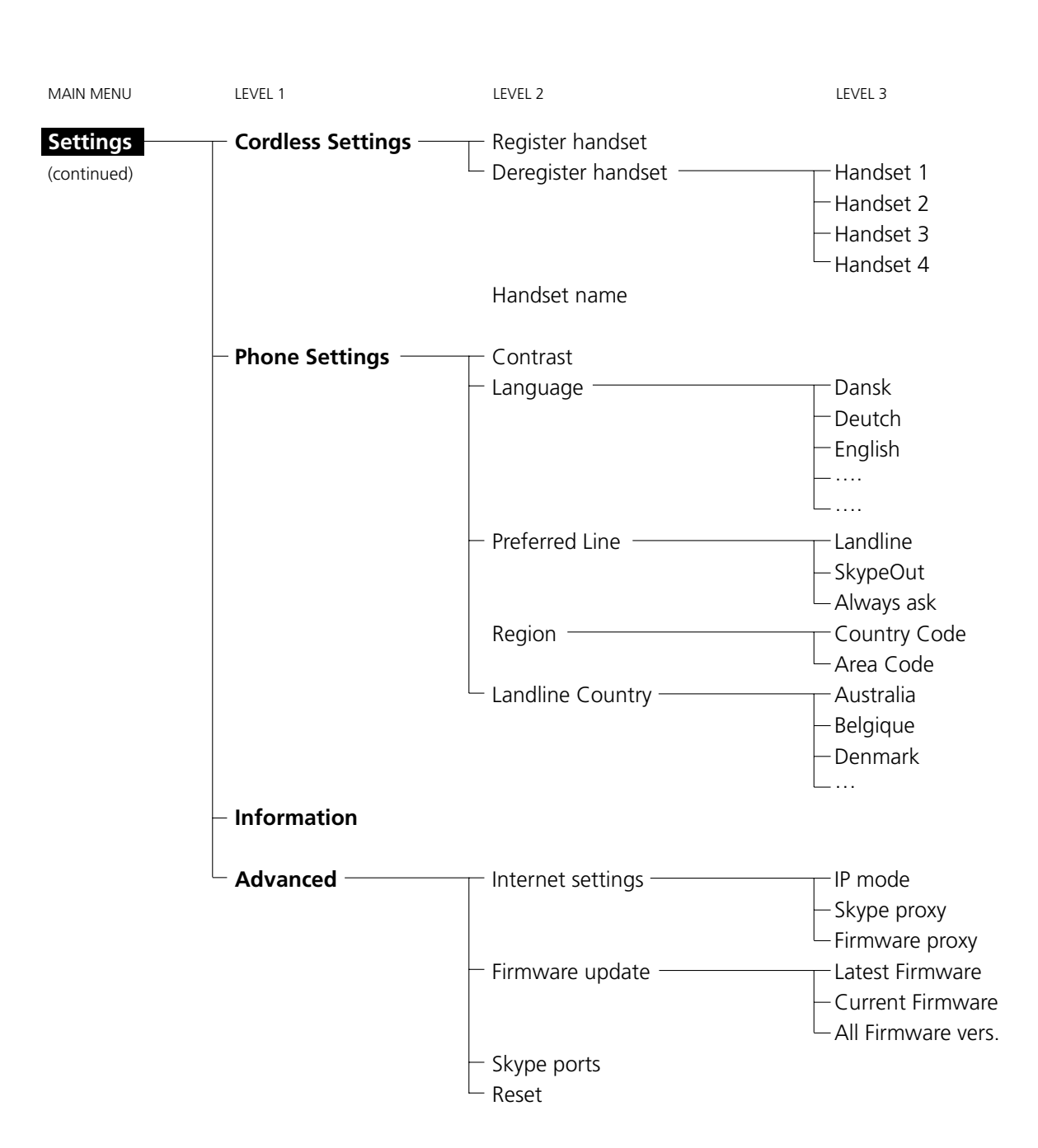

#### **E EMERGENCY CALLS**

#### **PLEASE NOTE:**

• Skype does not allow emergency calls. Such calls are always routed to the landline connection. Therefore it is important that you set the correct landline country. Do not forget that your Webtalker has to be connected to a power outlet in order to work. Your Webtalker will not function during a power failure.

#### **B** SKYPE SETTINGS

#### **Change your online status**

Your online status can be seen by all Skype contacts authorised by you. For more on this, please see **Main display** in the **Installation and basic functions** section. For more on authorisations, please see **Exchange contact details request** in this section of the manual.

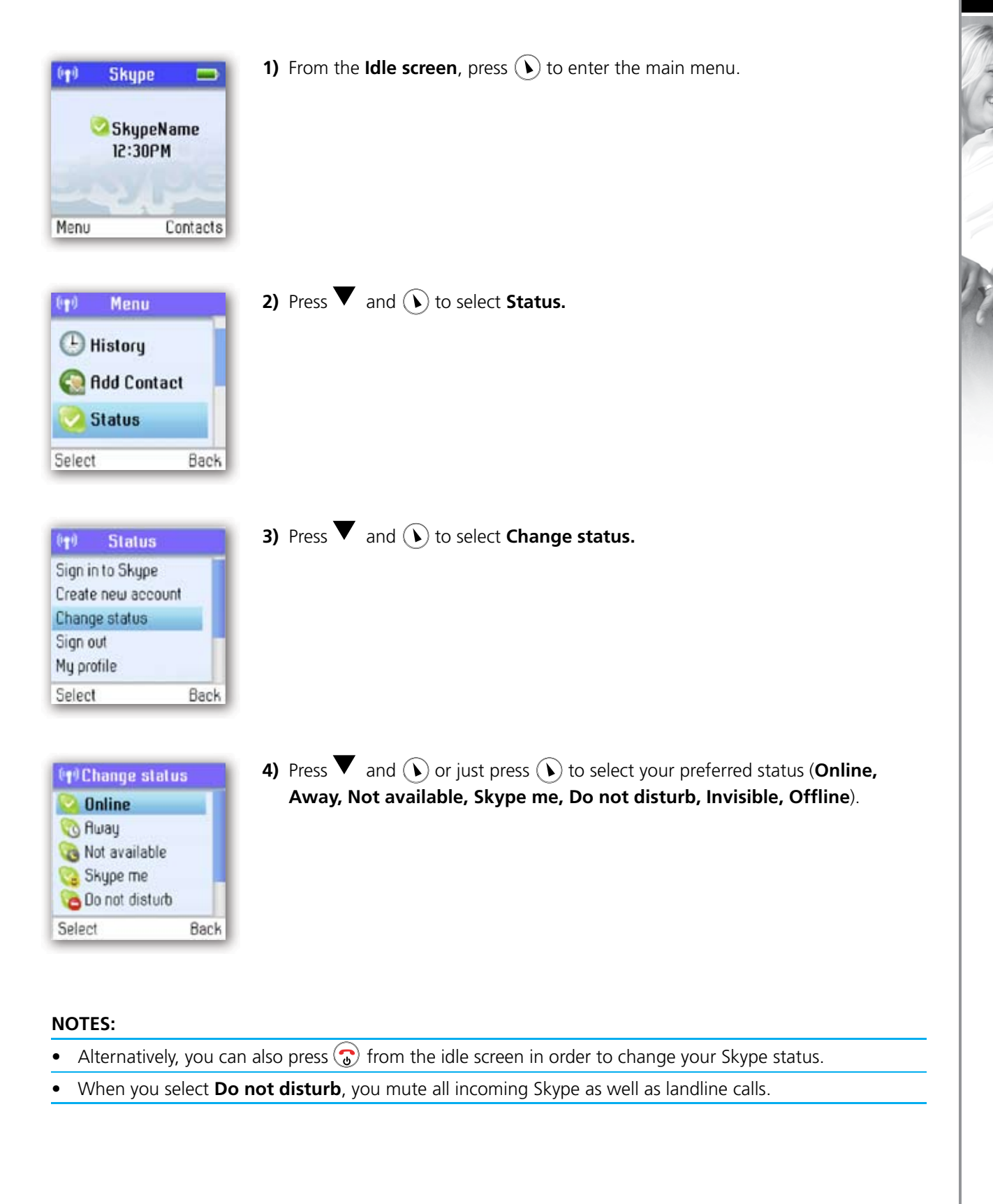

#### **Choose auto or manual sign in**

Your first sign in has to be manual, but after that you can activate **Auto sign in** and sign in to your Skype account automatically, in case you should turn off the base station or the handset. If you activate **Prompt**, you have to enter your Skype password every time you sign in. We therefore recommend that you choose **Auto sign in.**

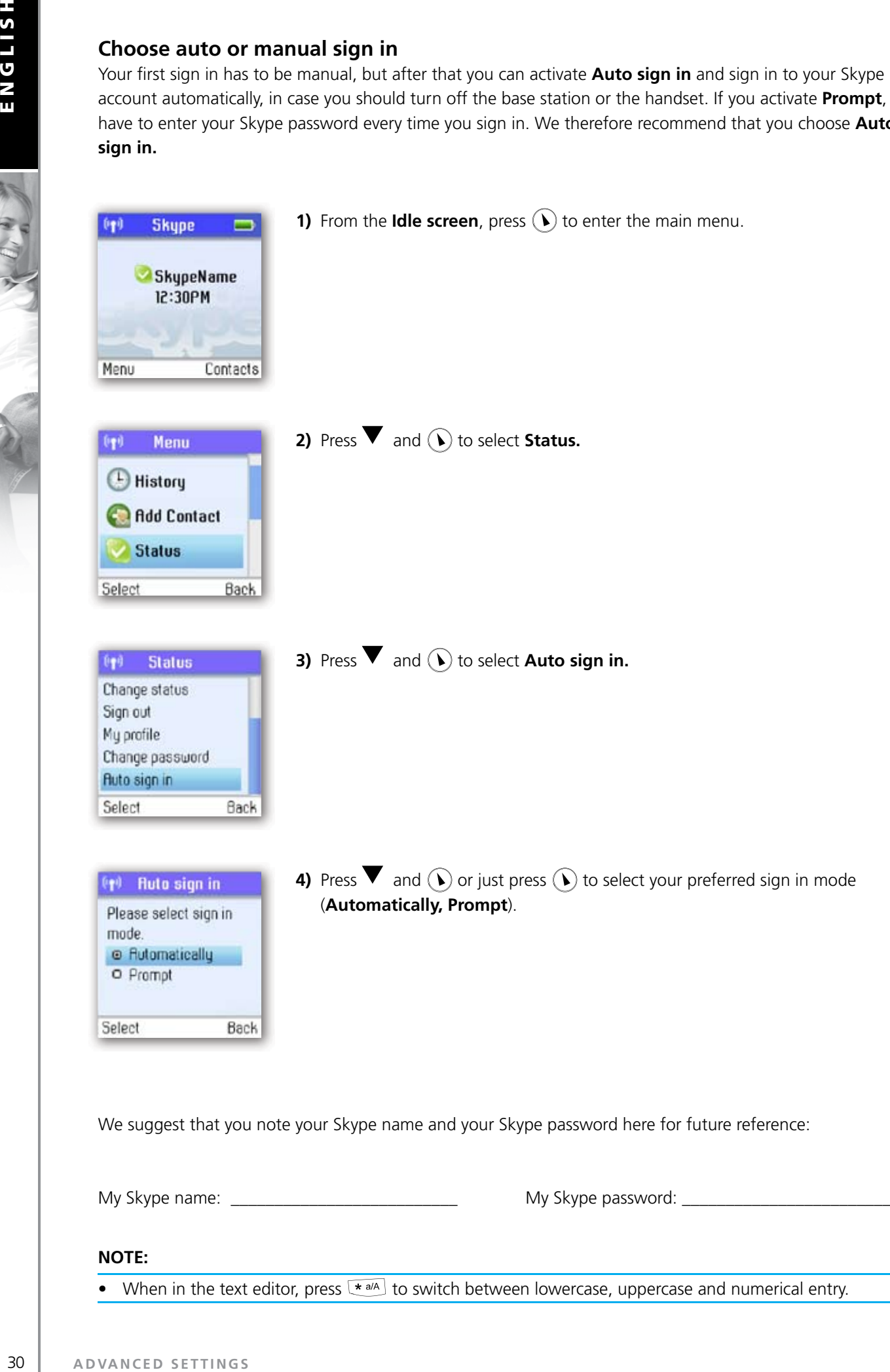

#### **Change your Skype profile**

In **My profile** you can tell other Skype users a bit about yourself. Please note that any Skype user can see all configurations you make in **Details shown to all**, even the Skype users you have not authorised.

You must be signed into Skype to change your profile.

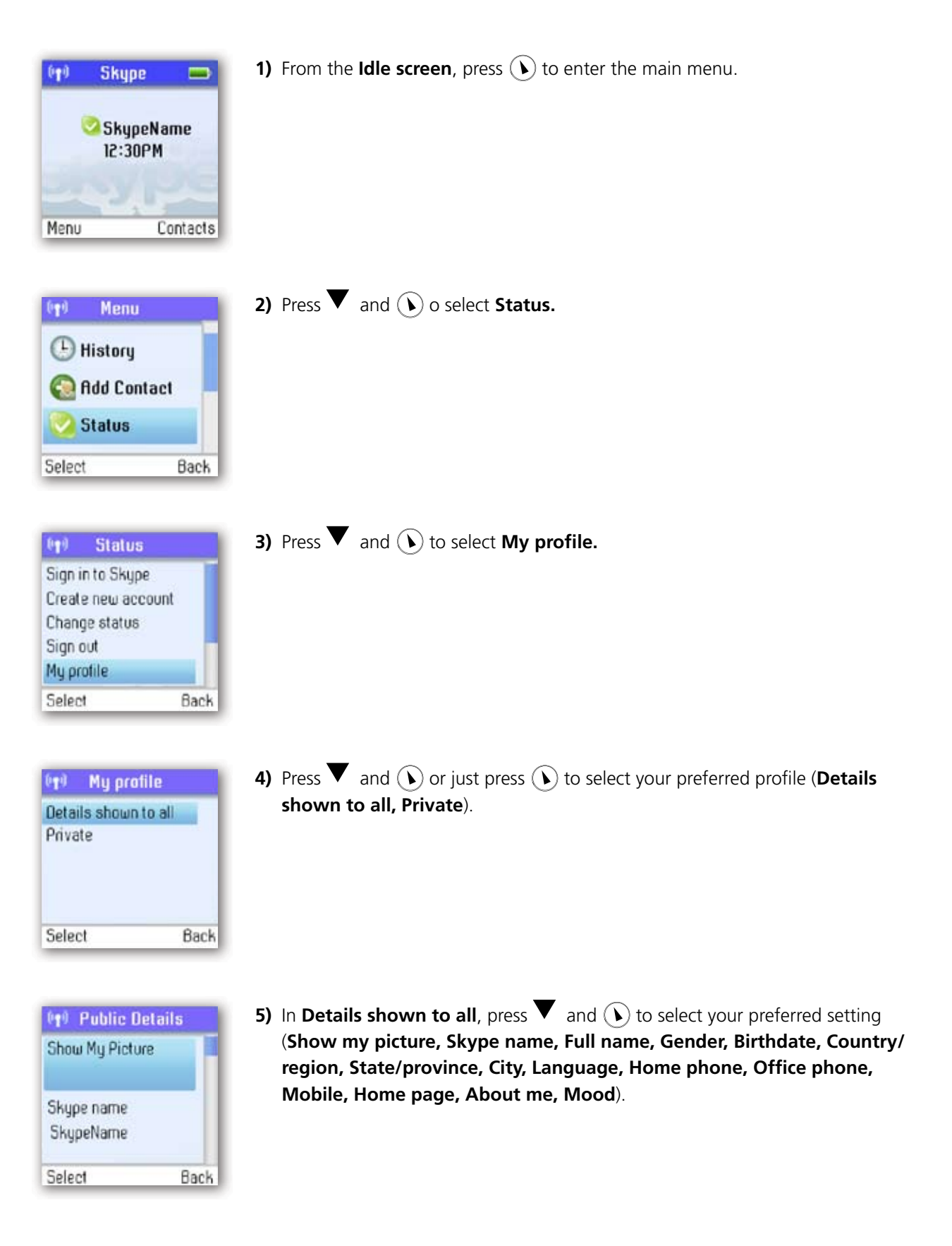

- a) In **Show My Picture**, press  $(\lambda)$  to select.
- b) In **Skype name**, please note that you cannot change your Skype name here.
- c) In **Full name**, use the keypad to enter your data.
- d) In Gender, use ( $\blacklozenge$ ) to select (Male, Female, Both, Unknown).

e) In **Birthday,** enter the month using the keypad, press  $\rightarrow$  to go to the day and enter the day using the keypad, press  $\rightarrow$  again to go to the year and enter the year using the keypad.

- f) In **Country/Region**, use **v** and  $\overline{(\cdot)}$  or just  $\overline{(\cdot)}$  to select  $(A \rightarrow Z)$ .
- g) In **State/Province** and **City**, use the keypad to enter your data.
- h) In **Language**, use **v** and  $(\bullet)$  or just  $(\bullet)$  to select (A  $\rightarrow$  Z).
- i) In **Home phone, Office phone, Mobile, Home page, About me** and **Mood**, use the keypad to enter your data.

In **Private** you can enter your e-mail address. The address will not be shown to other Skype users and is merely used for the search function: Save your private e-mail address in **Private**, and users who know this address will be able to find you by searching for it on Skype.

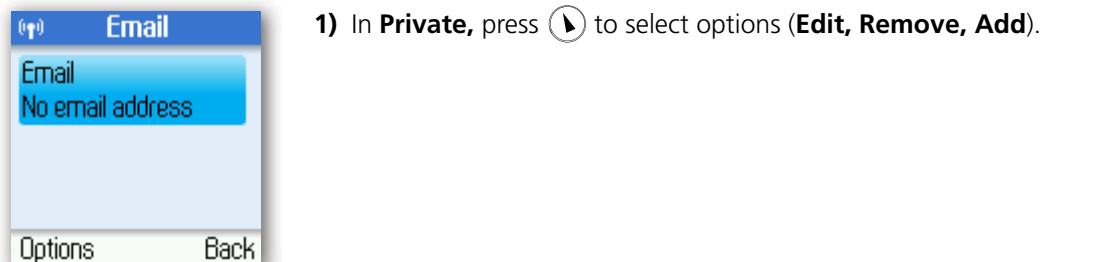

#### **NOTES:**

- In **Show My Picture**, the pictures for use with your profile must be edited on a computer with a Skype client.
- All data regarding home phone, office phone and mobile supplied by a Skype user will be recorded in your Contact list when you add the user.

#### **Change your password**

You can change the Skype password used for signing in to your Skype account. See **Create a new Skype account** in the **Installation and basic functions** section for more information.

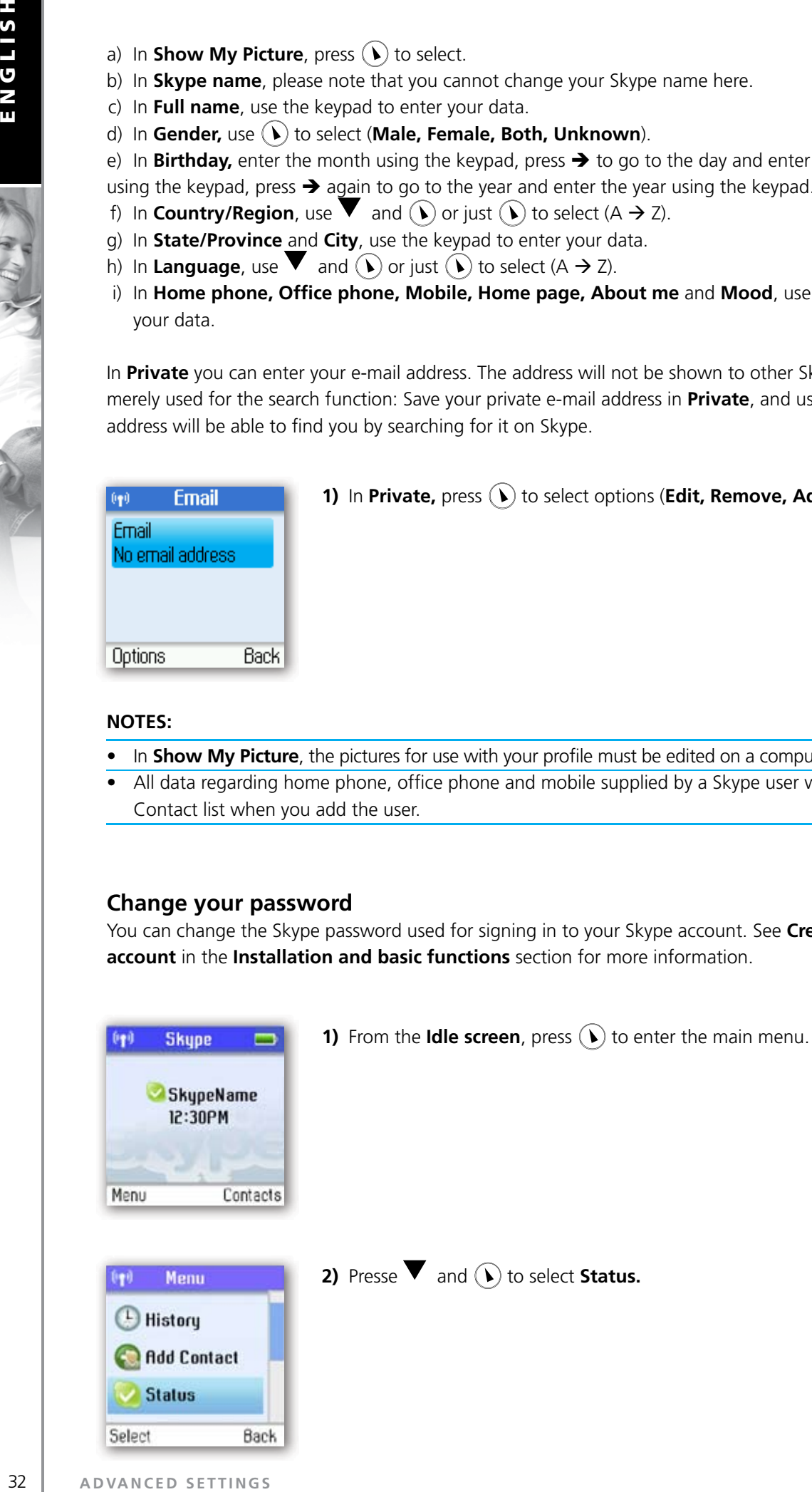

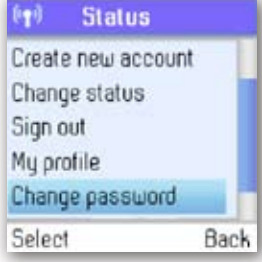

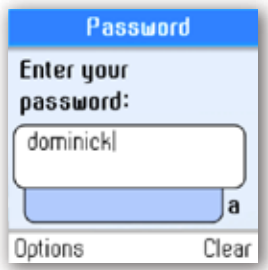

**3)** Press  $\blacktriangledown$  and  $\widehat{(\lambda)}$  to select **Change password.** 

**4)** Enter your password using the keypad, then press  $(\lambda)$ .

- **5)** Enter your new password, then press the "OK" softkey.
- **6)** Repeat your new password, then press the "Change" softkey.

#### **Create a personal voicemail greeting**

Skype voicemail has a default voicemail greeting. You can also create your personal welcome greeting, which will be played back to people calling you when you are unable to answer the call.

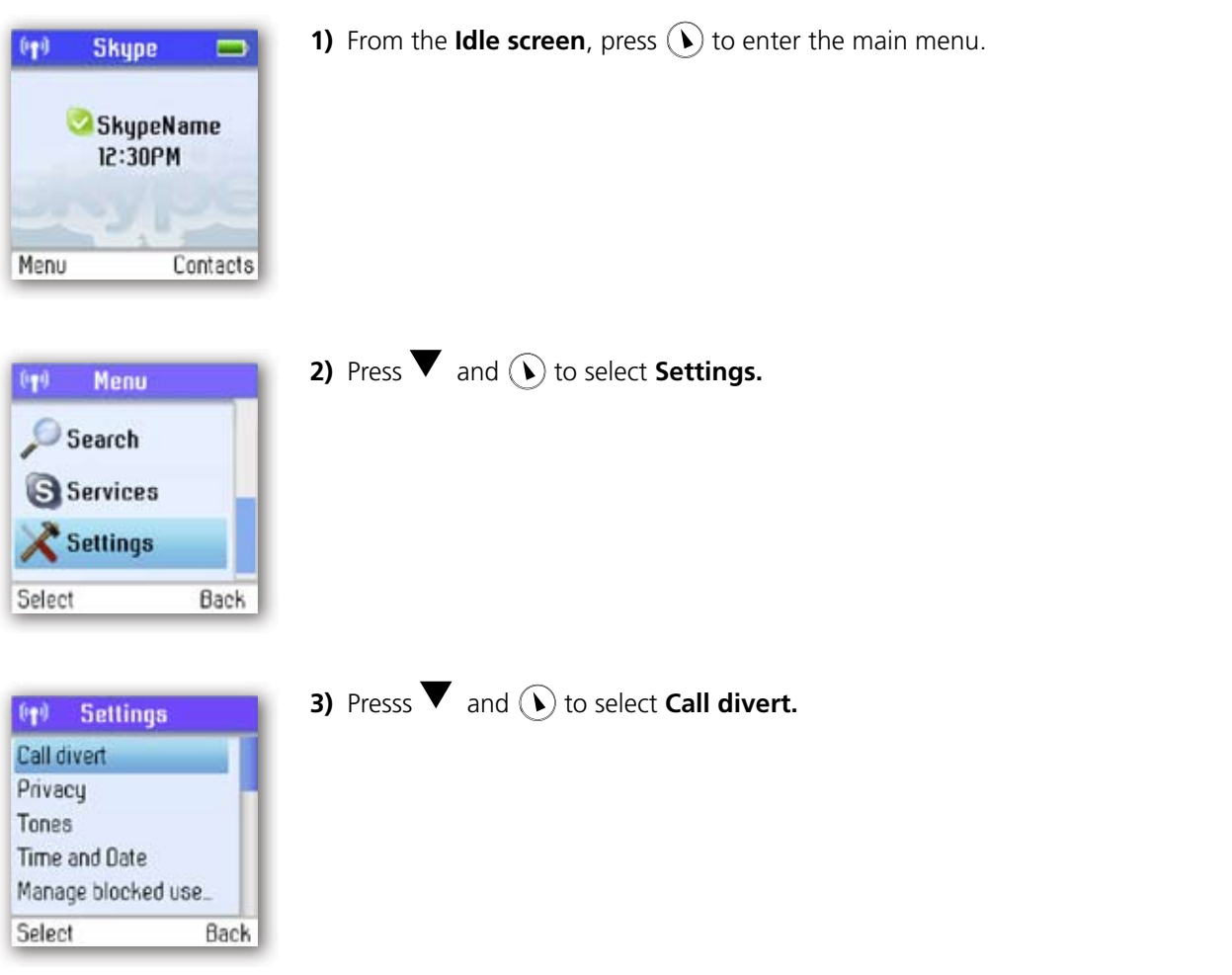

**ENGLISH**

ENGLISH

大人

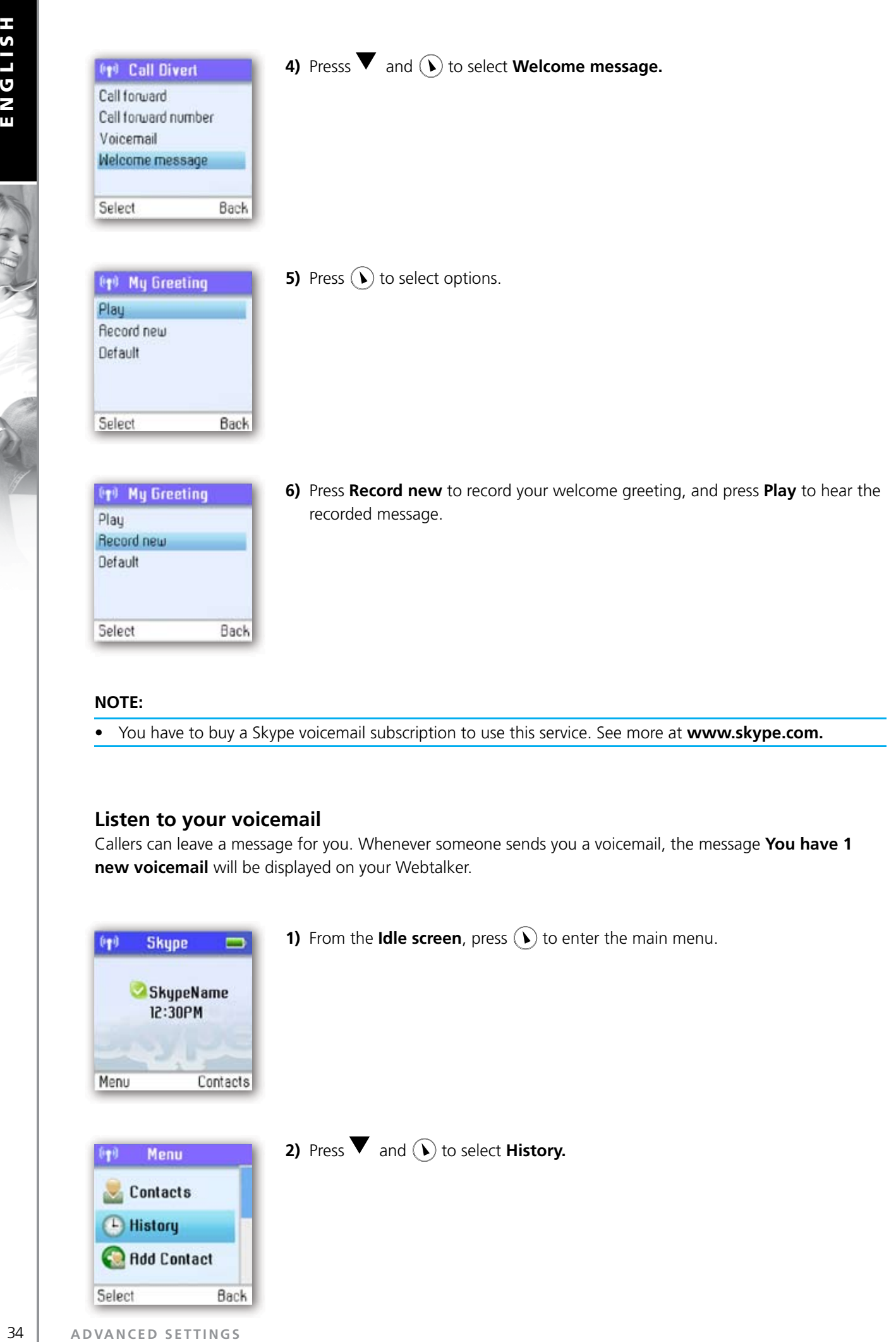

**2**

#### **NOTE:**

Select

• You have to buy a Skype voicemail subscription to use this service. See more at **www.skype.com.**

#### **Listen to your voicemail**

Back

Callers can leave a message for you. Whenever someone sends you a voicemail, the message **You have 1 new voicemail** will be displayed on your Webtalker.

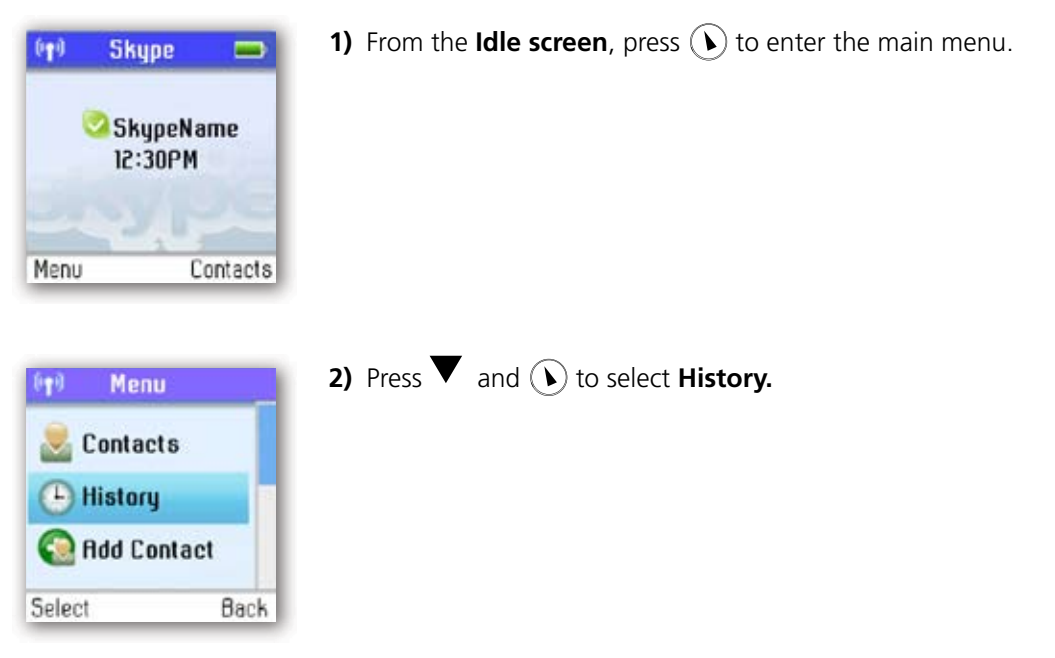

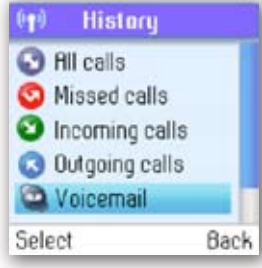

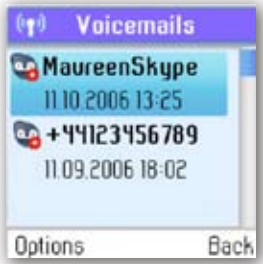

**4)** Press  $\blacktriangledown$  and  $\bigodot$  or just press  $\bigodot$  to select the voicemail of your choice.

- (y) Voicemails Play Call Send voicemail Details **Delete** Back Select
- **5)** Press  $\widehat{(\cdot)}$  to select options (Play, Call, Send voicemail, Details, Delete, View **profile, Add to contacts, My greeting**).

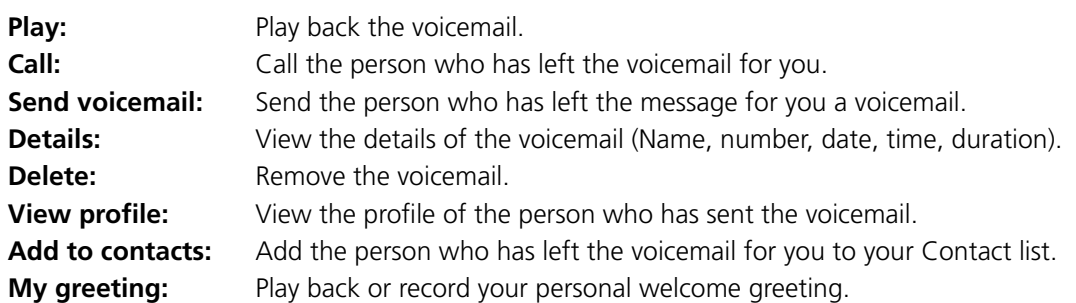

#### **NOTE:**

• If you activate your voicemail through Settings  $\rightarrow$  Divert  $\rightarrow$  Voicemail, the voicemail will work only with incoming Skype and SkypeIn calls, not with calls on your landline.

**ENGLISH**

ENGLISH

#### **Privacy**

You can make restrictions as to whom you wish to accept a Skype or SkypeIn call from. Your choices are:

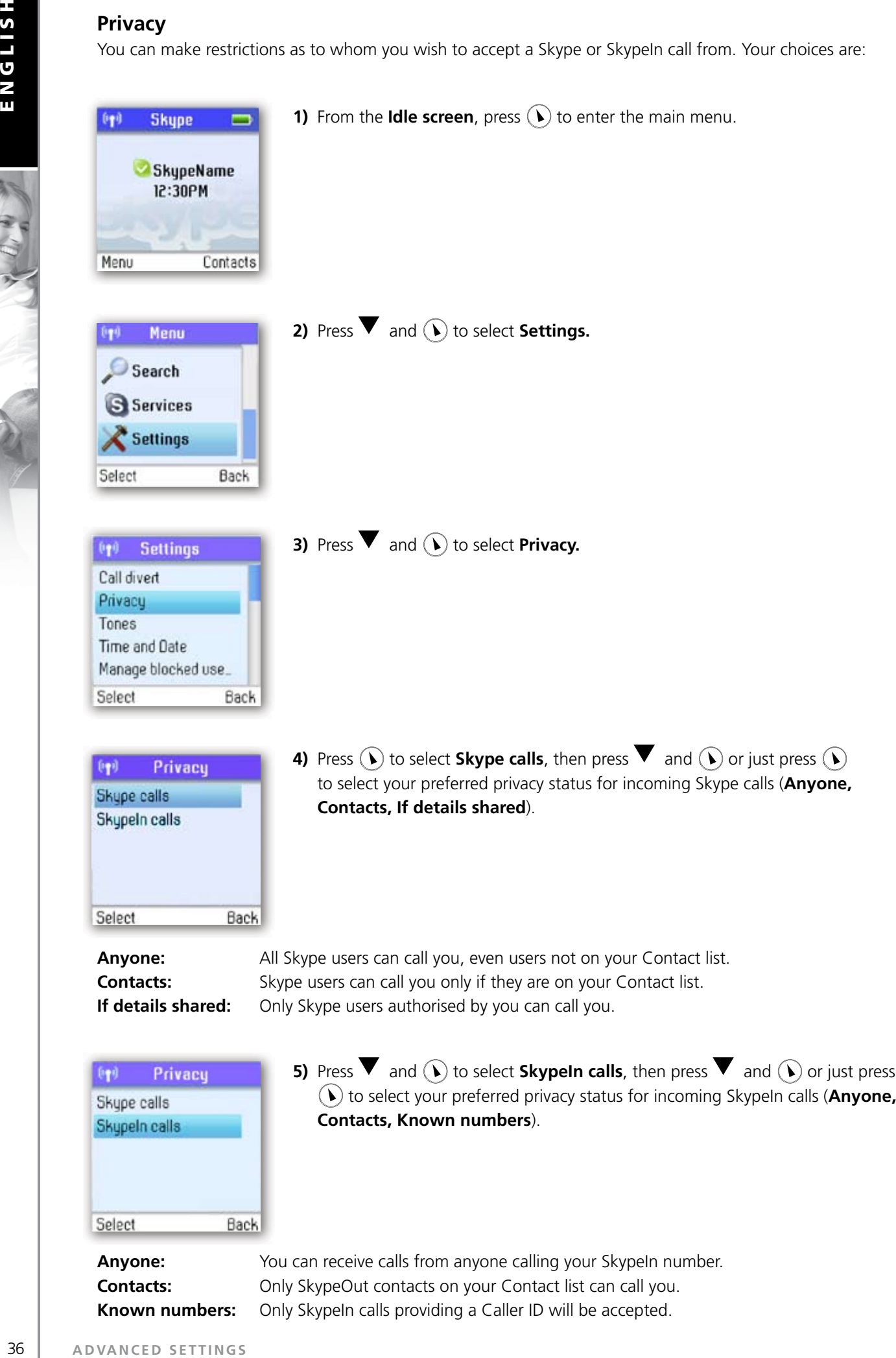

**Anyone:** You can receive calls from anyone calling your SkypeIn number. **Contacts:** Only SkypeOut contacts on your Contact list can call you. Known numbers: Only SkypeIn calls providing a Caller ID will be accepted.

10. W 32
# **Notification**

You can choose whether you want to be alerted by a tone whenever you receive a voicemail or an authorisation request.

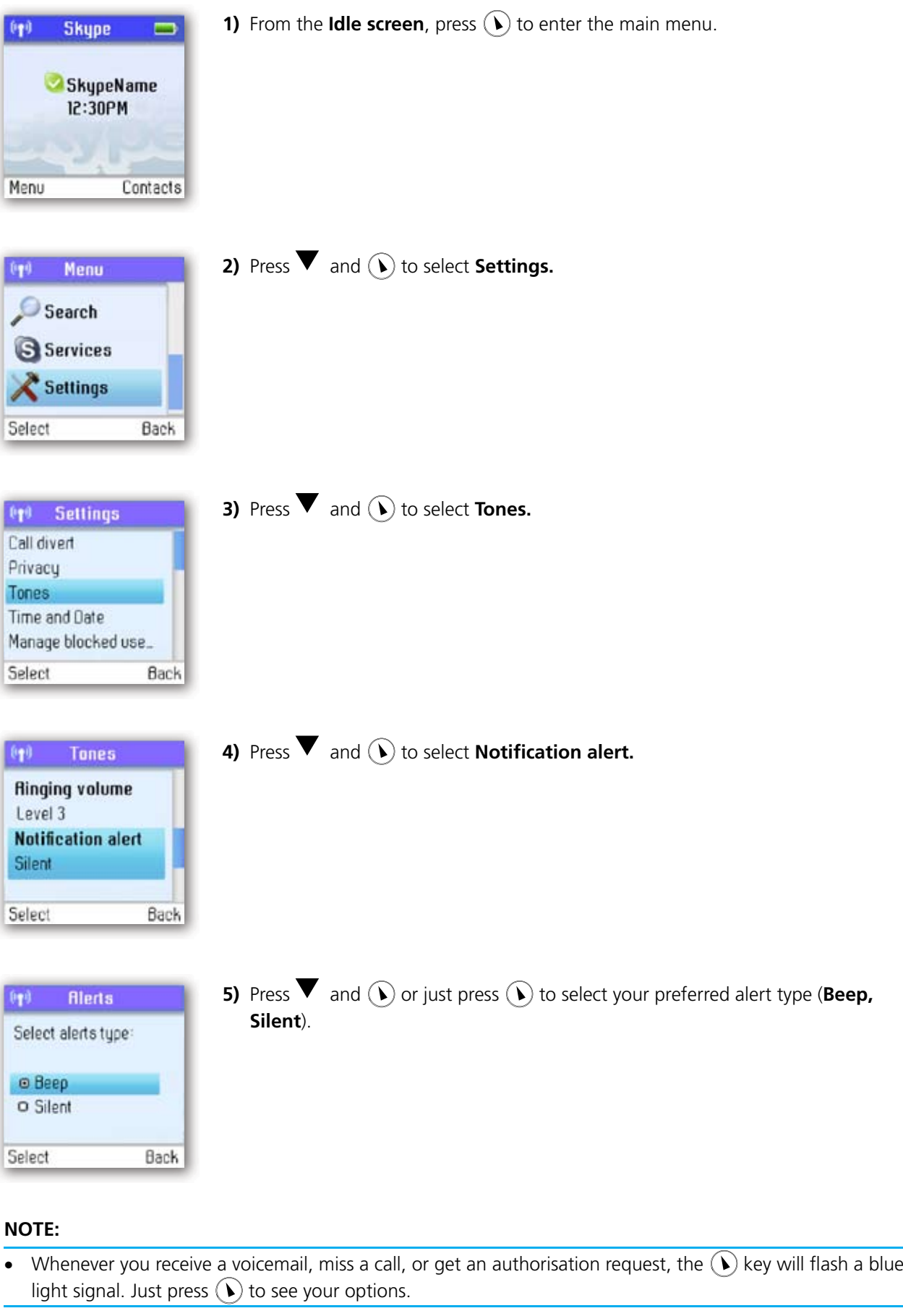

# **PHONE SETTINGS**

#### **Tones**

You can configure keypad tones, ring tones etc. on your Webtalker. The following are just a few examples.

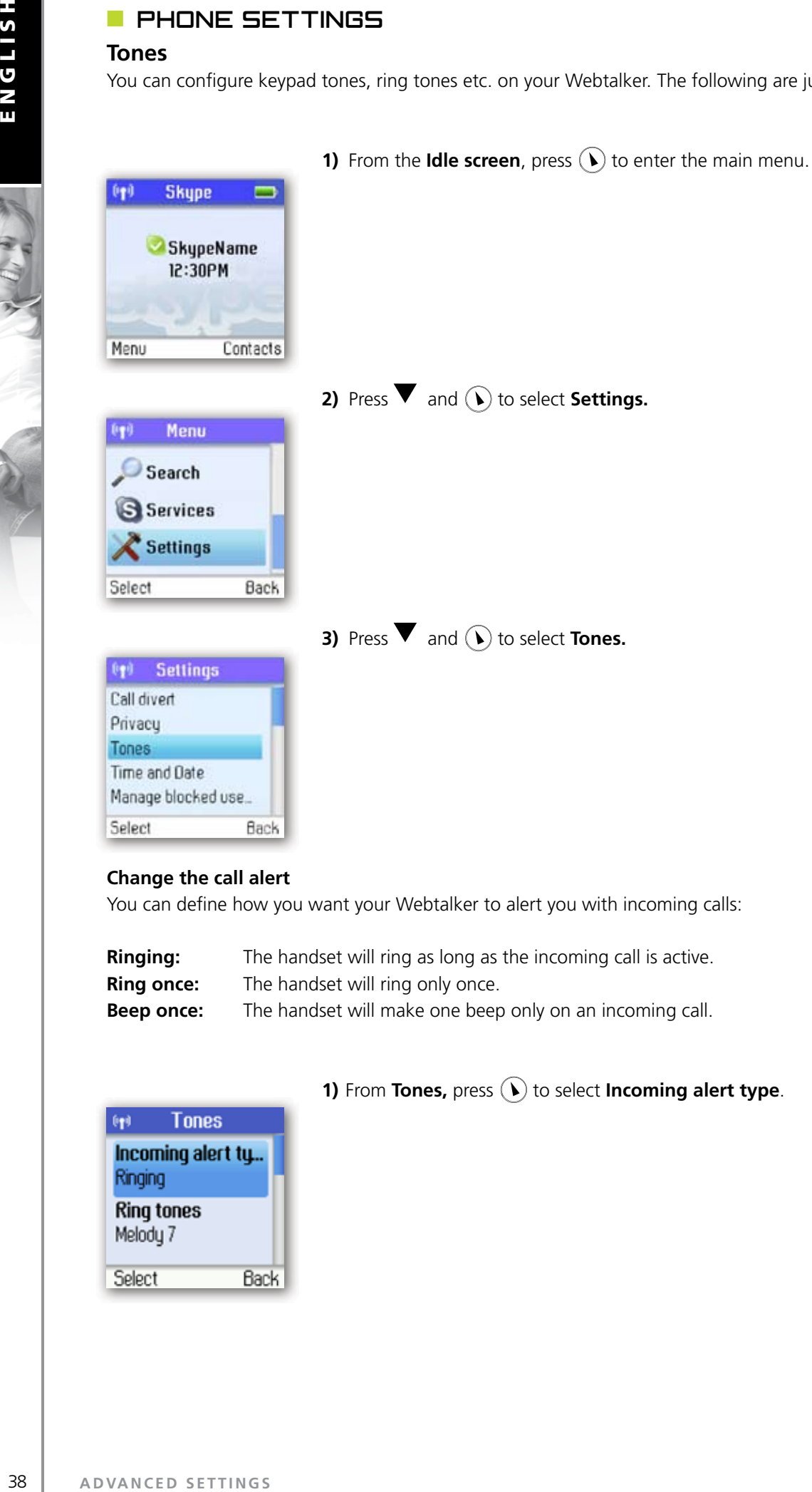

#### **Change the call alert**

You can define how you want your Webtalker to alert you with incoming calls:

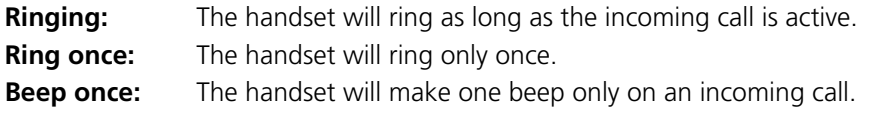

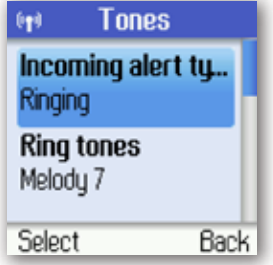

#### **1)** From **Tones,** press  $\left( \right)$  to select **Incoming alert type**.

C. H. D.

**HSITDNE** 

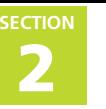

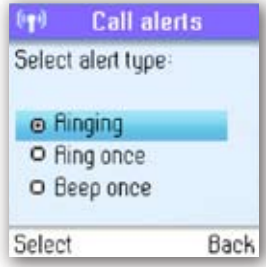

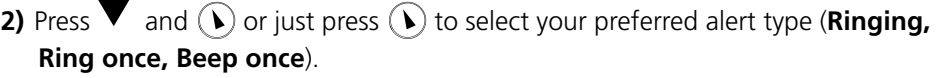

#### **Change the ring tone**

You can define how you want your Webtalker to ring on incoming calls.

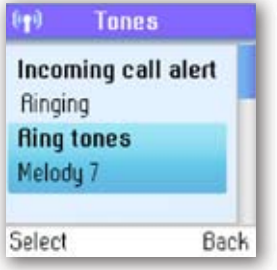

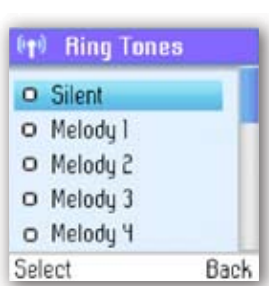

**2)** Press  $\blacktriangledown$  and  $\widehat{(\lambda)}$  or just press  $\widehat{(\lambda)}$  to select your preferred ring tone (**Silent, Melody 1 → 11, Beep**).

#### **Adjust the ringing volume**

You can adjust the ringing volume of the handset for incoming calls.

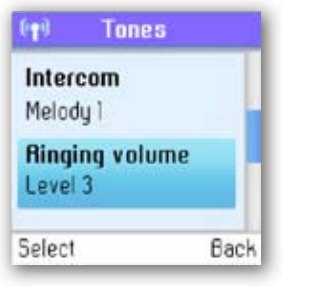

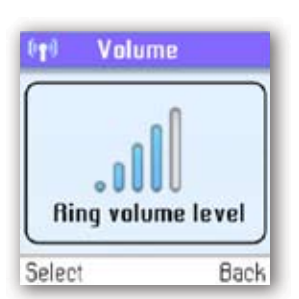

**1)** From **Tones**, press  $\blacktriangledown$  and  $\widehat{(\cdot)}$  to select **Ringing volume.** 

**1)** From **Tones,** press  $\blacktriangledown$  and  $\bigodot$  to select **Ring tones**.

**2)** Change the ringing volume level using  $\blacktriangle$  / $\blacktriangledown$ .

#### **Adjust the keypad tones**

You can choose whether you want to hear a tone whenever you press a key or whether you want your keys to be silent.

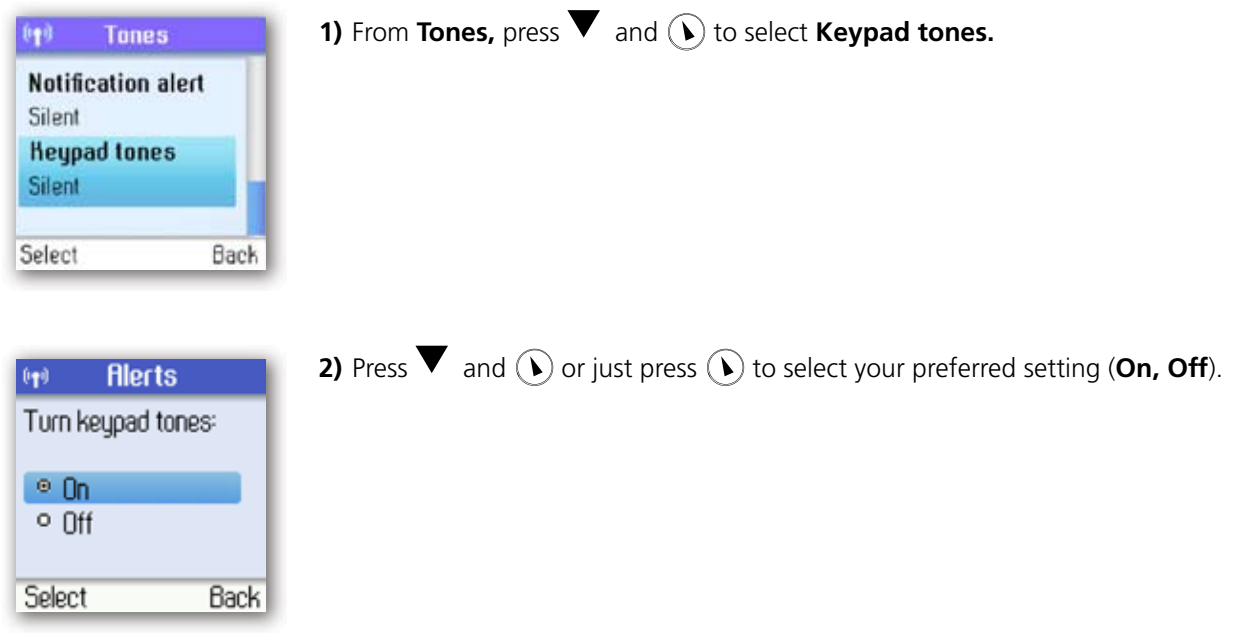

# **Set the time and date**

Your Webtalker will always obtain time and date information from the Internet. Thus, you only have to configure the **Time zone** and **Daylight saving** settings. When this is done, the time and date obtained by your Webtalker from the Internet will be adjusted according to your choices.

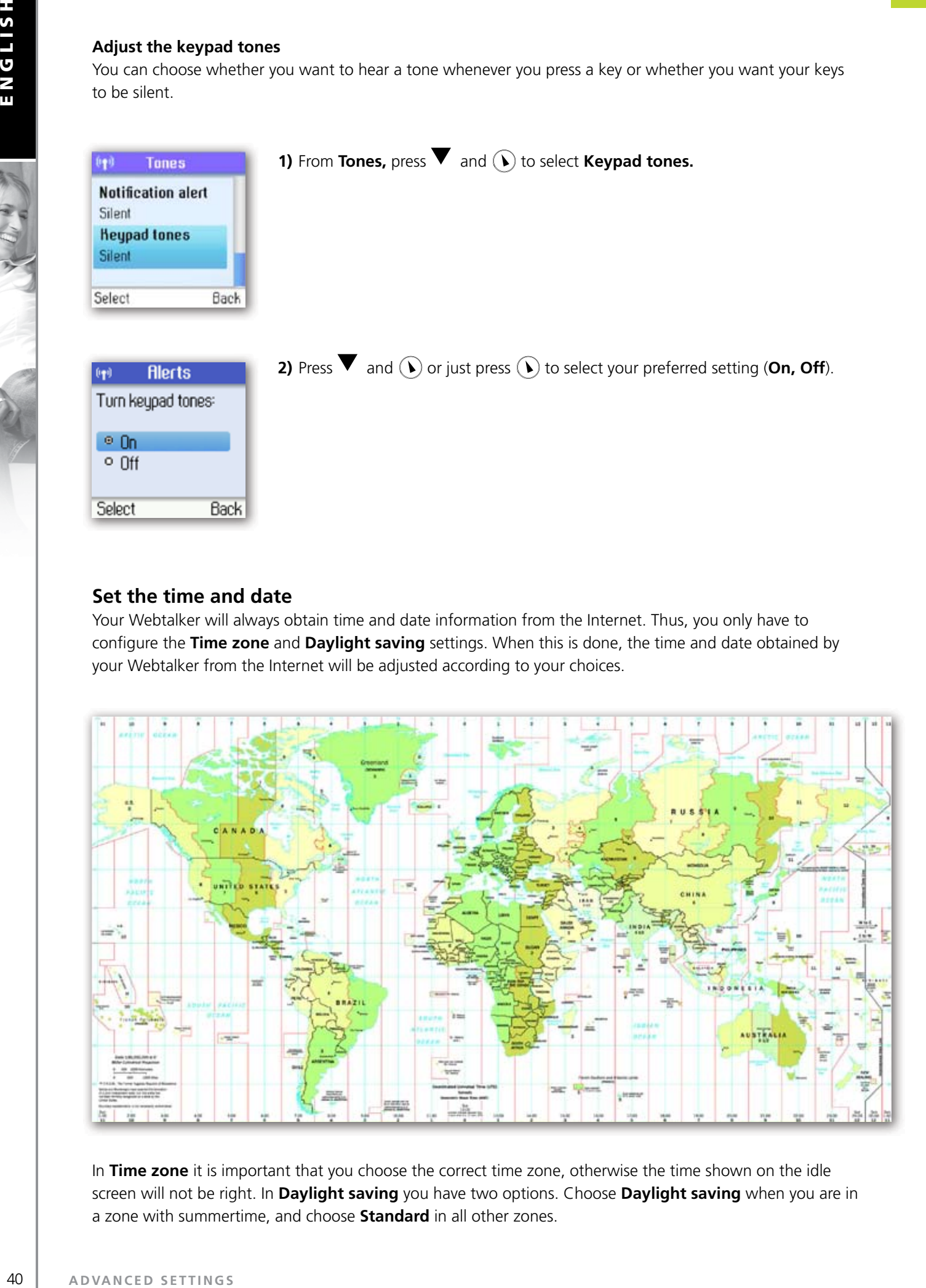

In **Time zone** it is important that you choose the correct time zone, otherwise the time shown on the idle screen will not be right. In **Daylight saving** you have two options. Choose **Daylight saving** when you are in a zone with summertime, and choose **Standard** in all other zones.

 $\mathfrak{c}$ 

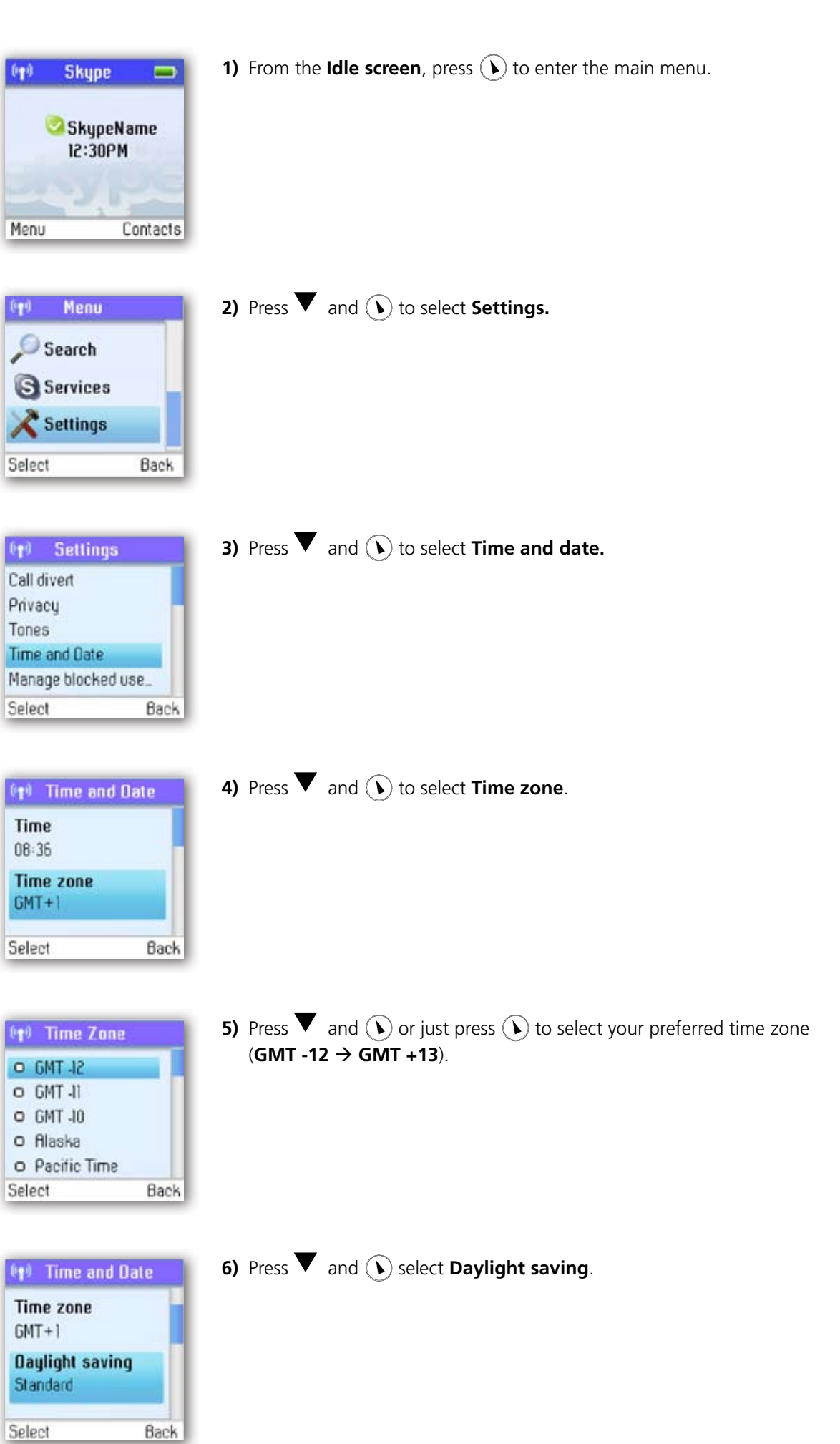

**ENGLISH**

ENGLISH

O.A.D

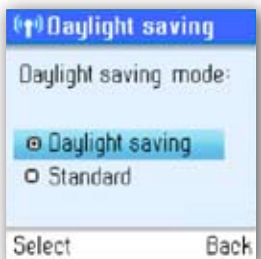

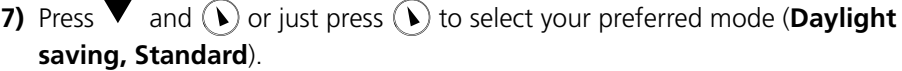

**2 SECTION**

If you wish to adjust the **Time format** and **Time separator** as well as the **Date format** and **Date separator**  settings, this is easily done here.

#### **Set the preferred line**

You can configure how you want to route your outgoing calls when using  $\mathbb Q$ . These are your options:

- **Landline:** Select this option if you always want to route your landline and/or mobile phone calls via the landline (traditional telephony).
- **SkypeOut:** Select this option if you always want to route your calls to the landline and/or mobile phones via the Internet (SkypeOut).
- **Always ask:** Select this option if you want to always be prompted to specify the preferred routing for a call.

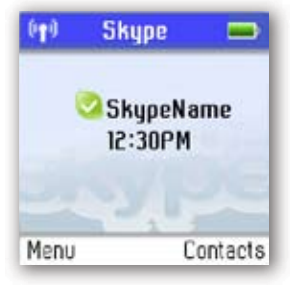

**1)** From the **Idle screen**, press  $(\hat{v})$  to enter the main menu.

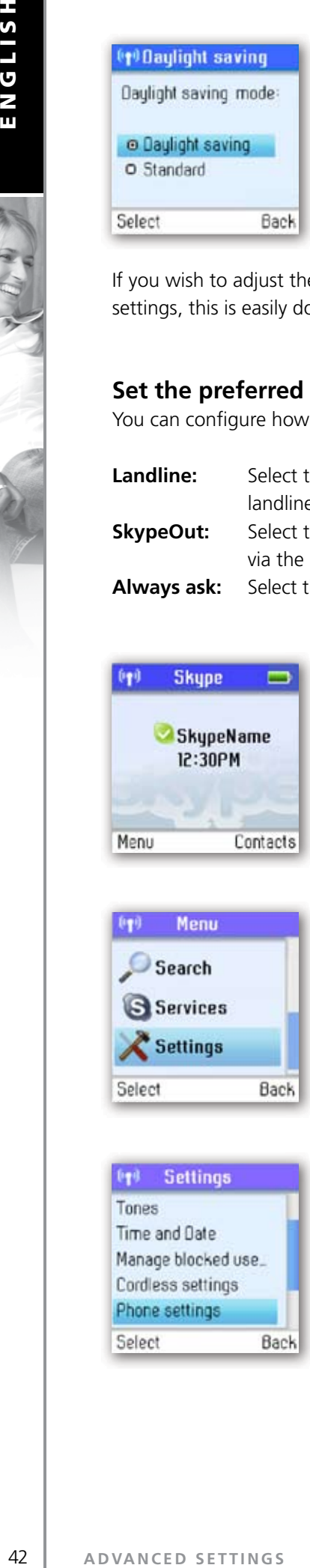

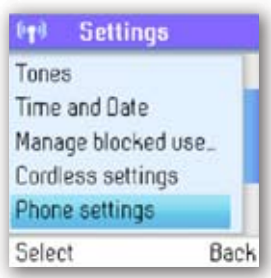

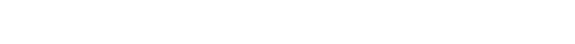

**2)** Press **v** and  $\left(\widehat{\boldsymbol{\lambda}}\right)$  to select **Settings.** 

**3)** Press  $\blacktriangledown$  and  $\widehat{(\cdot)}$  to select **Phone settings.** 

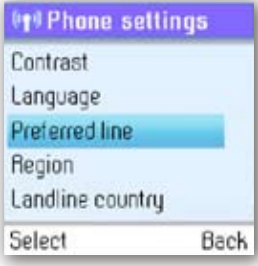

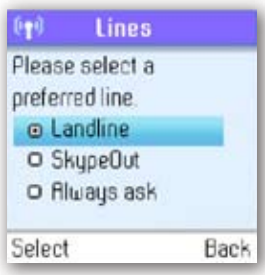

**5)** Press **v** and  $\left(\frac{1}{2}\right)$  or just press  $\left(\frac{1}{2}\right)$  to select your preferred port (**Landline**,

# **Change the country code**

As Skype does not know where in the world you are connected to the Internet, you will always have to enter the country setting when calling landline phones and/or mobile phones via the Internet (SkypeOut). This applies even when you call a phone in your own country. If you save your country settings in **Country code**, you do not have to enter the country code every time you call a phone in your own country. Thus, a country code is only needed when calling someone in a country other than your own.

**4)** Press  $\blacktriangledown$  and  $\widehat{(\lambda)}$  to select **Preferred line.** 

**SkypeOut, Always ask**).

In some countries area codes are used, for instance when calling between states or regions. If you live in a country where area codes are used, you can save your settings in Area code. Please note that you can choose this function only if the code you have saved in Country code applies to a country where area codes are in fact used.

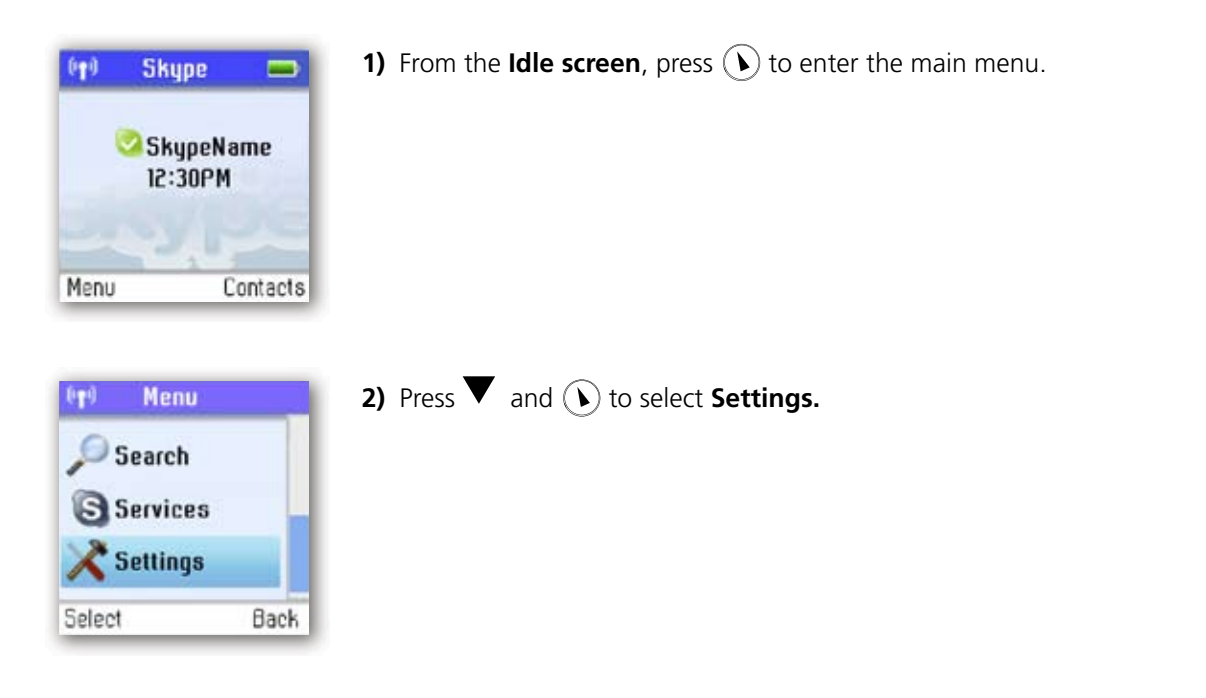

E. W. B

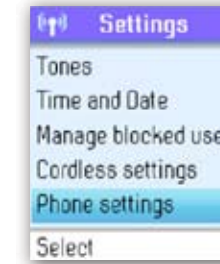

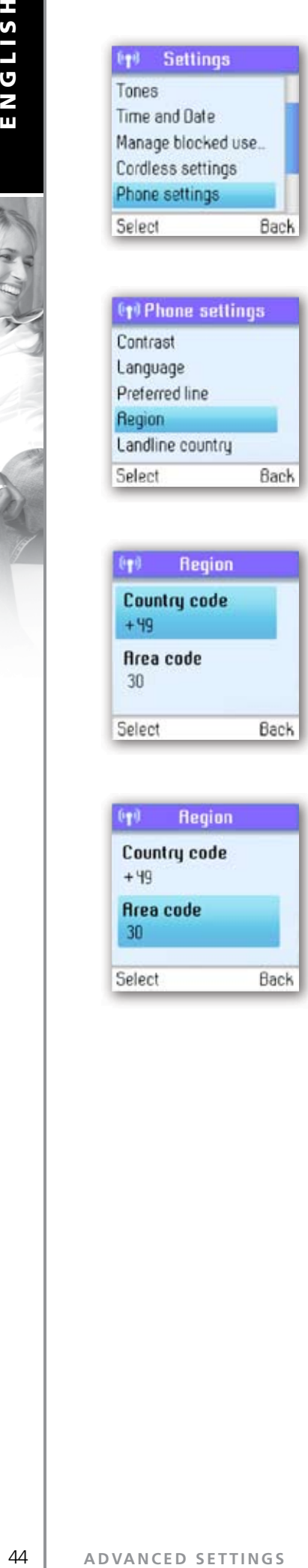

Back

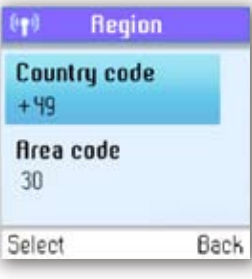

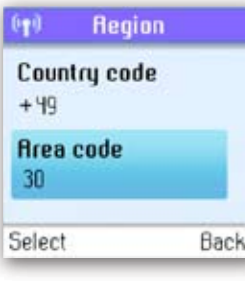

**3)** Press **v** and **(**) to select **Phone settings.** 

4) Press  $\blacktriangledown$  and  $\bigodot$  to select **Region.** 

**5)** Press  $(\hat{v})$  to select **Country code**, then enter your preferred country code using the keypad.

**2**

**6)** Press **v** and  $\odot$  to select **Area code**, then enter your preferred area code using the keypad.

# **2**

# **Change the landline country setting**

As your Webtalker works both with Skype telephony and ordinary telephony via landline connections, your Webtalker has to know in what country you are connecting to the landline system. In other words, the configuration you make here has nothing to do with Skype, only with landline telephony.

#### **PLEASE NOTE:**

**Emergency calls can only be made via the landline.** 

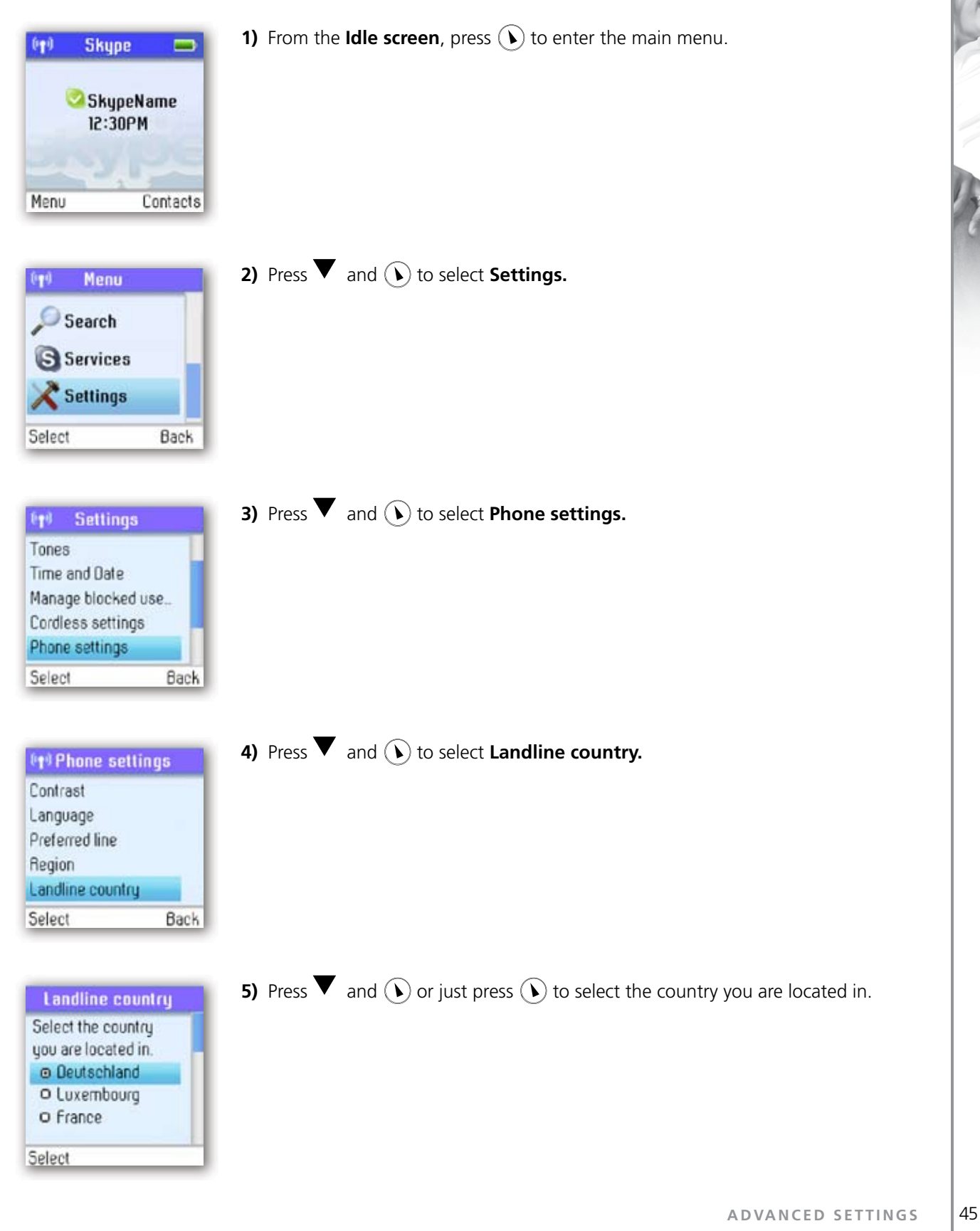

# **Change the handset language**

**HSITSNE** 

You can change the language displayed on your handset. You can select another language than English only if your Webtalker is connected to the Internet.

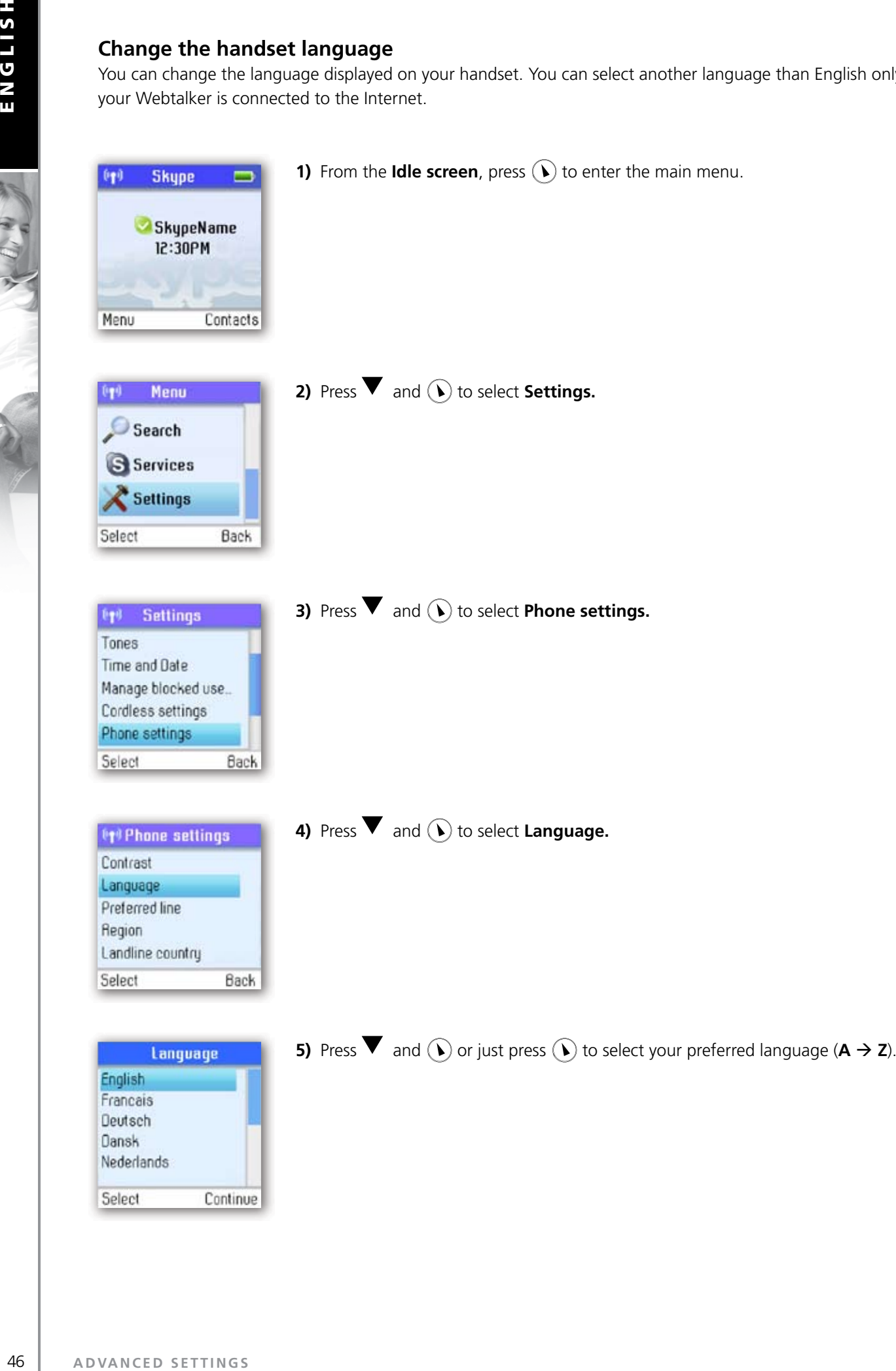

Should you accidentally select a language which makes it hard for you to find the **Language** menu again, use this shortcut:

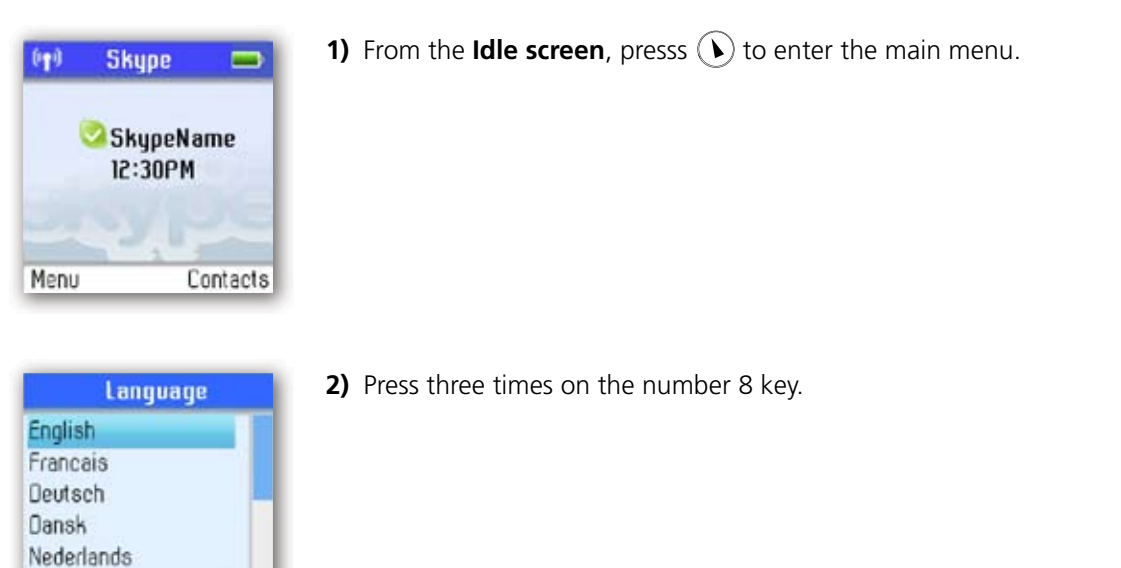

# **Register / deregister your handset**

Continue

Select

Use the **Register** function whenever you need to register your handset with a base station, for instance when registering the handset with a base station other than the one you are already registered to. Use the **Deregister** function to deregister your handset from a base station.

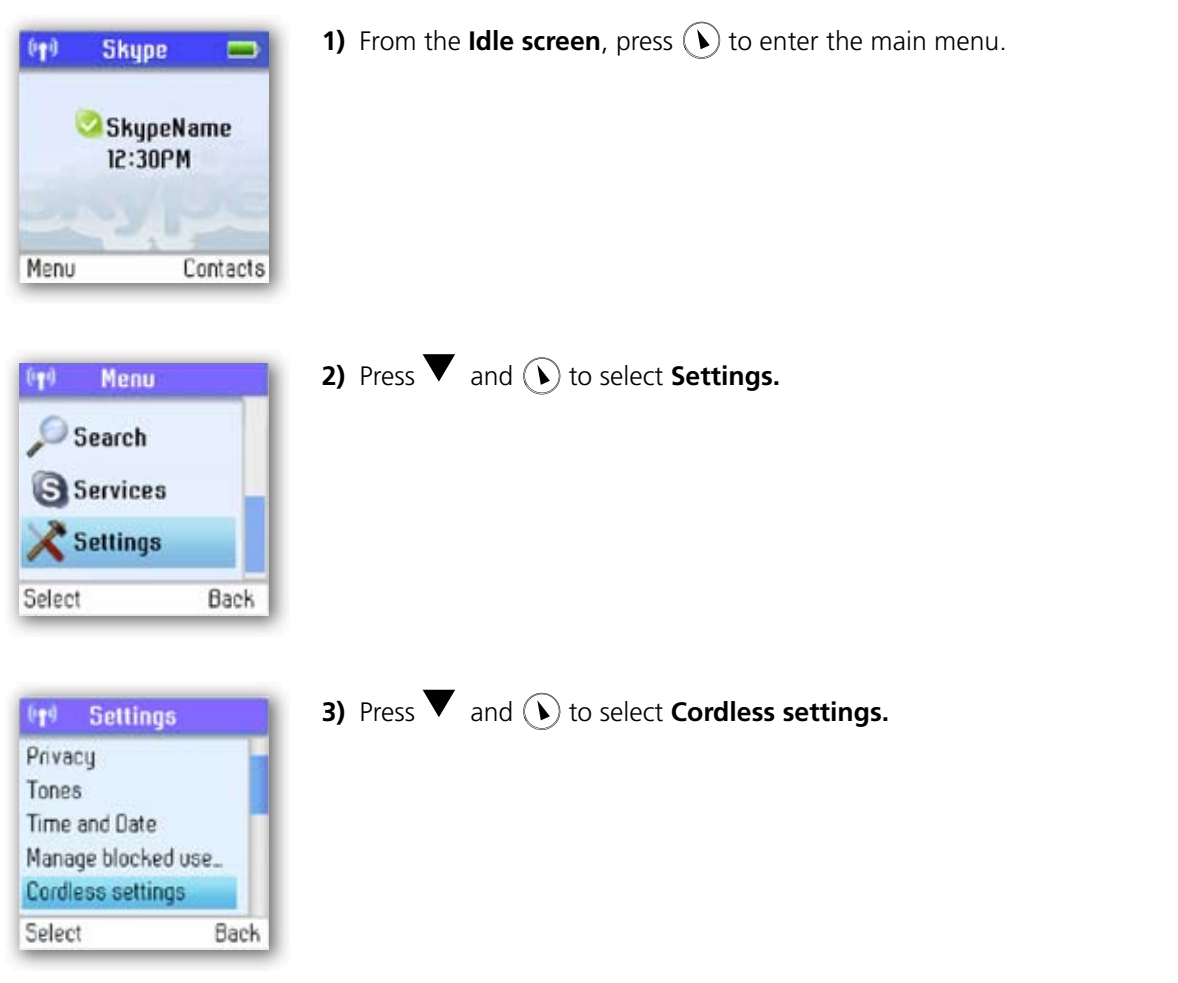

心中

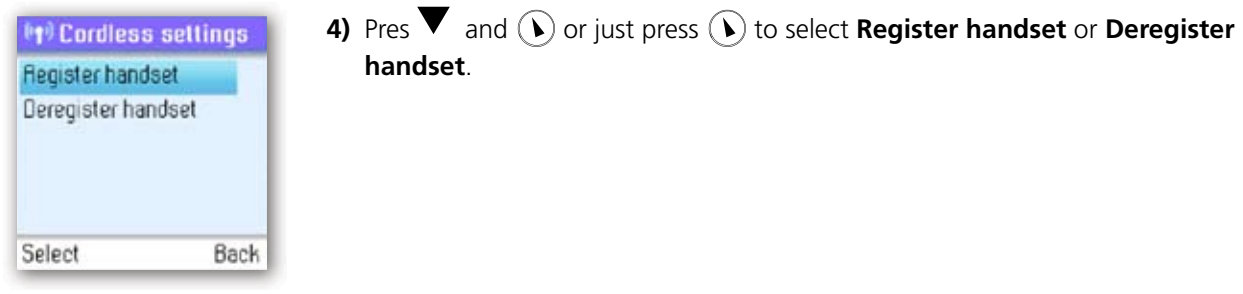

#### **NOTE:**

• To make registration possible, make sure that the base station has registration mode enabled. This is done by pressing **Reset** on the back of the base station.

#### **Set the contrast**

You can adjust the contrast of your display.

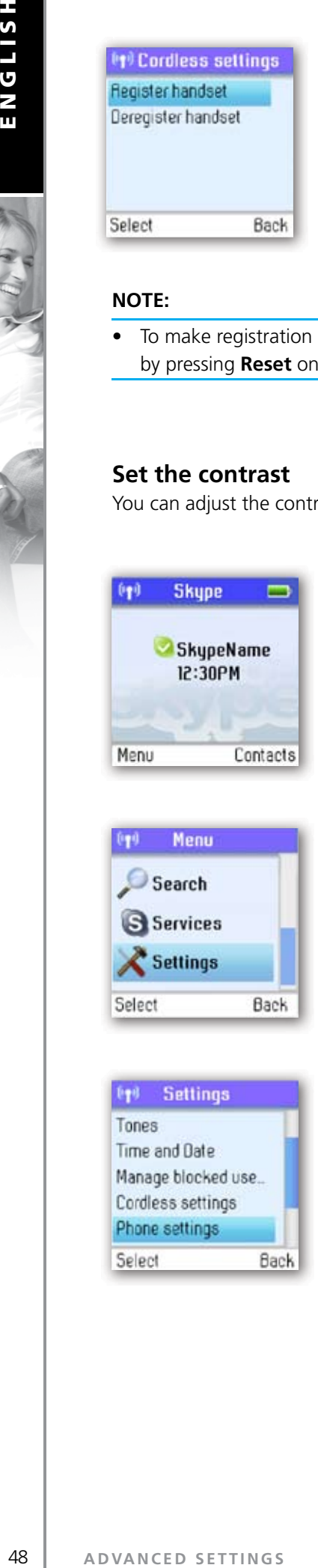

**1)** From the **Idle screen**, pres  $(\hat{b})$  to enter the main menu.

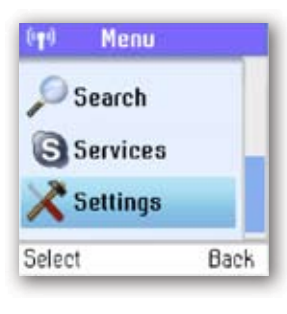

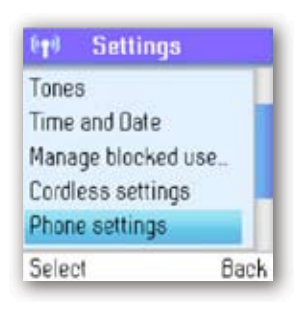

**2)** Press  $\blacktriangledown$  and  $\widehat{(\blacktriangleright)}$  to select **Settings.** 

**3)** Press **v** and **(b)** to select **Phone settings.** 

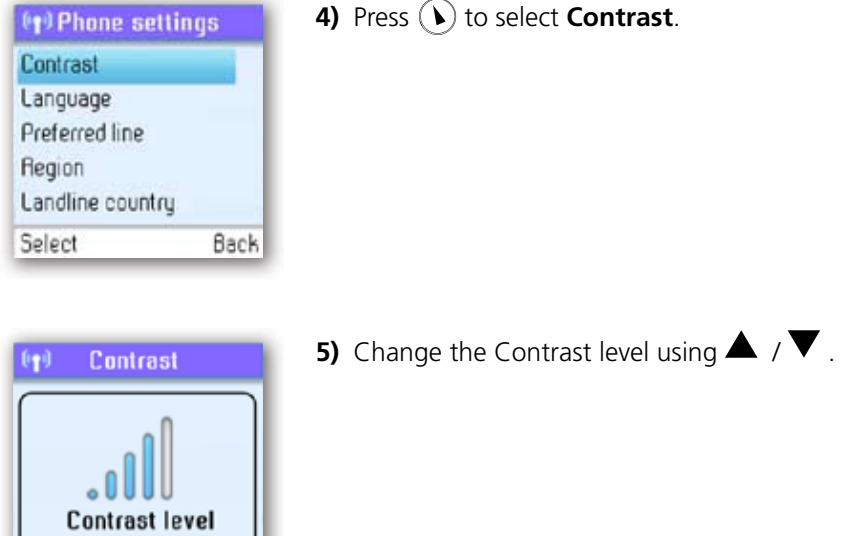

Should you accidentally select a setting which makes it hard for you to find the **Contrast** menu again, use this shortcut:

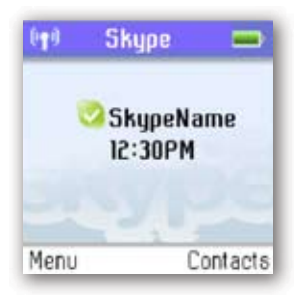

Back

Select

**1)** From the **Idle screen**, press  $\left(\right)$  to enter the main menu.

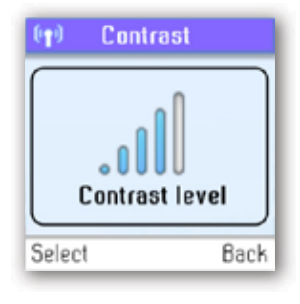

**2)** Press three times on the number 5 key.

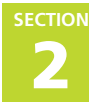

#### **Internet settings**

You can configure settings such as IP mode, IP address, Skype proxy and Firmware proxy. However, if you have an advanced Internet connection and are not familiar with firewalls and ports, we recommend that you consult someone with knowledge on this or read more on the topic at **www.skype.com.** 

In **IP mode** you can choose **Dynamic** or **Static**. The default setting of your Webtalker is dynamic IP mode, which covers the needs of most users. Should you wish to attach the base station to an Internet connection using the static IP mode instead, this is how to configure this mode:

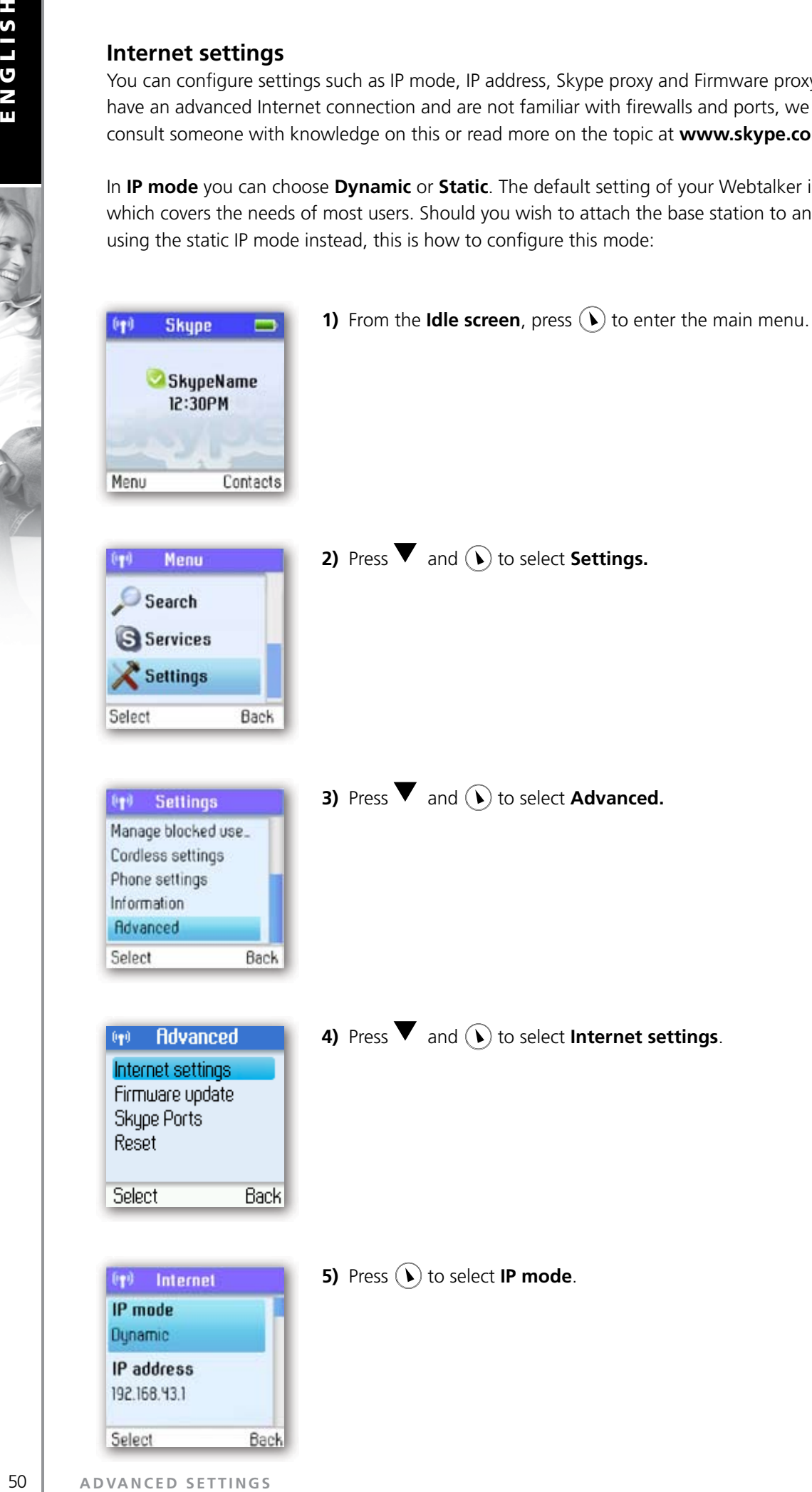

E. 4. 4

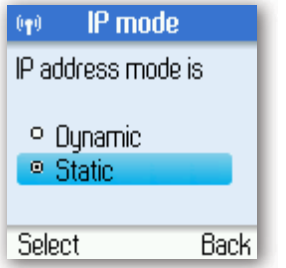

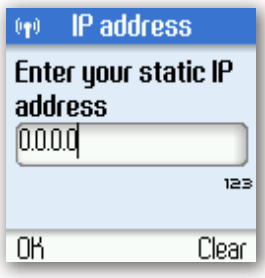

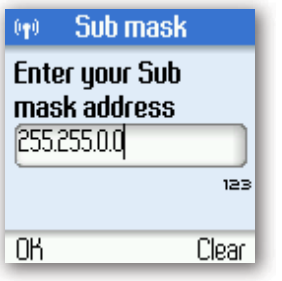

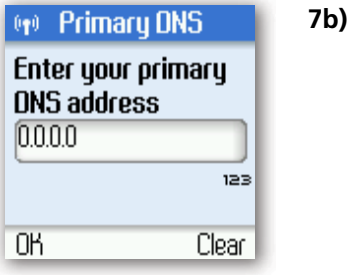

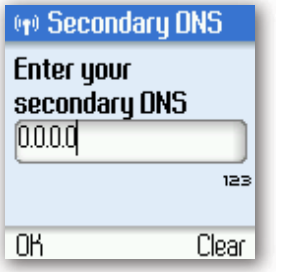

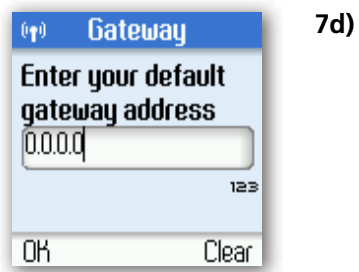

#### **7c)**

**7a)**

**7)** A wizard will guide you through the configuration.

**6)** Press **v** and **(**) to select **Static**.

**ADVANCED SETTINGS**

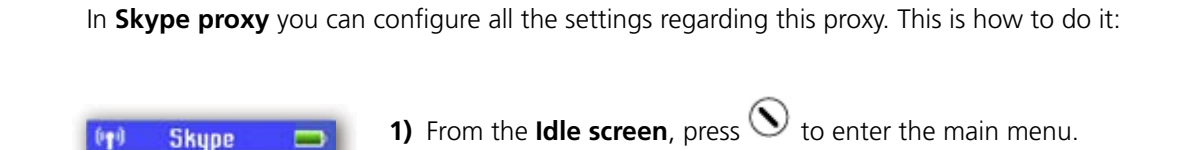

**EXAMPLE 1988**<br>
In Skype proxy you<br>
1998<br> **EXAMPLE 1999**<br> **EXAMPLE 1999**<br> **EXAMPLE 1999**<br> **EXAMPLE 1999**<br> **EXAMPLE 1999**<br> **EXAMPLE 1999**<br> **EXAMPLE 1999**<br> **EXAMPLE 1999**<br> **EXAMPLE 1999**<br> **EXAMPLE 1999**<br> **EXAMPLE 1999**<br> **EXA** 12:30PM Contacts Menu Menu (q) Search Services Settings Select Back **Settings**  $0+0$ Manage blocked use. Cordless settings

SkypeName

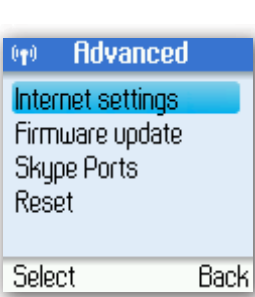

Back

Phone settings Information Advanced Select

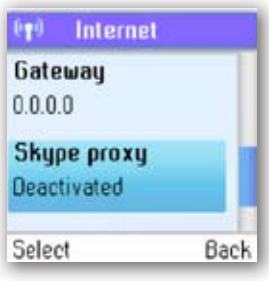

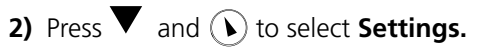

**3)** Press  $\blacktriangledown$  and  $\blacklozenge$  to select **Advanced.** 

**4)** Press  $\blacktriangledown$  and  $\widehat{(\cdot)}$  to select **Internet settings**.

**5)** Press  $\blacktriangledown$  and  $\widehat{(\blacktriangleright)}$  to select **Skype proxy**.

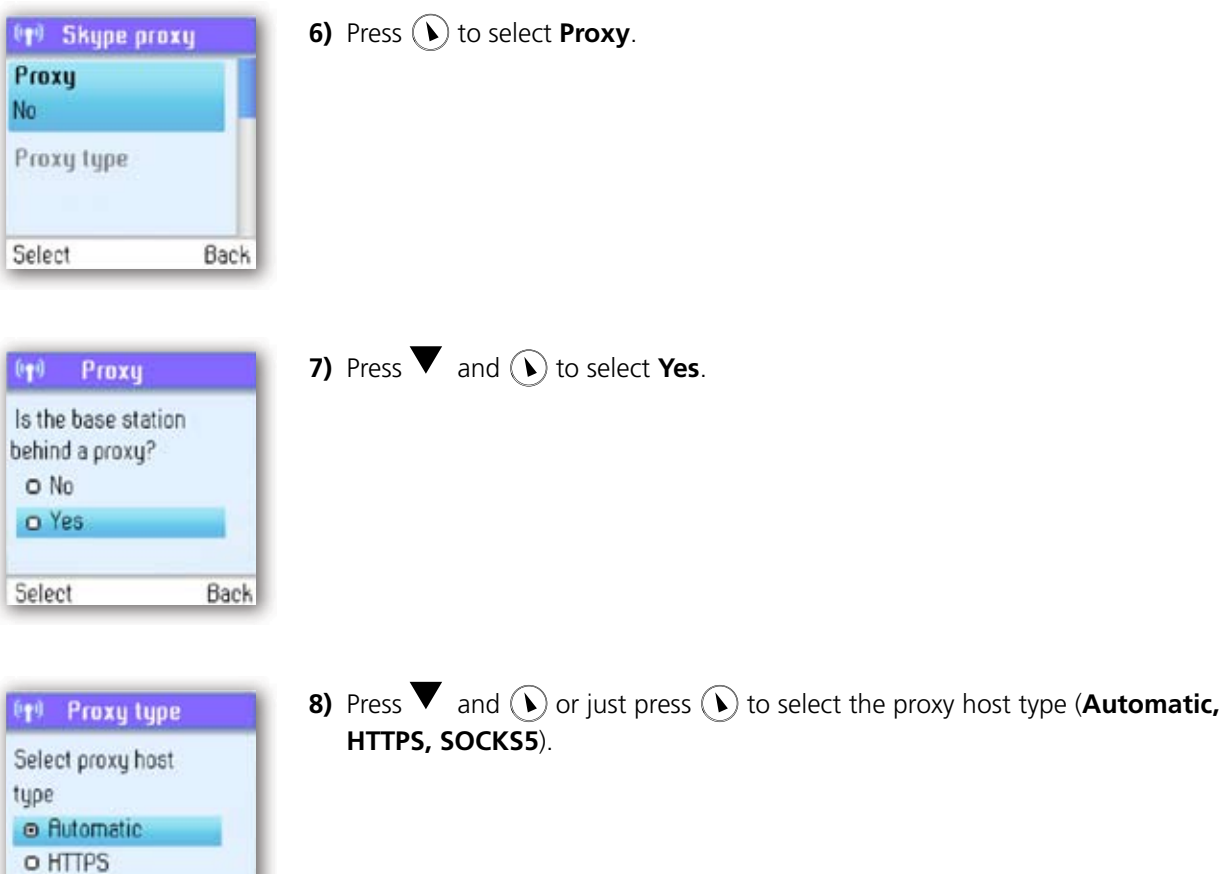

- **9) Automatic** may be selected if your proxy supports this feature. If you select one of the other options, a wizard will guide you through the relevant configuration.
- In **Firmware proxy** you can configure all the settings regarding this proxy. This is how to do it:

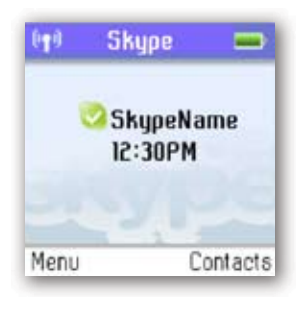

O SOCKSS Select

Back

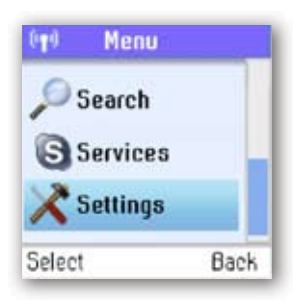

**1)** From the **Idle screen**, press  $\left(\bullet\right)$  to enter the main menu.

**2)** Press  $\blacktriangledown$  and  $\widehat{(\blacktriangledown)}$  to select **Settings.** 

**ENGLISH**

ENGLISH

Card Road

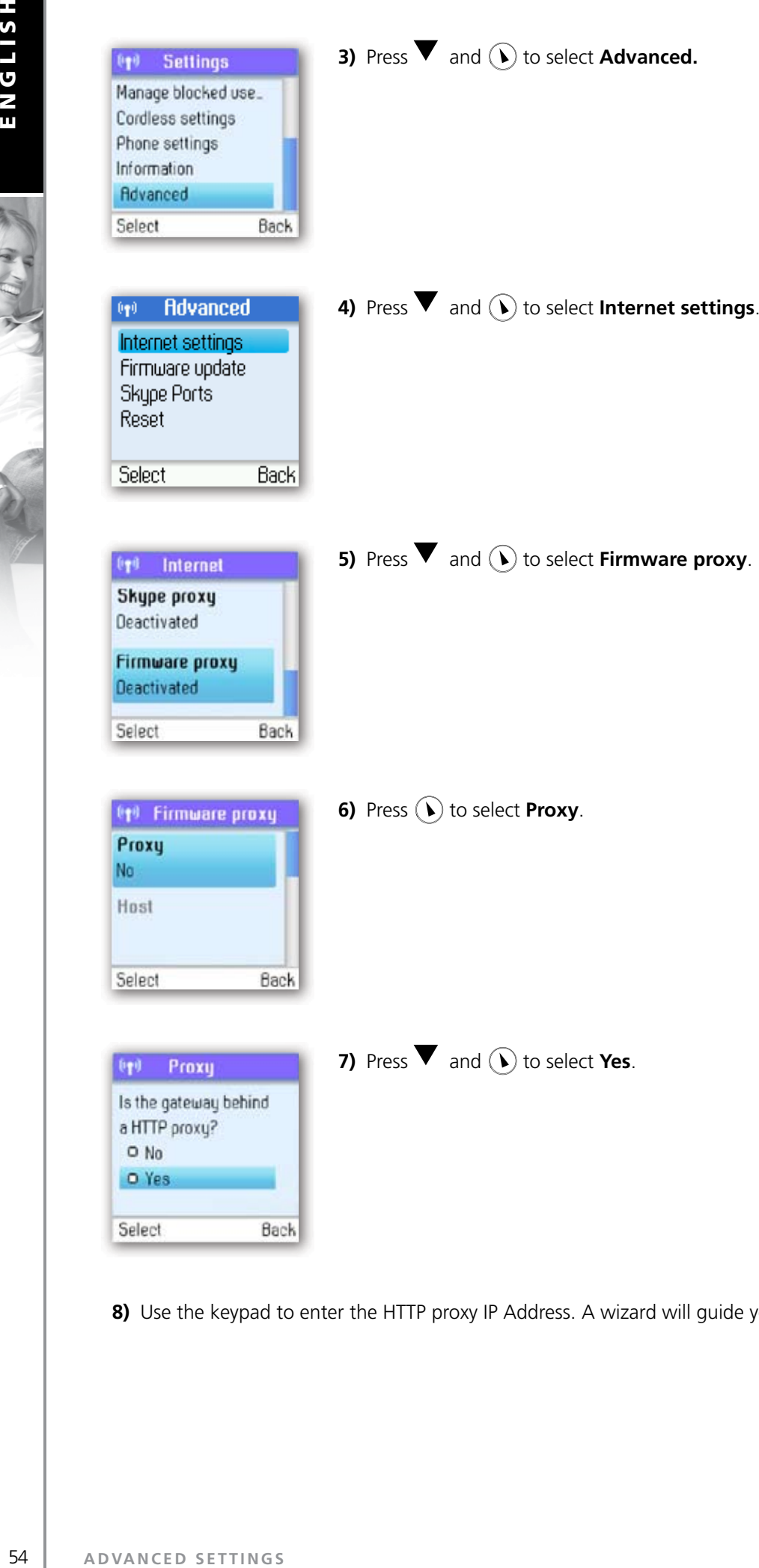

**2**

8) Use the keypad to enter the HTTP proxy IP Address. A wizard will guide you through the configuration.

#### In **Skype ports** you can configure all the settings regarding the incoming connection port. This is how to do it:

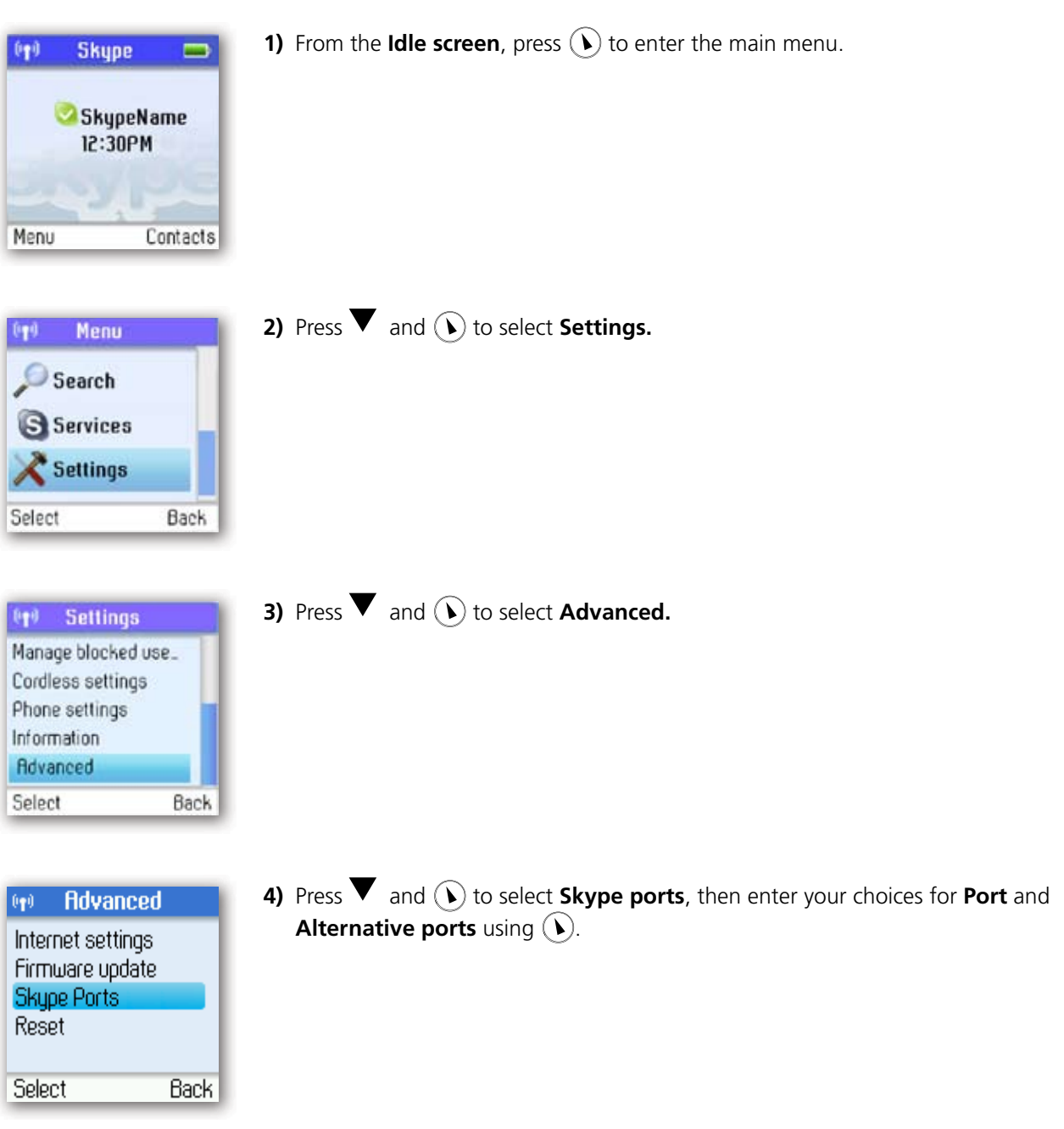

#### **Adjust the earpiece volume**

During a call just press  $\blacktriangle$  /  $\blacktriangledown$  to increase or decrease the volume. The setting will be retained after the call is terminated.

# **Mute the microphone**

During a call just press  $\blacktriangleleft$  to mute the microphone. Press again to unmute.

# **Connect a headset**

Free your hands while talking – connect an external headset. The connector is of the mono type, plug size 2.5mm. Please note that not all headsets will be suitable. Ask for a set with an impedance of 30 Ohms or higher.

# **Reset the phone and base**

To restore the Webtalker's factory settings you can reset the phone and base. Please note, though, that all your personal settings will be lost.

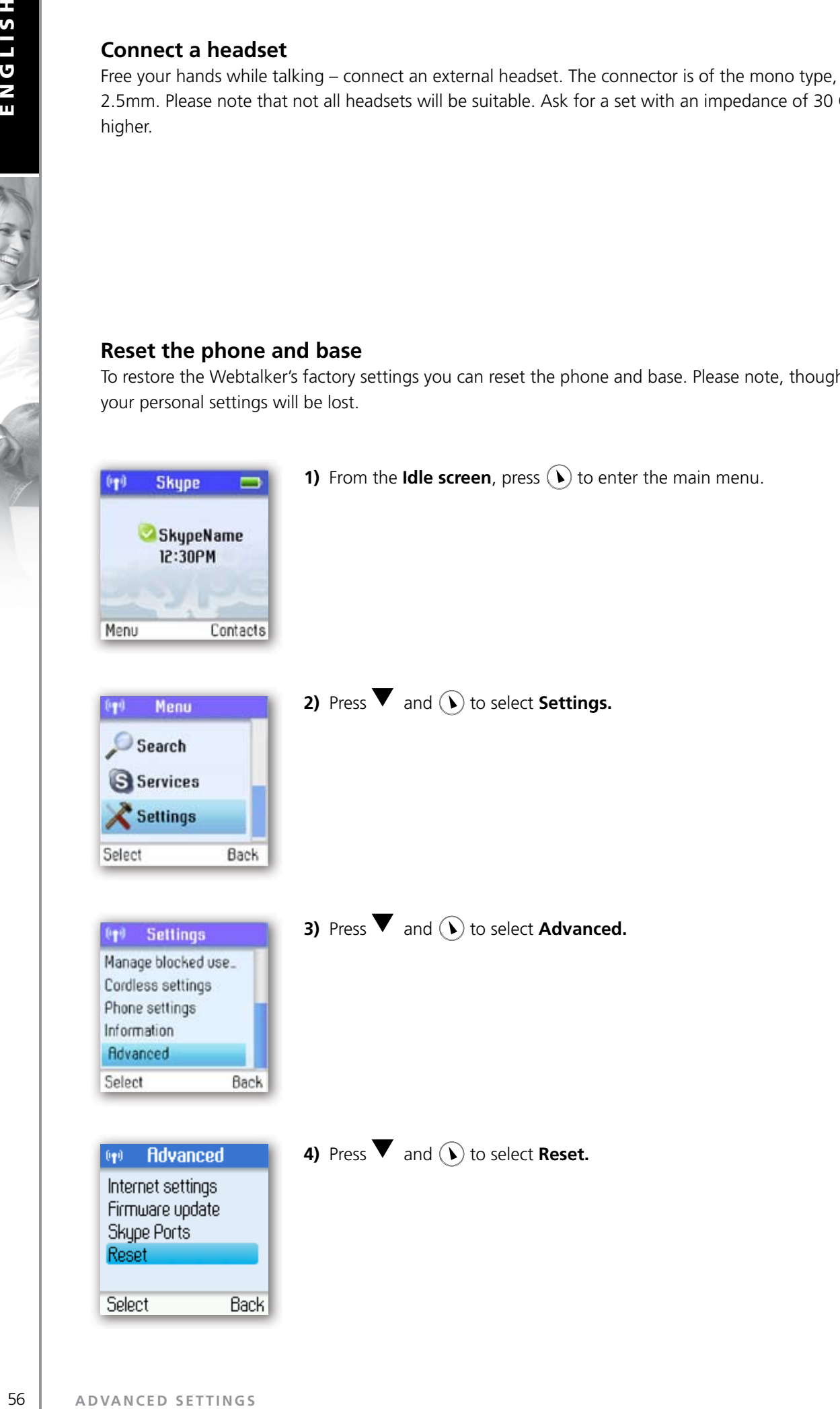

大家

#### **R** CONTACTS

Your list of contacts contains all Skype users as well as all landline phone users that you have added. There is a limit to the number of entries you can make, but your contact list can nevertheless hold hundreds of contacts.

It is easy to access your list of contacts:

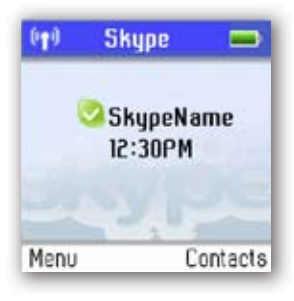

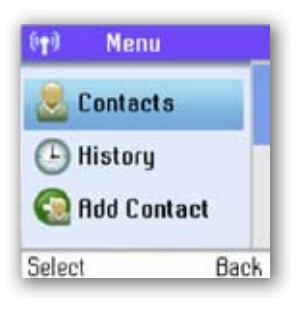

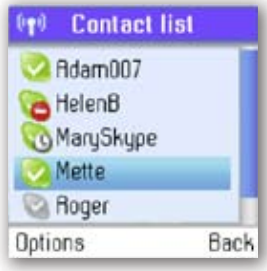

**Contacts**  $(\mathbf{r})$ σ Aa **Jack** Julie Anderson Jason Andrews

Clear

Options

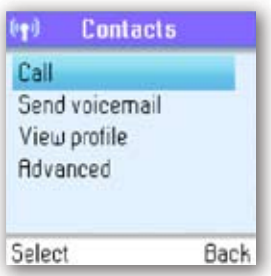

**1)** From the **Idle screen**, press  $(\hat{V})$  to enter Contacts.

**2)** Press  $\left( \right)$  to select Contacts.

**3)** Browse your contacts using  $\blacktriangledown$ .

- **4)** Or search for a contact with the quick search feature by using the letters on the keypad. For example, if you press the letter J, you will see a list showing all of your contacts beginning with this letter.
- **5)** Press  $(\bullet)$  to select a contact.
- **6)** Press  $\blacktriangledown$  and  $\widehat{(\lambda)}$  or just press  $\widehat{(\lambda)}$  to select the desired action (**Call, Send voicemail, View profile, Advanced**).

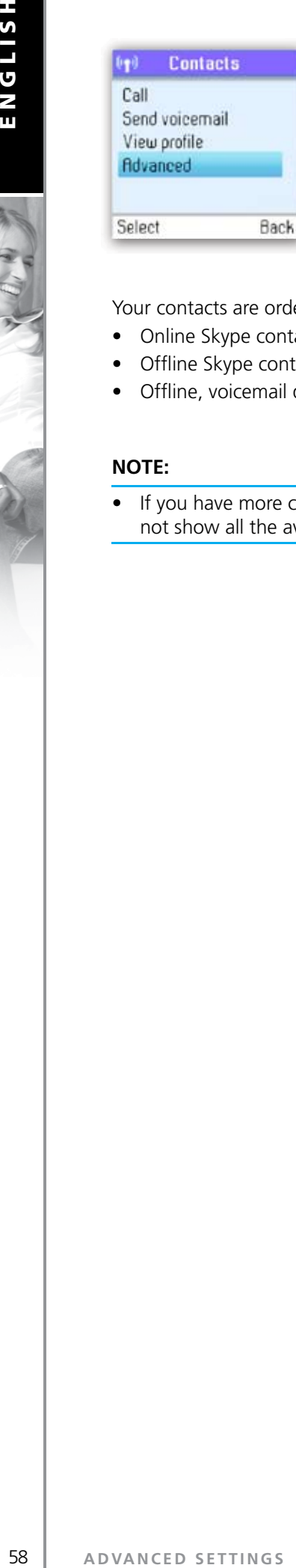

**7)** Under Advanced you have access to more options (**Rename, Remove, Edit, Block, Request details, Add contact**).

**2**

Your contacts are ordered as follows:

- Online Skype contacts (alphabetically by full name)
- Offline Skype contacts with call forwarding and SkypeOut contacts (alphabetically by full name)
- Offline, voicemail divert, and non-authorised Skype contacts (alphabetically by full name)

#### **NOTE:**

• If you have more contacts than your Webtalker supports, you might experience that your Webtalker will not show all the available contacts.

# **2 Exchange contact details request**

**SECTION**

You can send an authorisation request to a Skype user – and if it is accepted, you can see his or her online status.

When adding a contact to your Contact list you will be prompted to specify if you want to send an authorisation request. We recommend that you send this request but you do not have to do so – and you can send the request whenever you wish to. If you do not send the request, you will never be able to see the contact's online status. Users who have not been authorised will be indicated by on your contact list.

Similarly, you will receive an authorisation request whenever a Skype user adds you to his or her Contact list. By accepting the request, you allow the user to see your online status.

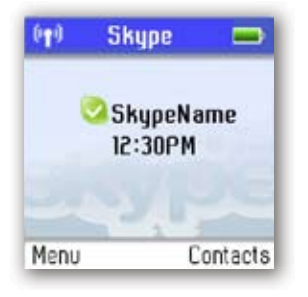

**1)** From the **Idle screen**, press  $(\cdot)$  to enter the main menu.

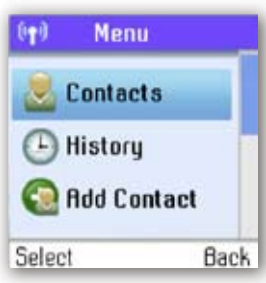

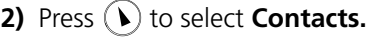

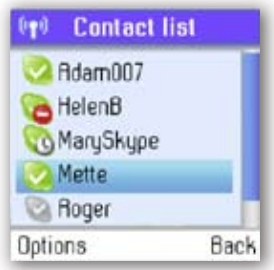

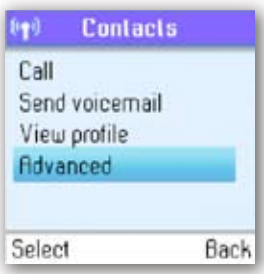

**3)** Press **v** and  $\Omega$  or just press  $\Omega$  to find a contact, and select the contact by pressing  $\mathbf{D}$ .

4) Press **v** and **(b)** to select **Advanced** 

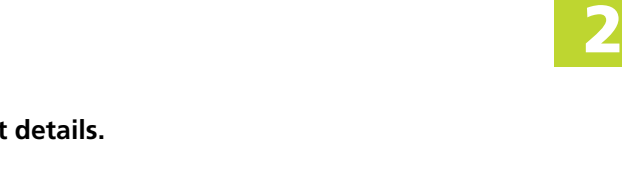

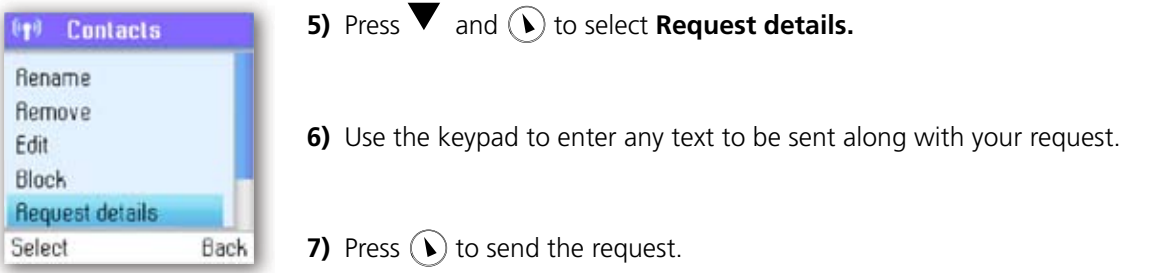

#### **NOTE:**

• You can only request details from users whose online status is shown with a question mark.

#### **Rename a contact**

You can change the name of a contact.

If a contact has a Skype user name that is not very informative, you can give him or her a more distinctive name to be shown on your contact list.

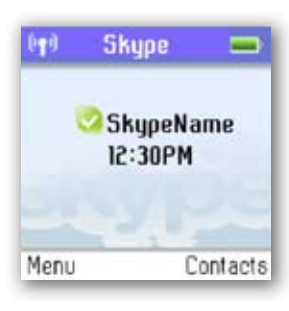

**1)** From the **Idle screen**, press  $\widehat{L}$  to enter the main menu.

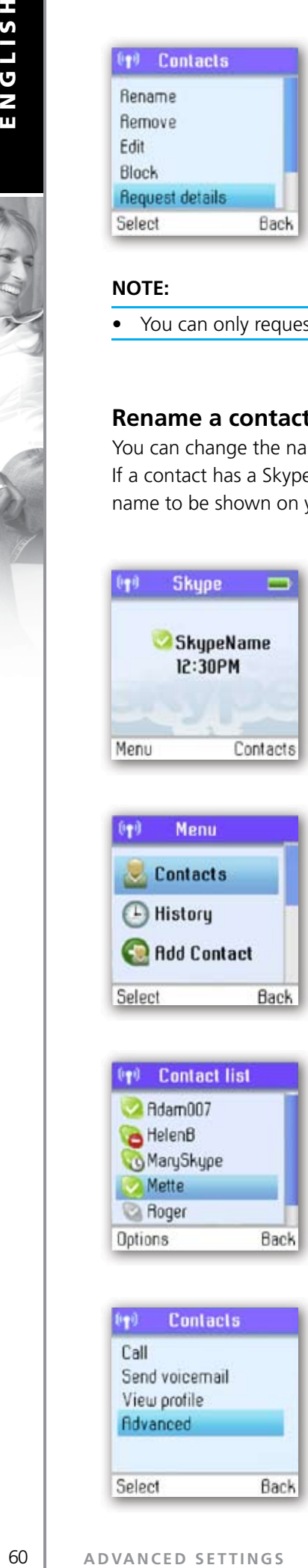

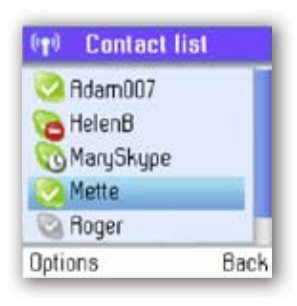

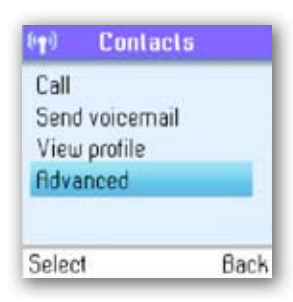

2) Press  $\left( \right)$  to select **Contacts.** 

**3)** Press  $\blacktriangledown$  and  $\bigcirc$  or just press  $\bigcirc$  to find a contact, and select the contact by pressing  $\left( \nabla \right)$ .

4) Press  $\blacktriangledown$  and  $\bigodot$  to select **Advanced.** 

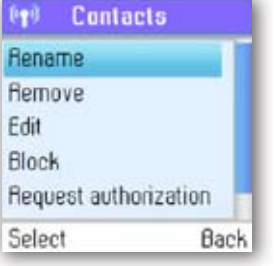

**5)** Press  $\left( \right)$  to select **Rename**.

**6)** Enter the desired new name using the keypad.

#### **Remove a contact**

You can remove a contact. Your options are:

**Remove and block:** Remove and block a contact. Please note that this option applies only to Skype contacts. **Remove:** Remove a contact from your Contact list. This option applies to Skype as well as landline contacts.

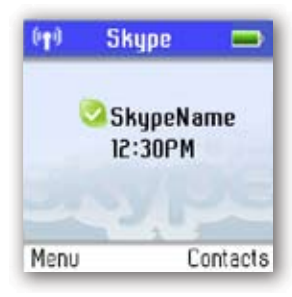

Menu (i.e.i **Contacts** <sup>(L</sup>) History Add Contact Select Back

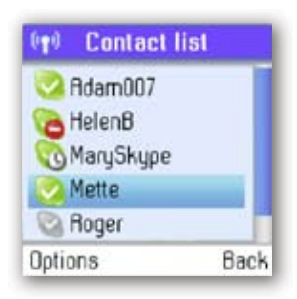

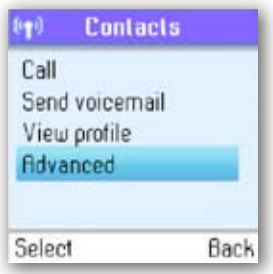

**1)** From the **Idle screen**, press  $(\cdot)$  to enter the main menu.

2) Press  $\left( \right)$  to select **Contacts.** 

**3)** Presss  $\blacktriangledown$  and  $\widehat{(\cdot)}$  or just press  $\widehat{(\cdot)}$  to find a contact, and select the contact by pressing  $\mathcal{D}$ .

4) Presss **v** and **(** ) to select **Advanced.** 

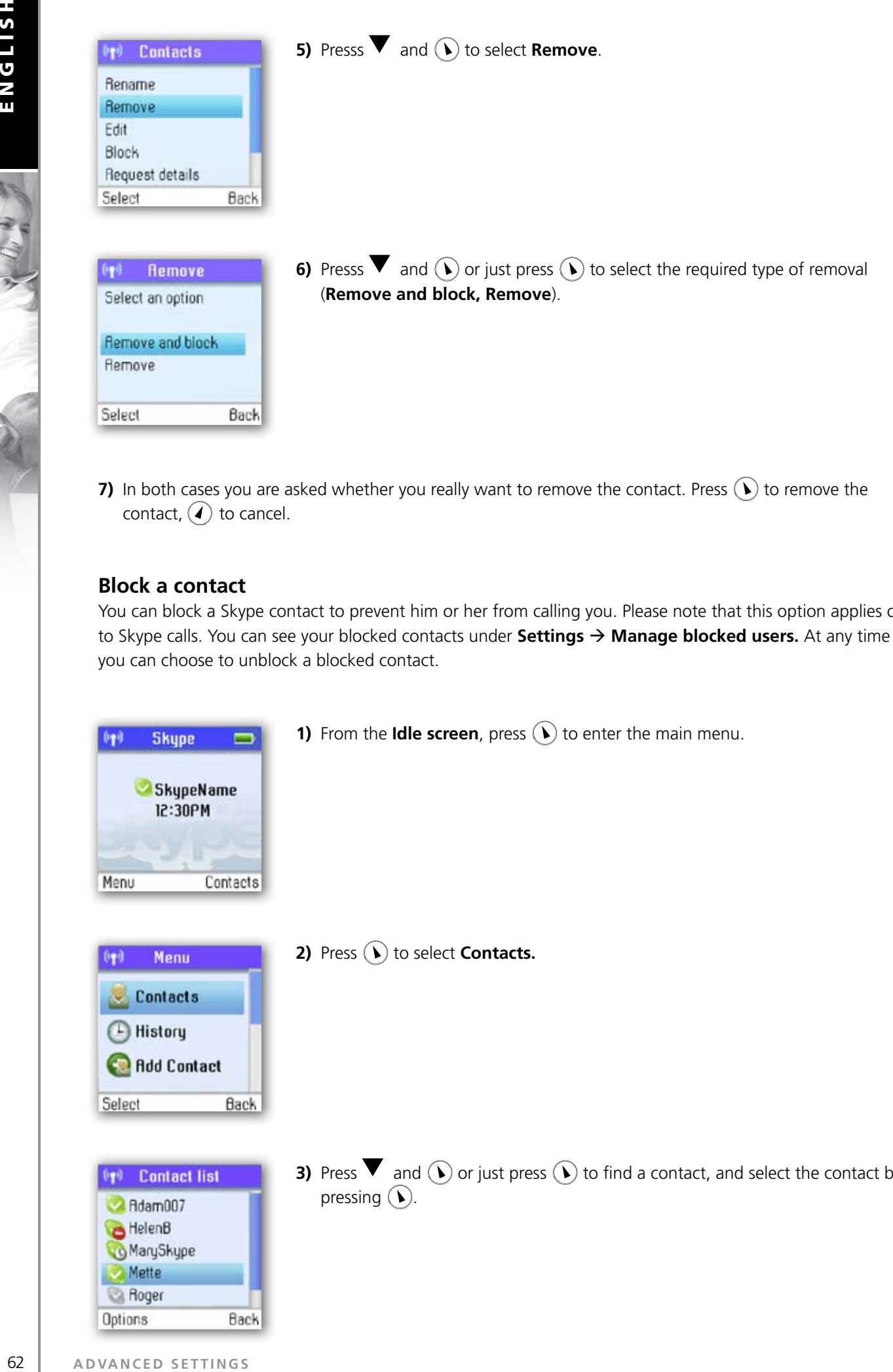

**2**

**7)** In both cases you are asked whether you really want to remove the contact. Press  $\Omega$  to remove the contact,  $\left(\overline{A}\right)$  to cancel.

#### **Block a contact**

You can block a Skype contact to prevent him or her from calling you. Please note that this option applies only to Skype calls. You can see your blocked contacts under **Settings**  $\rightarrow$  **Manage blocked users.** At any time you can choose to unblock a blocked contact.

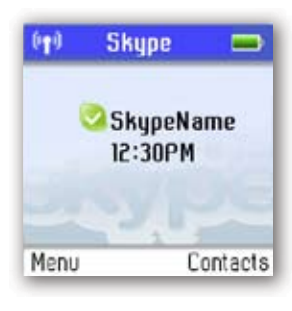

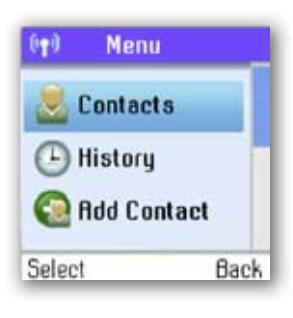

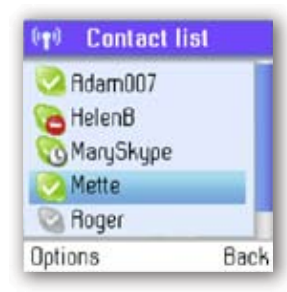

**1)** From the **Idle screen**, press  $\left(\widehat{\mathbf{b}}\right)$  to enter the main menu.

2) Press (1) to select **Contacts.** 

**3)** Press  $\blacktriangledown$  and  $\widehat{(\lambda)}$  or just press  $\widehat{(\lambda)}$  to find a contact, and select the contact by pressing  $\mathcal{D}$ .

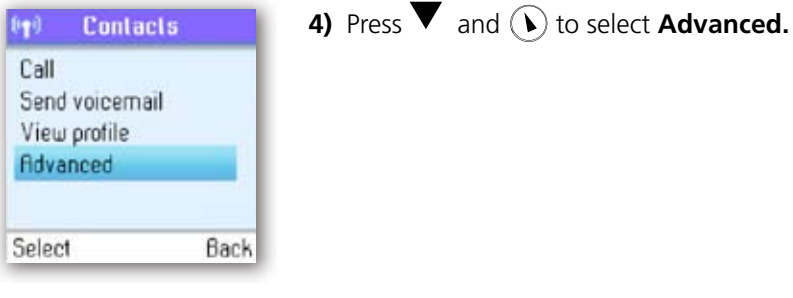

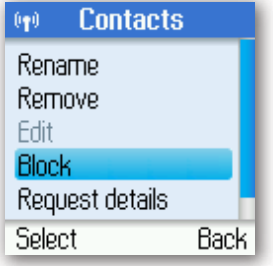

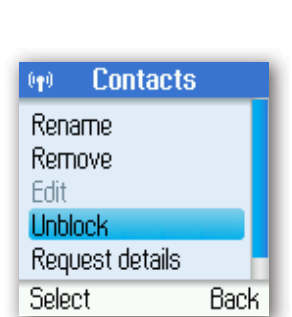

**6)** Press  $\left(\widehat{\boldsymbol{\lambda}}\right)$  to block, press  $\left(\widehat{\boldsymbol{\lambda}}\right)$  again to unblock.

**5)** Press  $\blacktriangledown$  and  $\lozenge$  to select **Block**.

# **R MAKE AND RECEIVE CALLS Dialling**

#### **Dial editor**

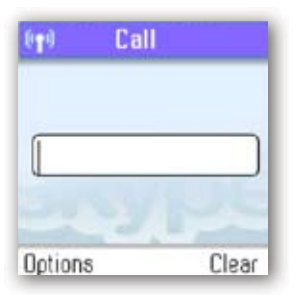

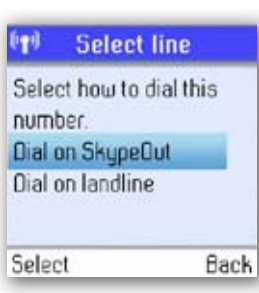

**1)** From the **Idle screen,** type the phone number you want to call using the keypad; alternatively, press  $\left(\right)$  to select the number from **Contacts.** 

- **2)** Press  $\widehat{(\cdot)}$  to select the line (Dial on SkypeOut, Dial on landline).
- **3)** Select the preferred line by pressing  $\blacktriangledown$  and  $\bigodot$  or just pressing  $\bigodot$ .

10.47

**2**

How to pre-dial a Skype user:

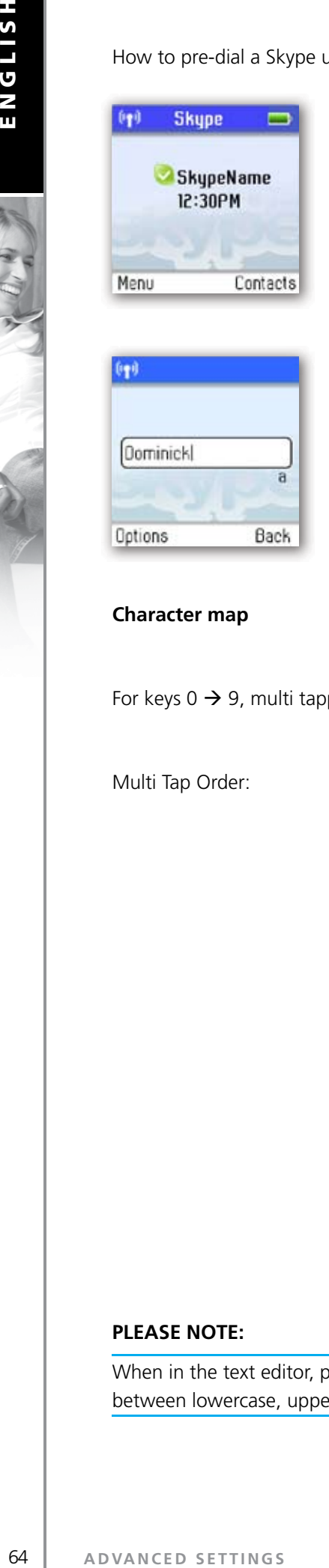

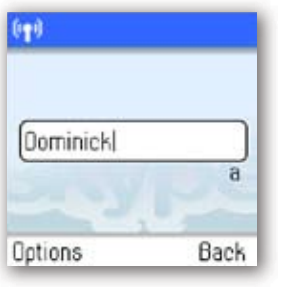

**2)** Type the Skype name of the person you want to call.

**1)** From the Idle screen, hold down  $F^{\text{aA}}$  for more than two seconds.

**3)** Press  $\left(\bigstar\right)$  to call.

#### **Character map**

For keys  $0 \rightarrow 9$ , multi tapping is possible.

Multi Tap Order:

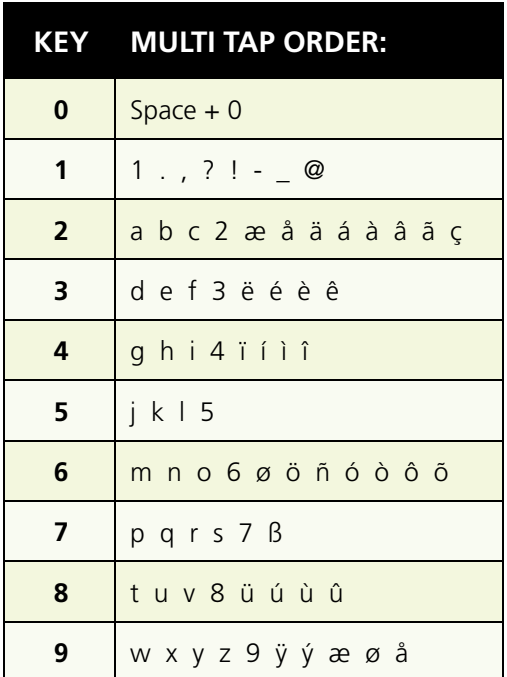

#### **PLEASE NOTE:**

When in the text editor, press  $F \cap C$  to see all special characters. When in the text editor, press  $F \cap C$  to switch between lowercase, uppercase and numerical entry.

#### **Speakerphone**

During a call you can switch between the speaker and earpiece.

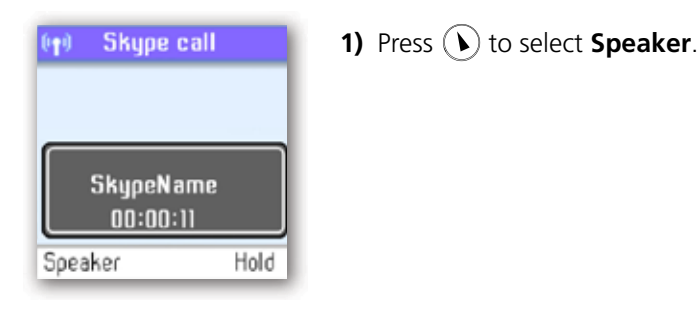

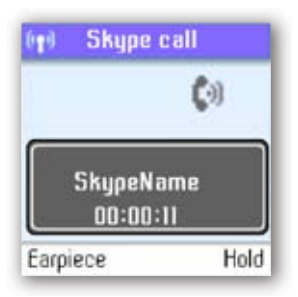

**2)** Press  $\widehat{)}$  again to return to **Earpiece**.

#### **Start a new call during a call**

This is how to start a new call during an active call:

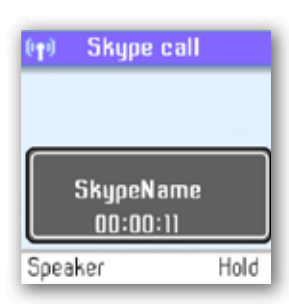

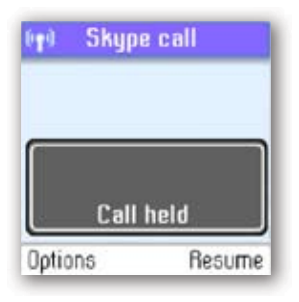

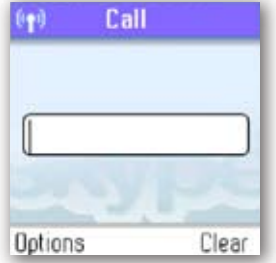

**1)** Press *(a)* to put your active call on **Hold**.

**2)** Use the keypad to enter a new number manually or locate the number on your Contact list by using "**Options**->**Search in contact list**"

- **3)** Press  $\bigodot$  to start the call. You can switch between the calls by pressing  $\bigodot$ .
- **4)** Press  $\odot$  to terminate the active call.

#### **Conference call**

From your Webtalker you can initiative a 3-party conference call between one Skype user, one landline caller and yourself.

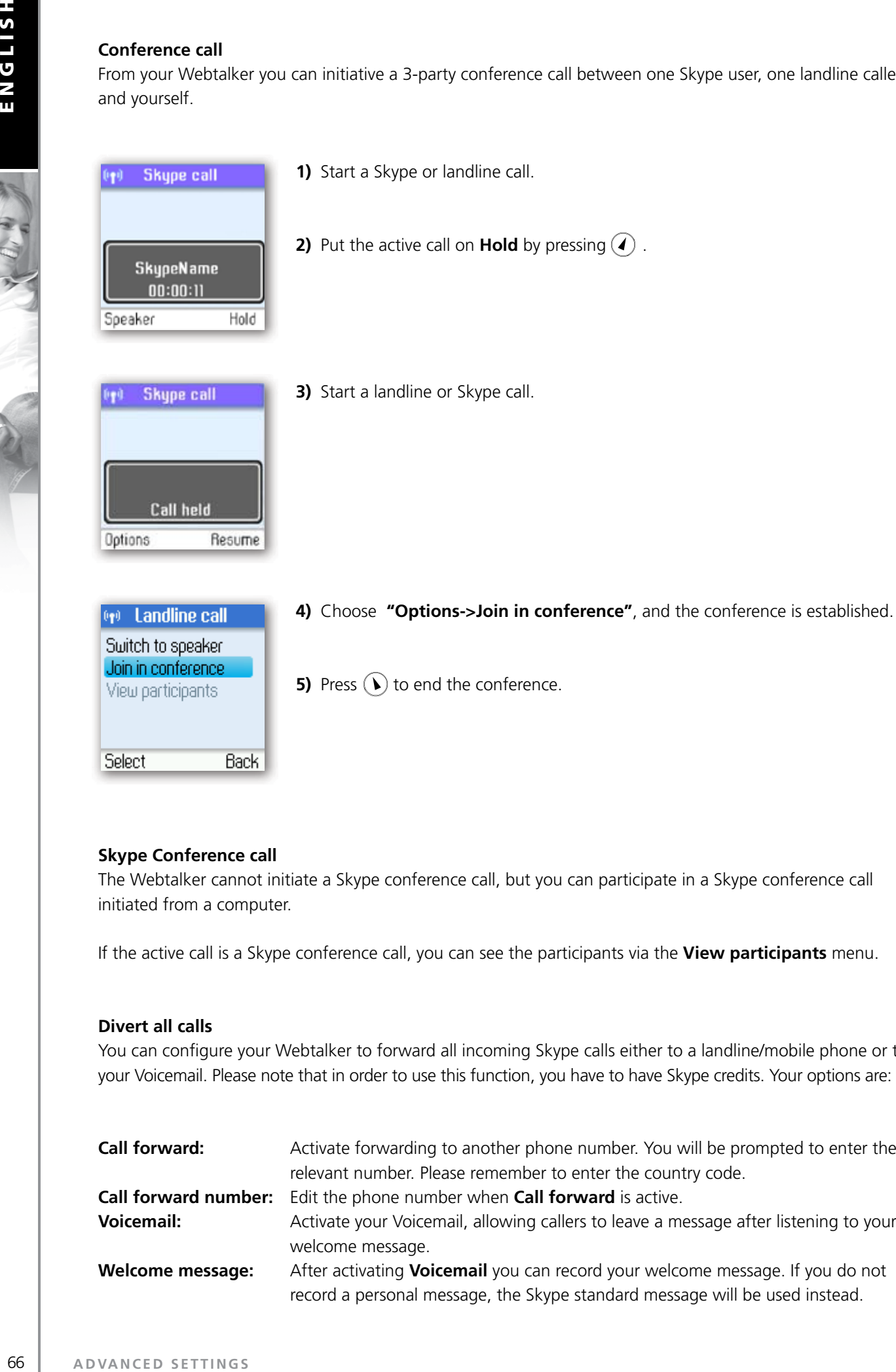

#### **Skype Conference call**

The Webtalker cannot initiate a Skype conference call, but you can participate in a Skype conference call initiated from a computer.

If the active call is a Skype conference call, you can see the participants via the **View participants** menu.

#### **Divert all calls**

You can configure your Webtalker to forward all incoming Skype calls either to a landline/mobile phone or to your Voicemail. Please note that in order to use this function, you have to have Skype credits. Your options are:

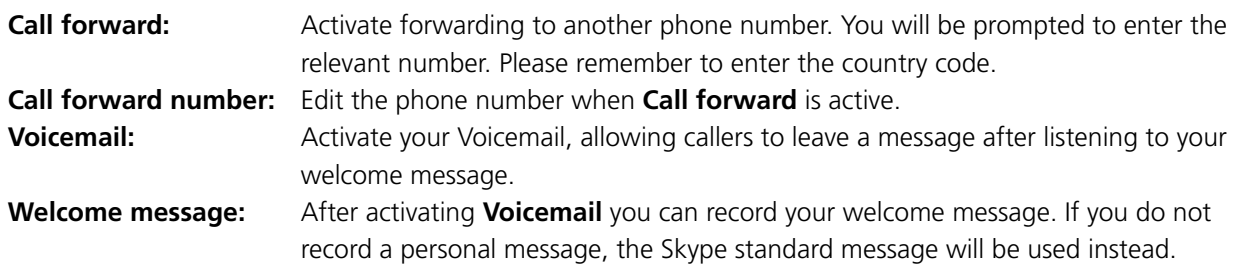

Regarding forwarding of landline calls: Please contact your landline provider.

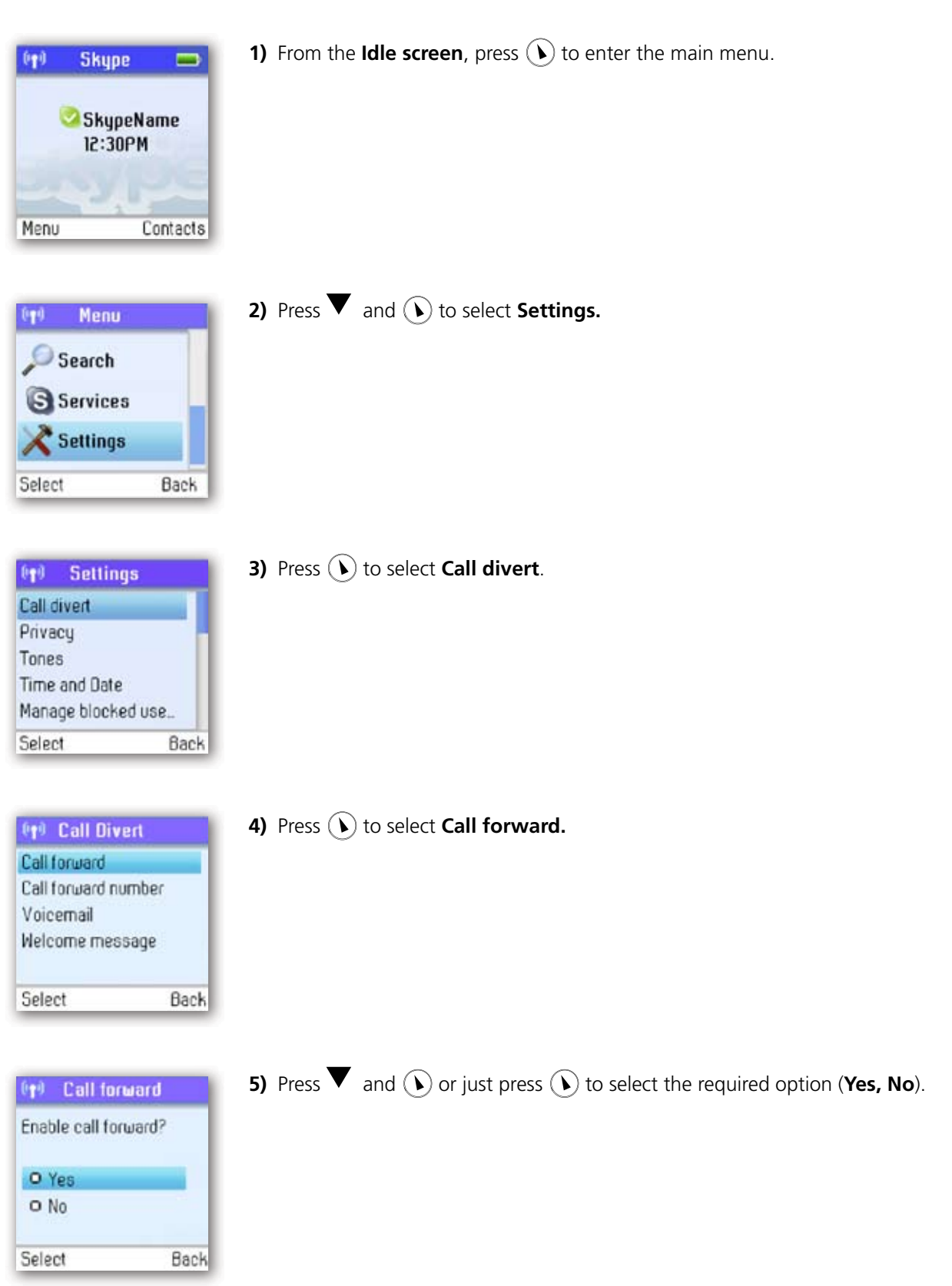

**6)** After selecting **Yes** you will be prompted to enter a call forward number. Press the keypad.

Candy B

#### **View call history**

You can see all call history information, including missed calls, outgoing calls, incoming calls, authorisation requests or voicemails. Whenever there is an entry on one of the lists, you can see the details, such as the phone number, name (when accessible) and a time log indicating when the entry was received. Please note that the lists can contain 30 entries – the oldest ones will be deleted first. Also, please note that the lists will be deleted whenever you sign out of Skype. Your options are:

All calls: All calls: A list containing all missed, incoming and outgoing calls. Please note that landline as well as Skype calls will be registered.

#### **These are your options when working with the lists:**

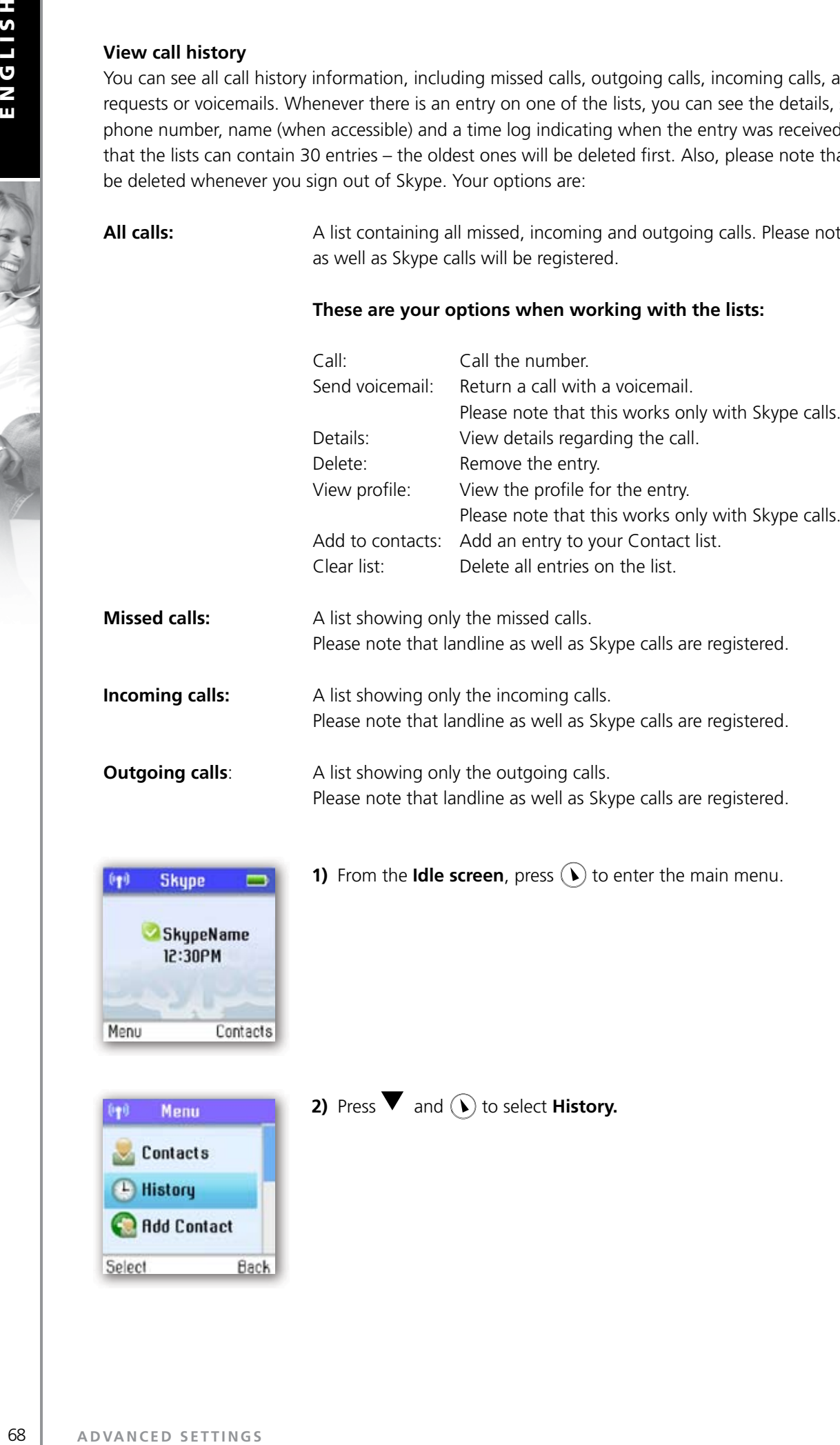

**1)** From the **Idle screen**, press  $(\hat{v})$  to enter the main menu.

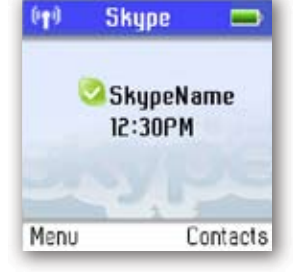

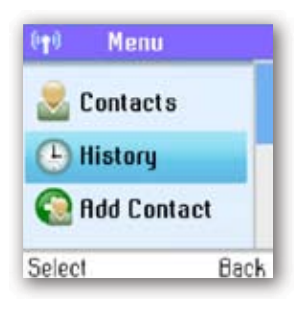

**2)** Press  $\blacktriangledown$  and  $\lozenge$  to select **History.** 

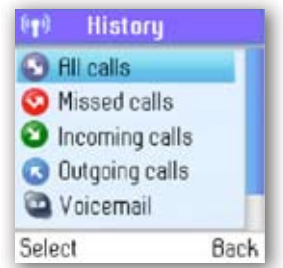

**3)** Press  $\blacktriangledown$  and  $\widehat{(\lambda)}$  or just press  $\widehat{(\lambda)}$  to view the preferred history (All calls, **Missed calls, Incoming calls, Outgoing calls, Voicemails, Authorizations**).

#### **Set privacy for calls**

You can specify which kinds of Skype and SkypeIn calls you want to accept.

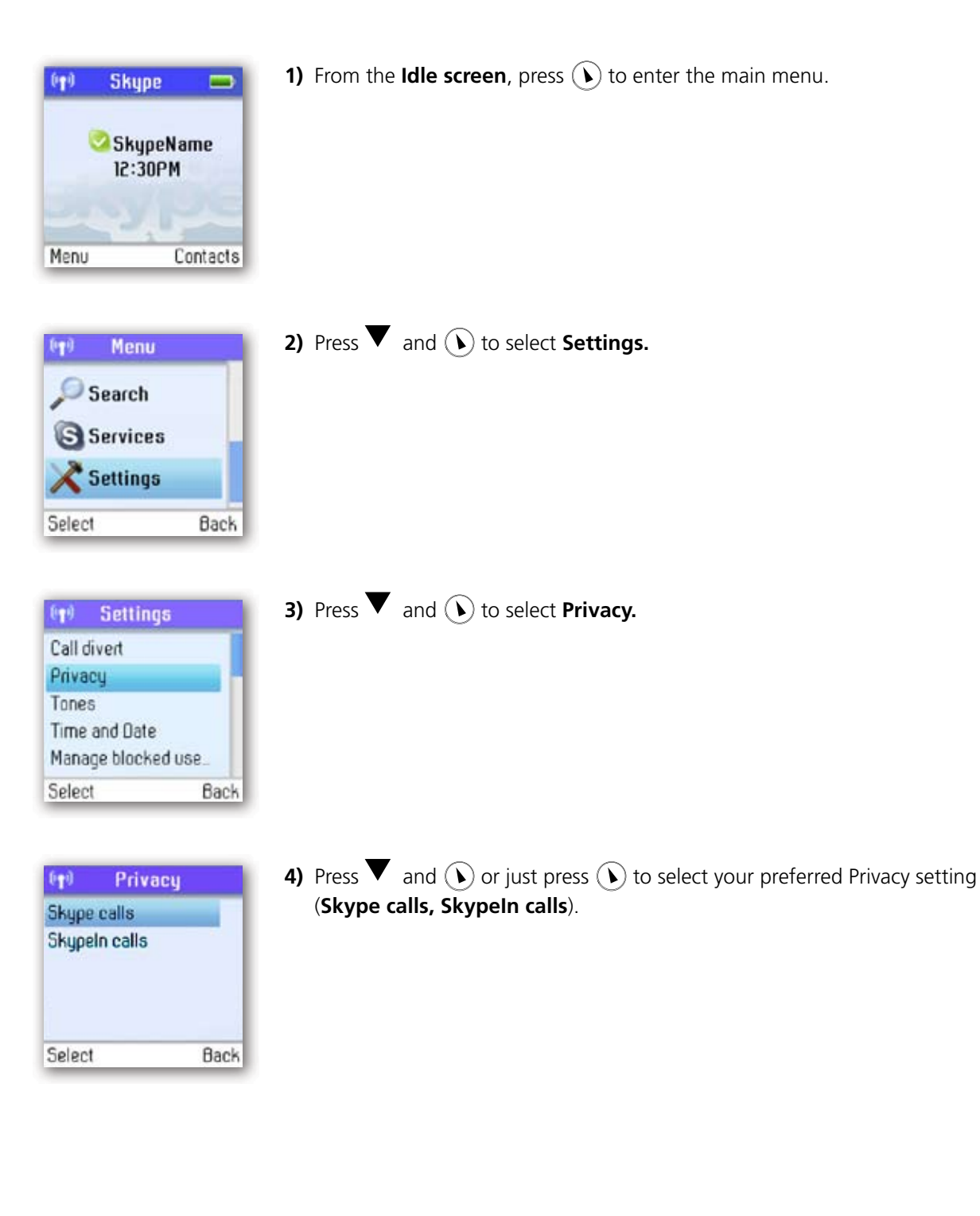

A. W. S

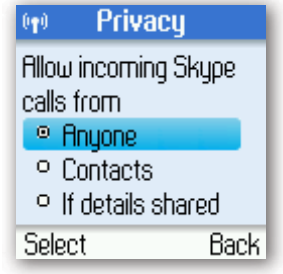

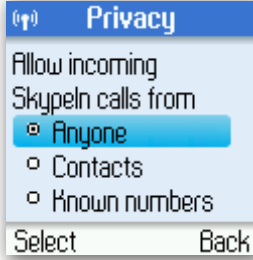

**5)** Under **Skype calls**, press  $\blacktriangledown$  and  $\widehat{(\lambda)}$  or just press  $\widehat{(\lambda)}$  to select your preferred setting (**Anyone, Contacts, If details shared**).

**2 SECTION**

**6)** Under **SkypeIn calls**, press  $\blacktriangledown$  and  $\blacklozenge$  or just press  $\blacklozenge$  to select your preferred setting (**Anyone, Contacts, Known numbers**).

#### **Call waiting**

When someone calls you during an active call, you will be notified by a tone in the earpiece as well as the message 'Call waiting' on the display.

There are two types of waiting calls: Calls on the same line you are presently using, and calls on the other line.

#### **Example one:**

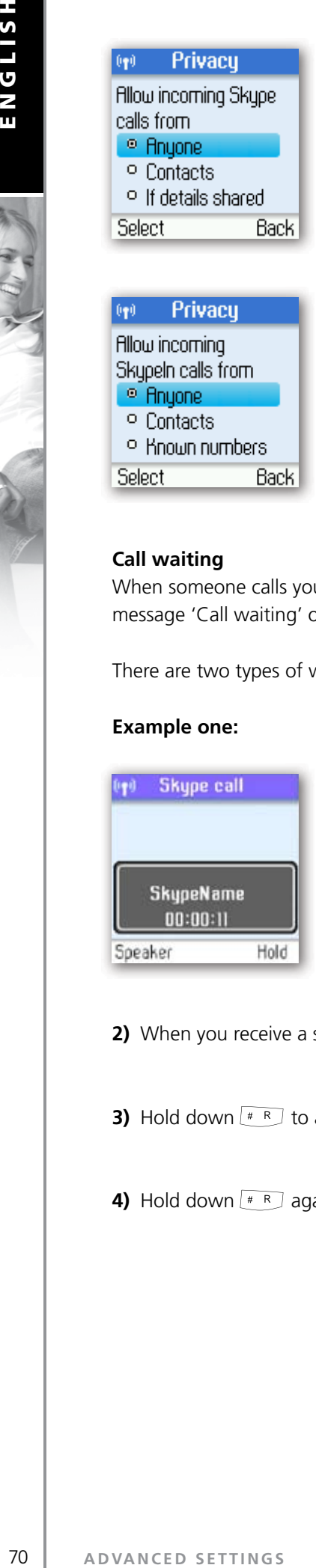

**1)** You have an active Skype to Skype call.

- **2)** When you receive a second Skype call. you will hear a beep.
- **3)** Hold down  $\left[\begin{array}{c} \ast & \ast \\ \ast & \end{array}\right]$  to answer the new call while automatically putting the original call on hold.
- **4)** Hold down  $\left[\begin{matrix}1 & \cdots & 0 \\ 0 & \cdots & 0\end{matrix}\right]$  again to switch between the calls.

#### **Example two:**

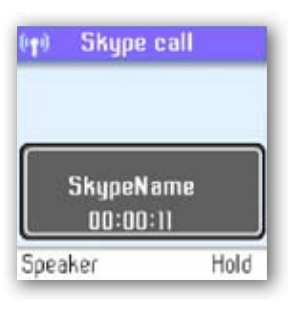

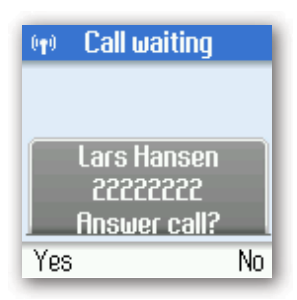

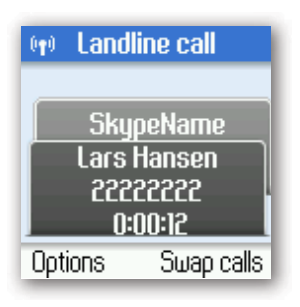

**1)** You have an active Skype call.

**2)** When you receive a landline call, you will hear a beep.

- **3)** Press  $\left(\bullet\right)$  to answer the new call while automatically putting the original call on hold.
- **4)** To switch between the calls, press  $\mathcal{A}$ .

# **F** DIAL OUTGOING CALLS **Dial a telephone number from the outgoing calls list**

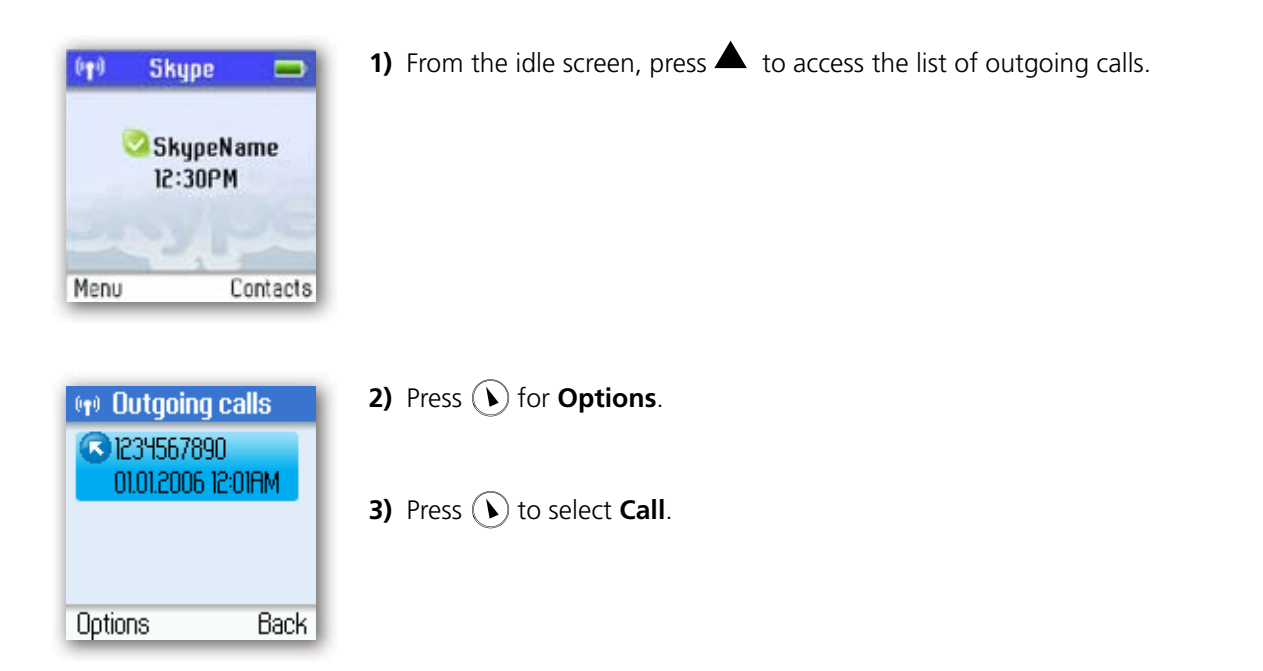

# **FIRMWARE UPDATE**

You can check to see which software version your Webtalker is presently using as well as upgrade to the most recent version. Your options are:

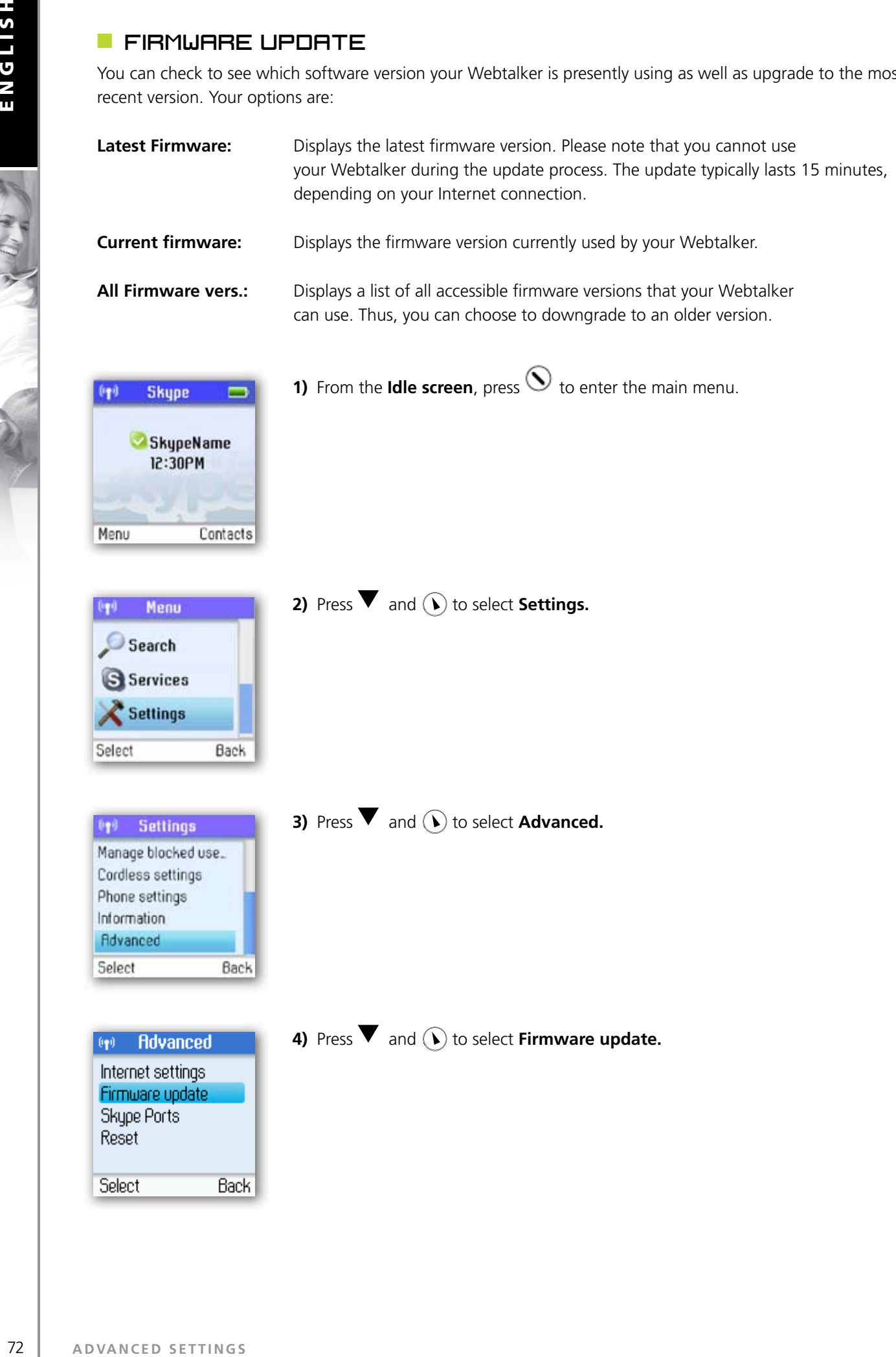

C. B. A.
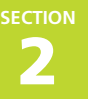

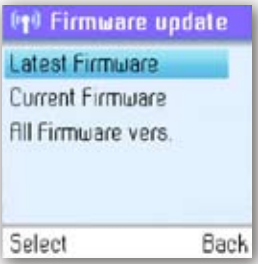

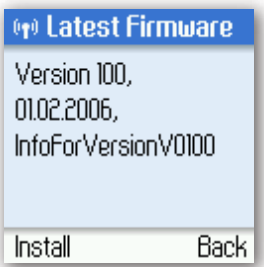

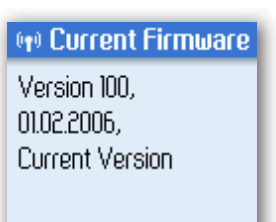

Back

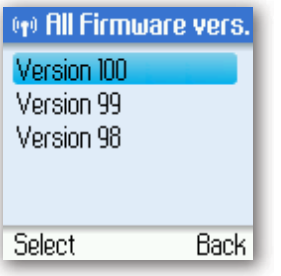

**6)** Under Latest Firmware, press  $(\lambda)$  to install. Please be aware that the download can take some time. The handset will prompt you when the firmware update is finished.

**5)** Press  $\blacktriangledown$  and  $\textcircled{\textbf{t}}$  or just press  $\textcircled{\textbf{t}}$  to select the required option (Latest

**Firmware, Current Firmware All Firmware vers.**).

**7)** Under **Current Firmware**, you find specifications of the firmware version presently used by the base station and the handset.

- **8)** Under **All Firmware vers.**, you can see prior updates. Press  $\blacktriangledown$  and  $\widehat{(\cdot)}$  or just press  $\left( \boldsymbol{\mathrm{v}}\right)$  to select your preferred version.
- **9)** Press  $(\mathbf{V})$  again to install the selected version. You will then be asked if you are sure you want to update. Press  $(\bullet)$  to accept the update,  $\widehat{A}$  to cancel.

## **NOTE:**

If your Webtalker has not been updated after 30 minutes, you must restart the Webtalker by disconnecting and reconnecting the base station to the power outlet.

**3 SECTION**

Please visit **www.topcom.net** for updated help and support. Here you will find documentation on FAQ, troubleshooting and new features.

## **R** ADVANCED TROUBLESHOOTING

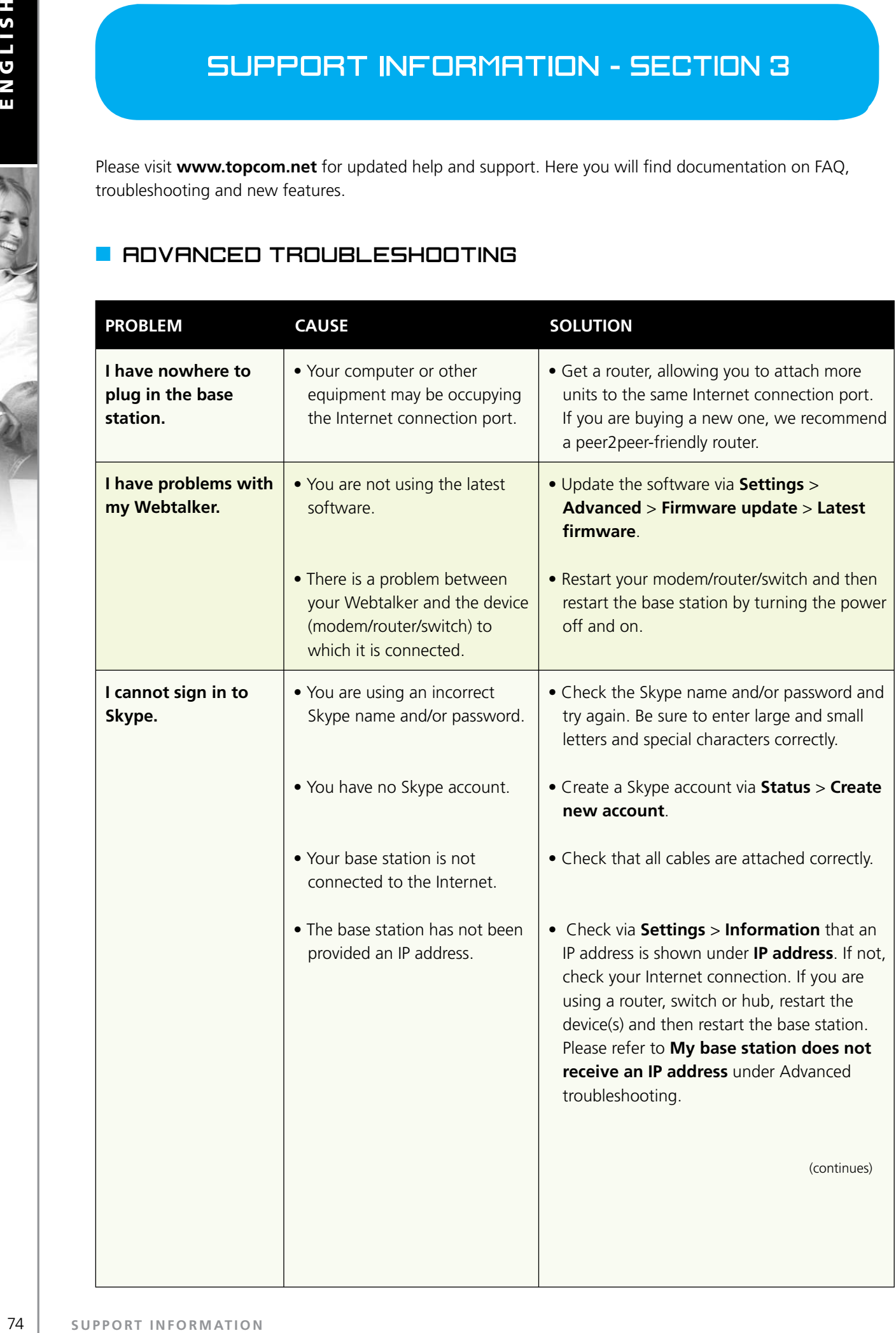

 $\overline{\phantom{a}}$ 

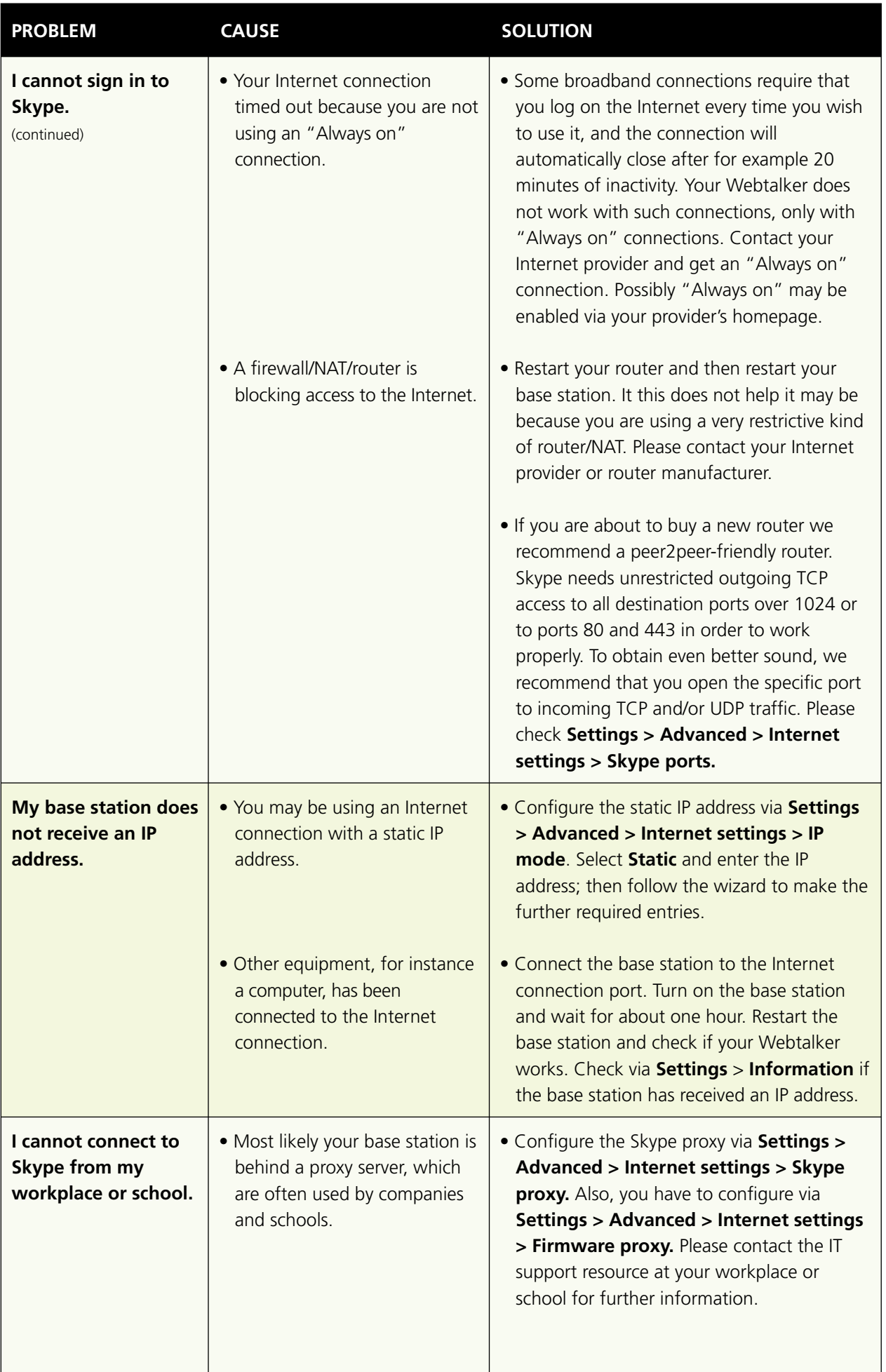

今日

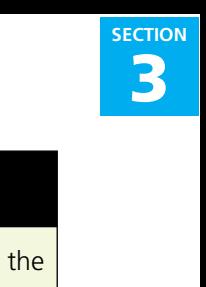

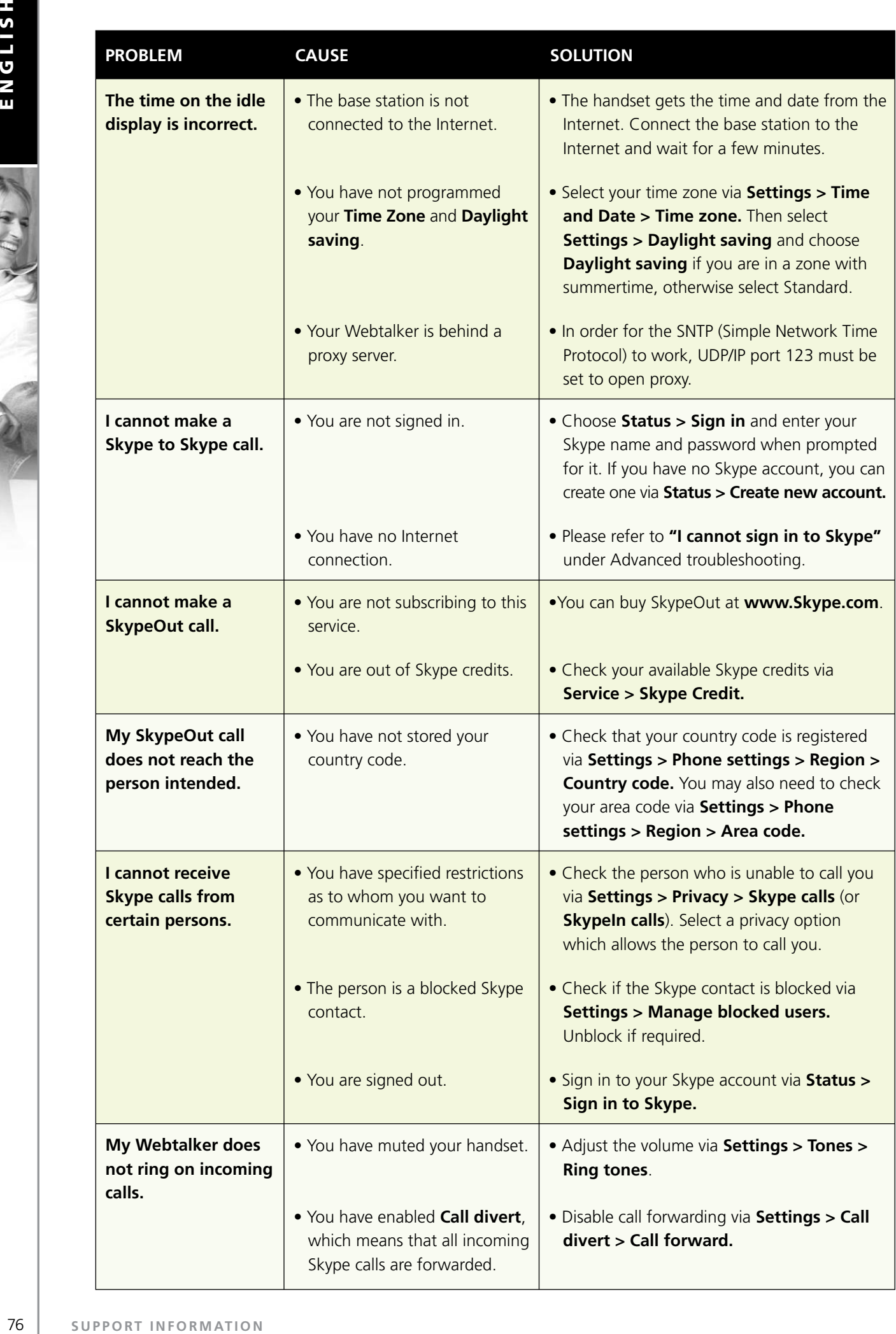

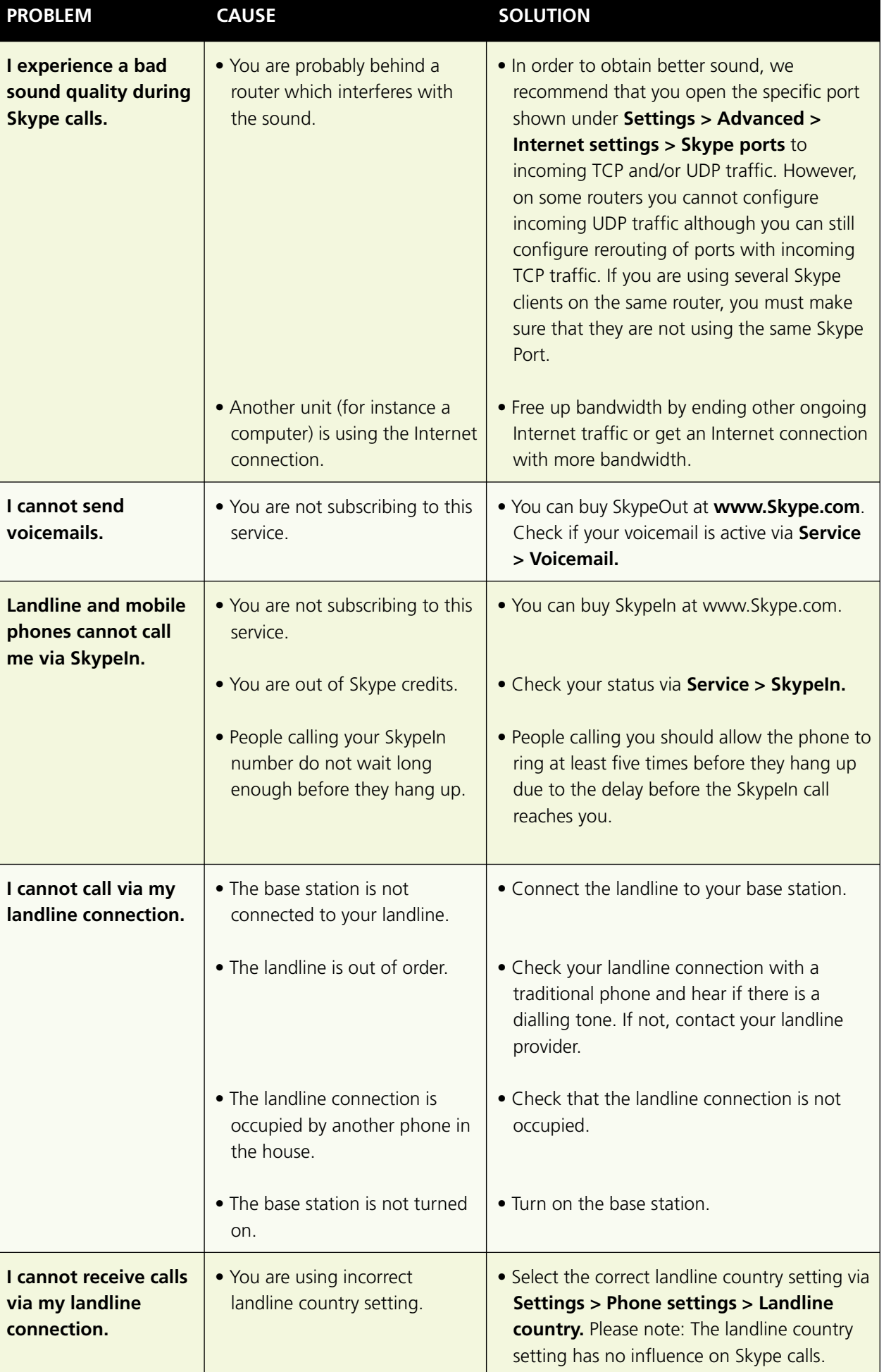

C. R. R.

A CALL

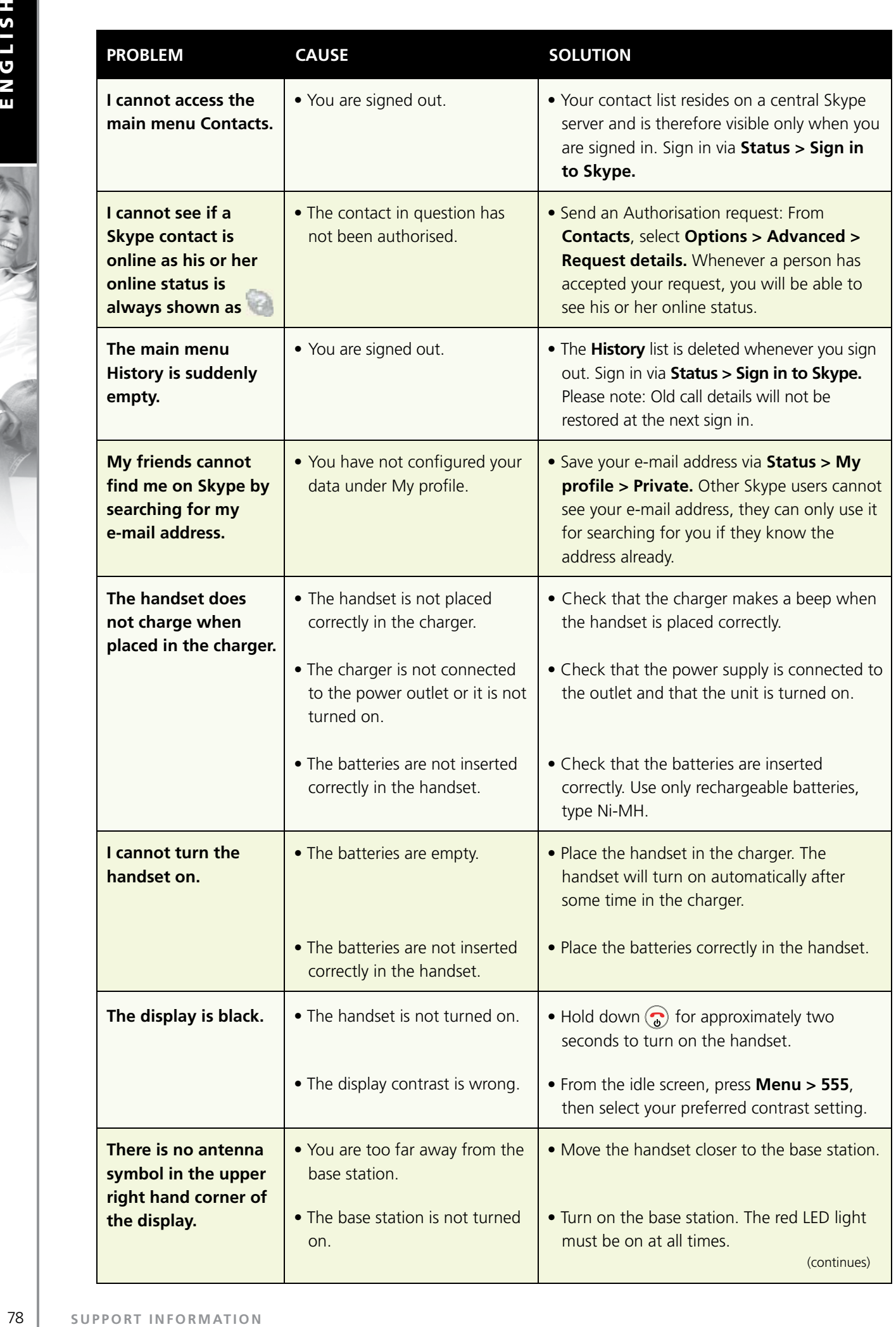

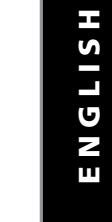

R. R. R.

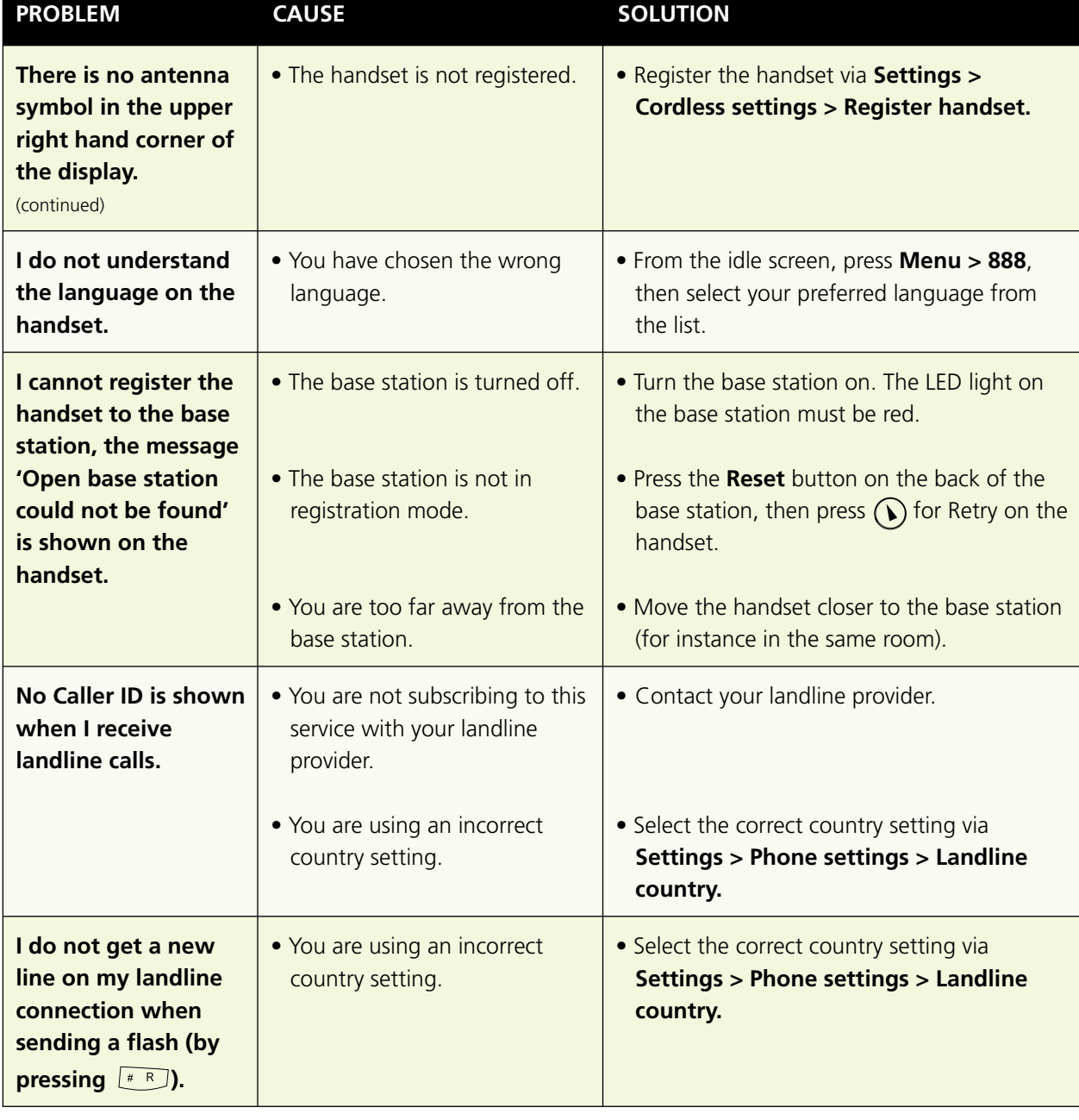

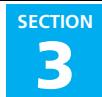

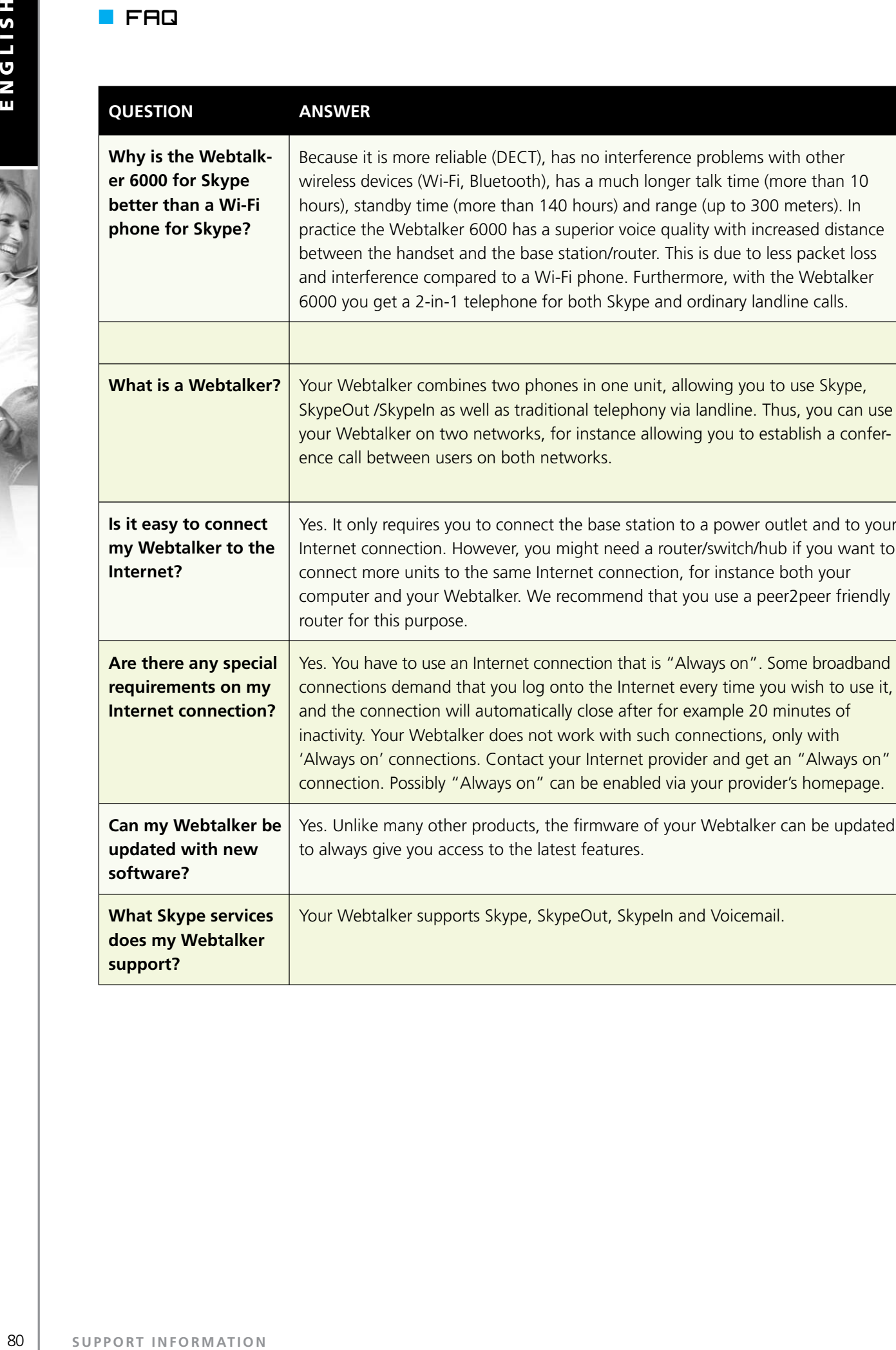

**What Skype services does my Webtalker** Your Webtalker supports Skype, SkypeOut, SkypeIn and Voicemail.

分子

**support?**

大家的

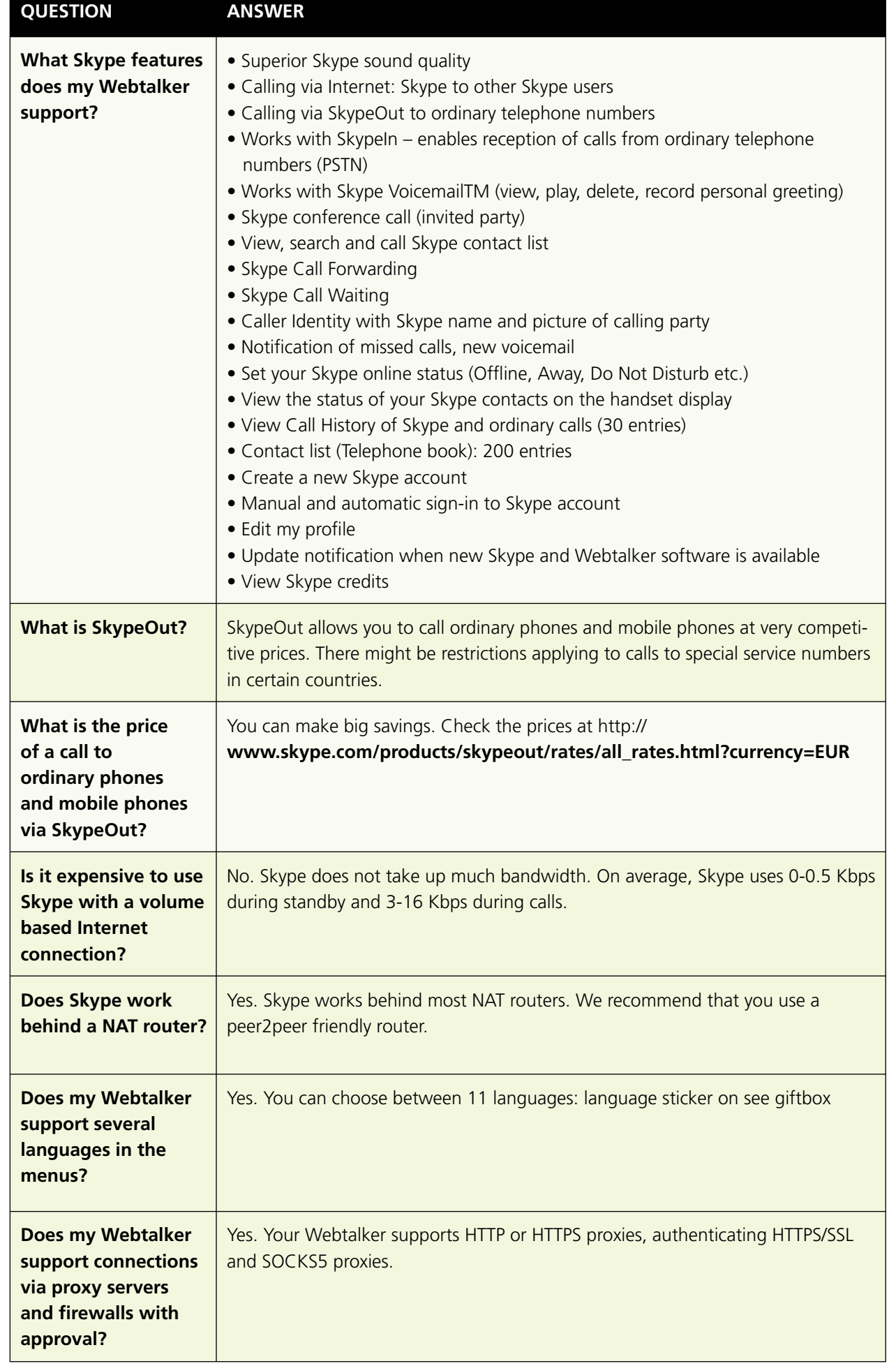

**3 SECTION**

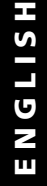

A R. R.

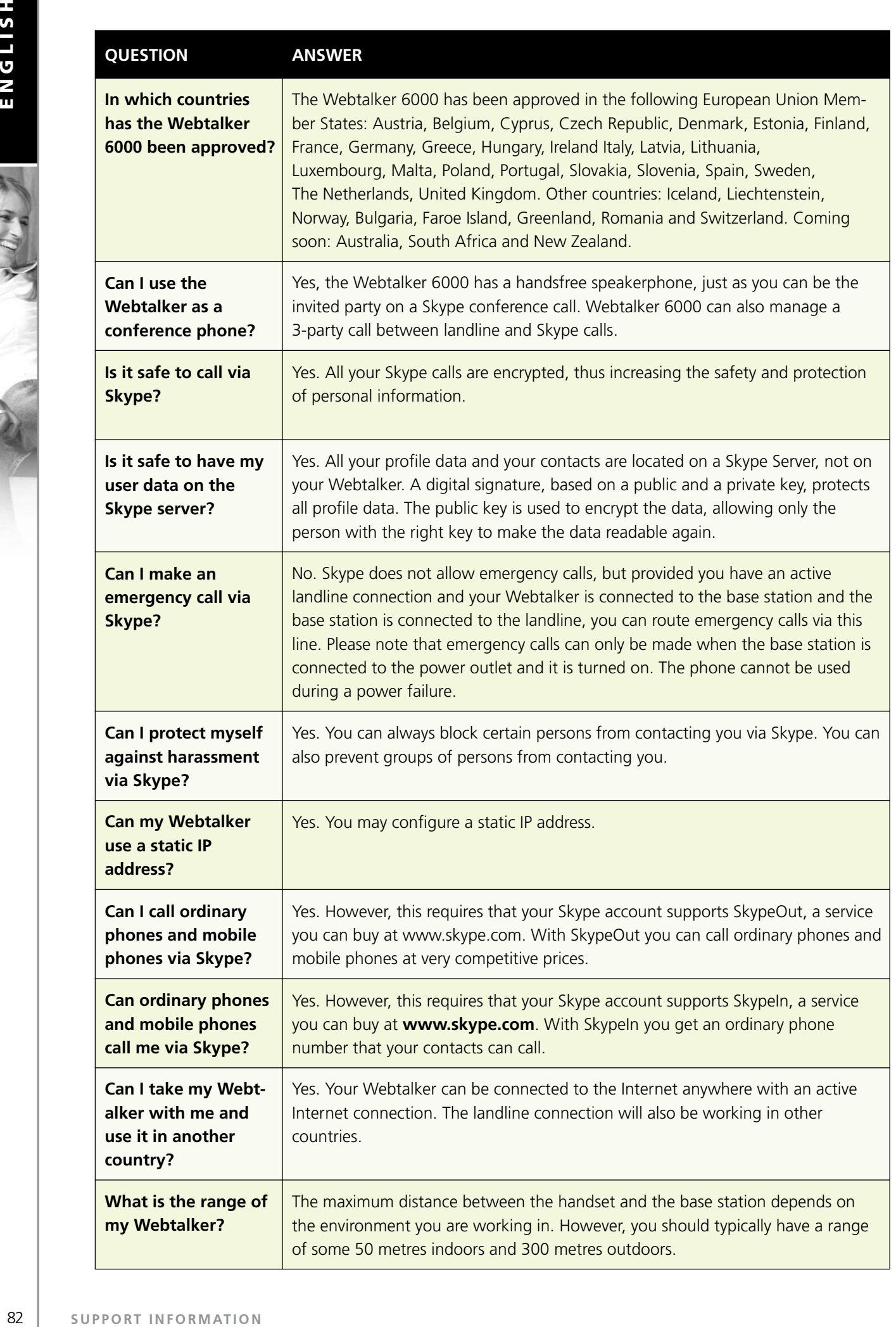

C. A. A.

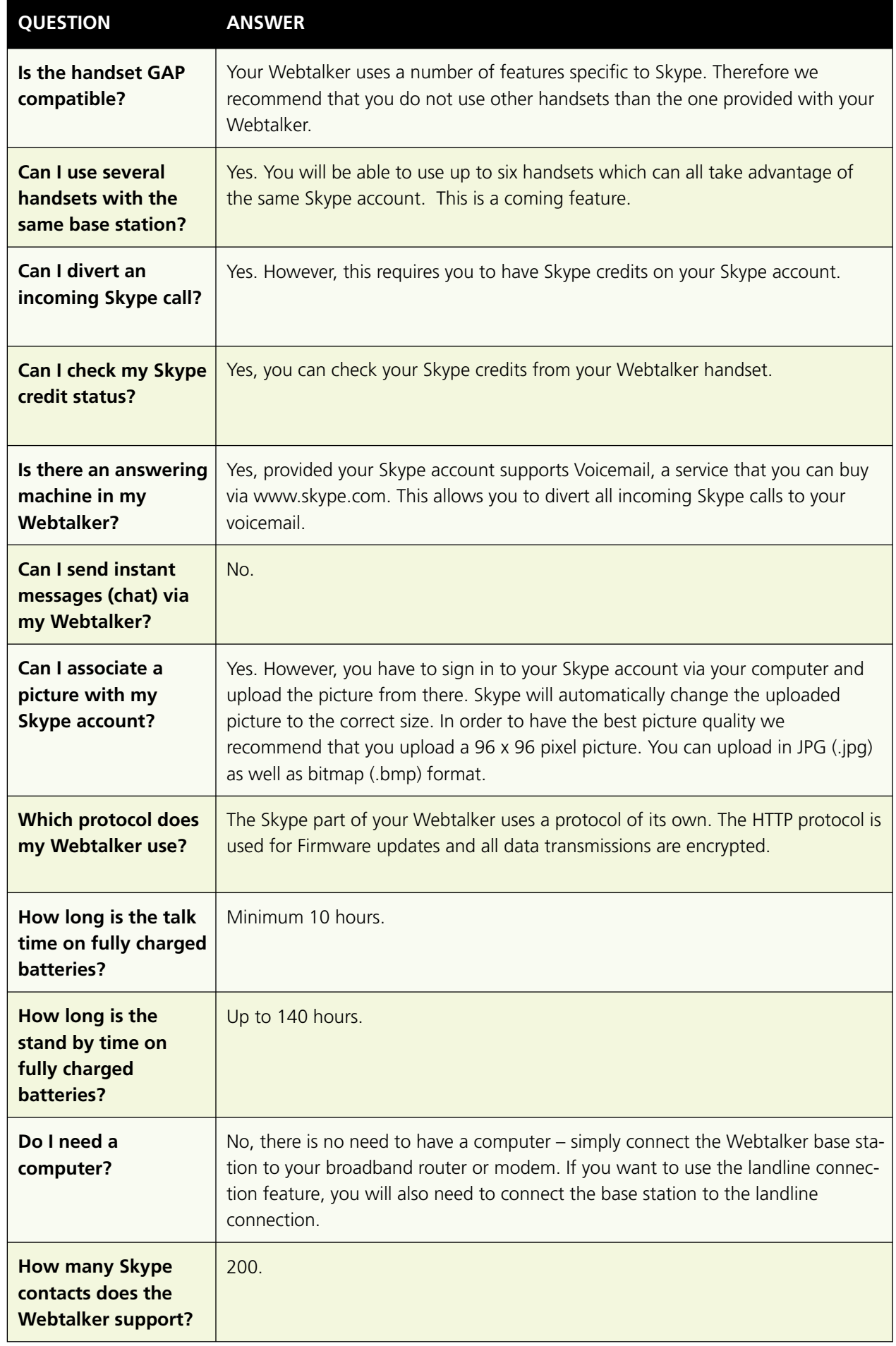

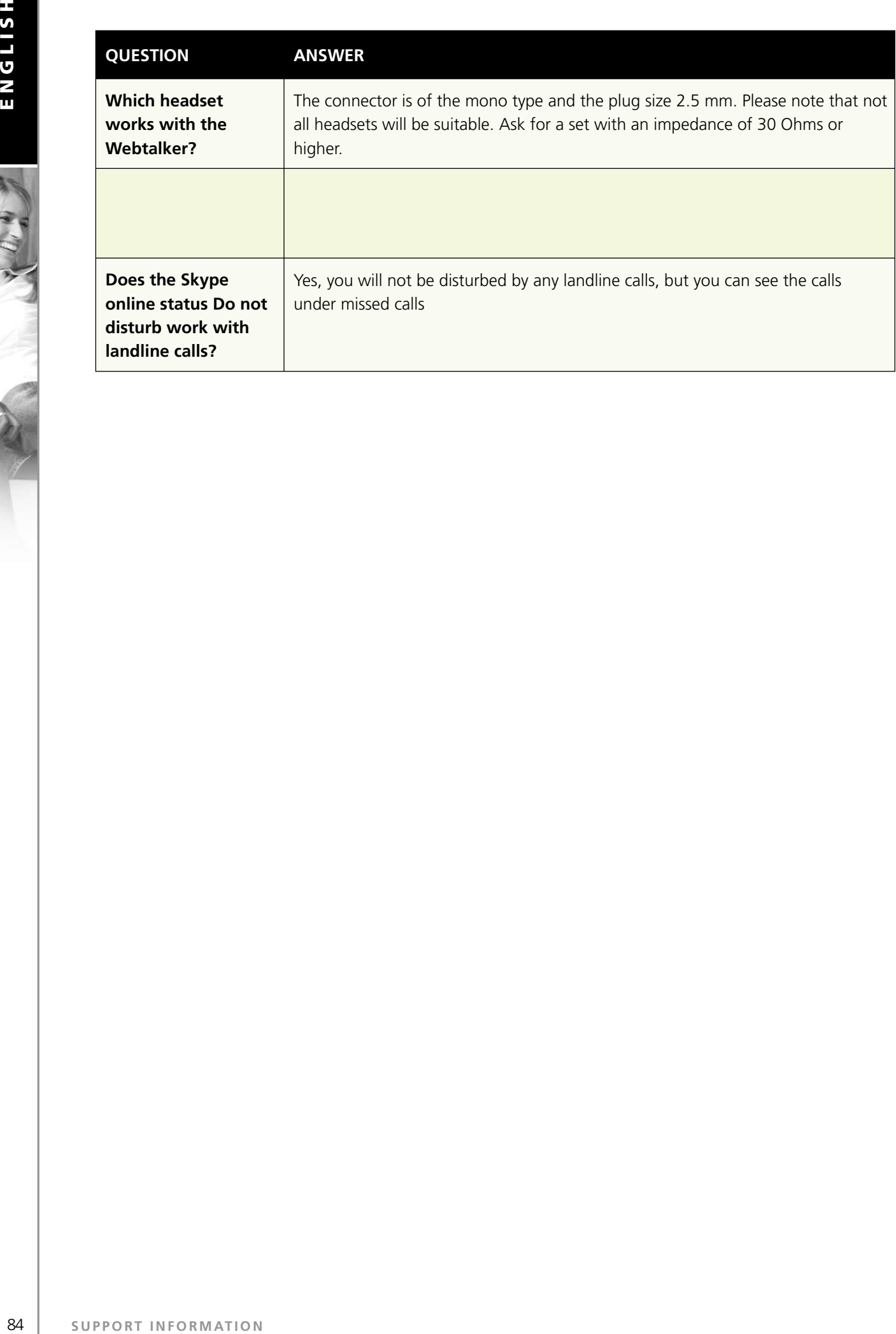

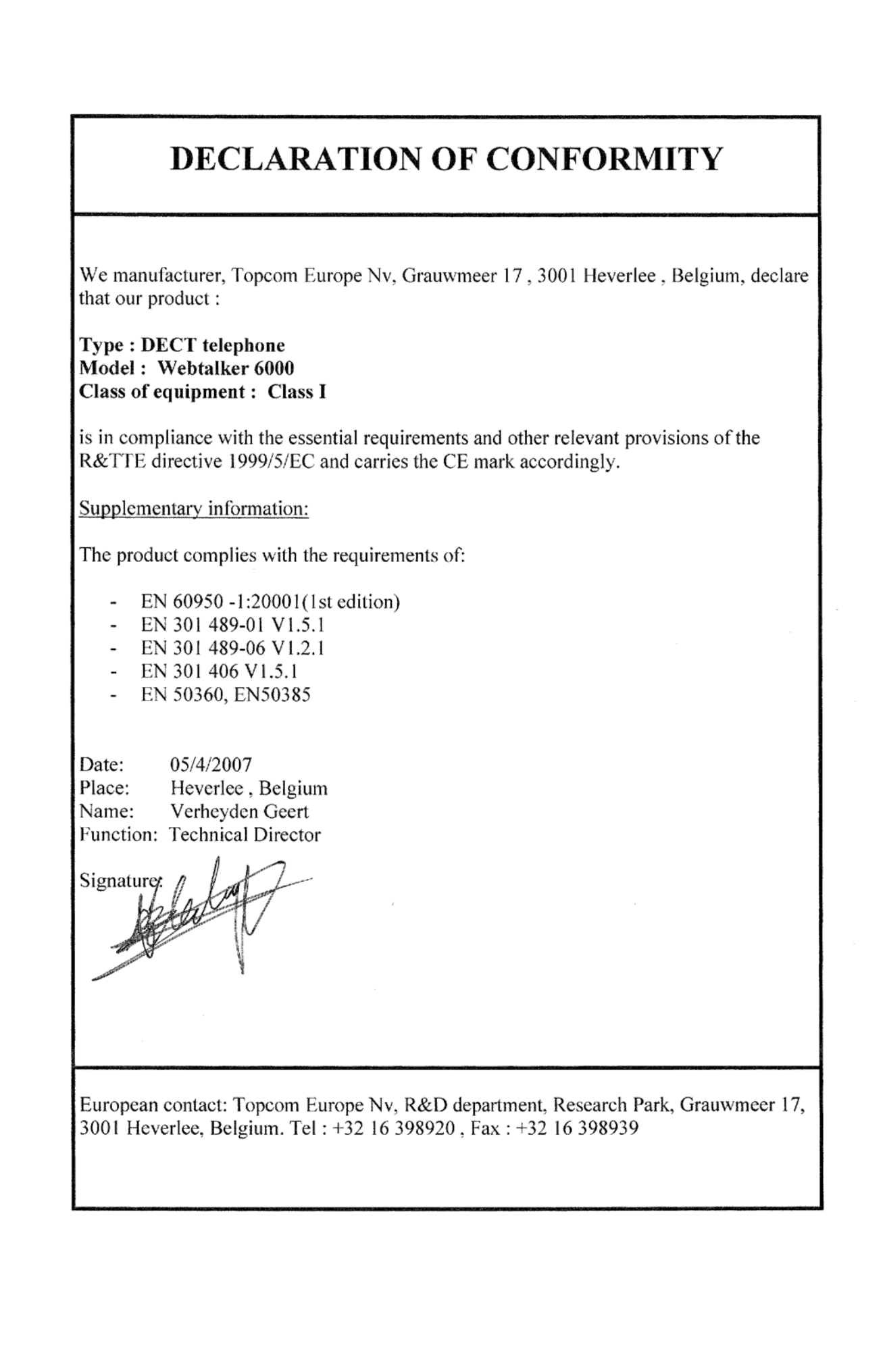

**3 SECTION**

Download from Www.Somanuals.com. All Manuals Search And Download.

Download from Www.Somanuals.com. All Manuals Search And Download.

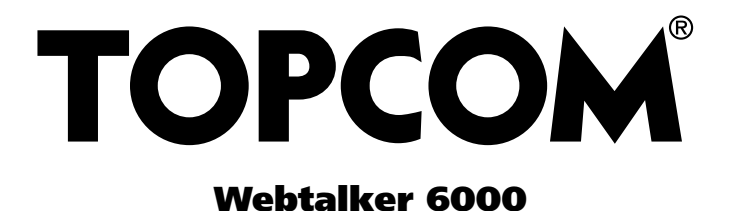

## **www.topcom.net**

## **www.skype.topcom.net**

**MD2500108**

Download from Www.Somanuals.com. All Manuals Search And Download.

Free Manuals Download Website [http://myh66.com](http://myh66.com/) [http://usermanuals.us](http://usermanuals.us/) [http://www.somanuals.com](http://www.somanuals.com/) [http://www.4manuals.cc](http://www.4manuals.cc/) [http://www.manual-lib.com](http://www.manual-lib.com/) [http://www.404manual.com](http://www.404manual.com/) [http://www.luxmanual.com](http://www.luxmanual.com/) [http://aubethermostatmanual.com](http://aubethermostatmanual.com/) Golf course search by state [http://golfingnear.com](http://www.golfingnear.com/)

Email search by domain

[http://emailbydomain.com](http://emailbydomain.com/) Auto manuals search

[http://auto.somanuals.com](http://auto.somanuals.com/) TV manuals search

[http://tv.somanuals.com](http://tv.somanuals.com/)